# **AFS - Einnahme/Ausgabe für Windows**

### **Inhaltsverzeichnis:**

**Allgemeines** 

Einführung in AFS-E/A

Allgemeine Bedienung

**Menüleisten** 

**Symbolleise** 

**Formulareditor** 

**Formularsprache** 

**Problemlösungen** 

Weitere Softwareprodukte von AFS-Software

### **Allgemeines**

AFS-Einnahme/Ausgabe ist eine der leistungsfähigsten Buchhaltungen, die es für klein Firmen, Gewerbetreibende und Freiberufler unter Windows gibt. Bei der Entwicklung haben mein Team und ich höchsten Wert auf hohe Flexibilität und Bedienungskomfort gelegt. Dazu zählen selbstdefinierbare Formulare , Listen und Exportformate.

Die Oberfläche von AFS-E/A wurde auf den neusten Stand der Technik gebracht und entspricht den Mircosoft Windowsrichtlinien.

AFS-E/A arbeitet mit der Einfachenbuchführung, d.h. es wird nur ein Konto für die Buchung berücksichtigt. Dies ist für Minderkaufleute (kleine Firmen, Gewerbetreibende, Freiberufler, usw., die nicht mehr als 300.000,-DM Jahresumsatz haben) ausreichend. Die doppelte Buchführung wird in der Software AFS-Fibu unterstützt, welche die Daten aus AFS-E/A übernehmen kann, falls Sie vom Finanzamt zur doppelten Buchführung verpflichtet werden (Sie also 300.000,-DM Jahresumsatz übersteigen).

Arno Freisinger Kerspenhausen, Januar 1995

### **Das Entwicklungsteam:**

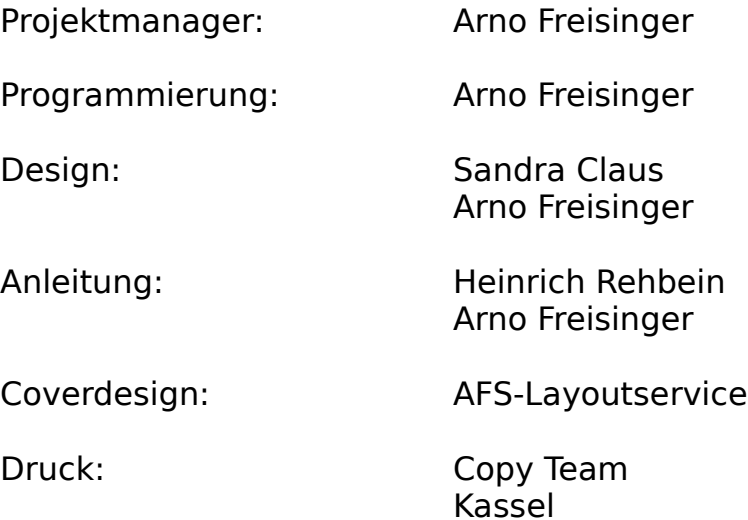

Bei der Programmentwicklung sind wir von folgenden Firmen beraten worden:

**Rumpelstumpf-Rechnersysteme**

Michael Stumpf

Kassel Tel: 0561/897398

#### **VIP-Handelsagentur**

Eschwege

Softwareprodukte, die für die Entwicklung dieses Programms verwendet wurden:

GFA-BASIC V4.36 für Windows GFA-BASIC Compiler V1.05 für Windows Borland C++ V3.1 WinWord V6.0 Aldus Page Maker V4.0

Verschiedene Softwarebezeichnungen sind Registrierte Warenzeichen bzw. Handelsbezeichnungen, die im Hilfesystem genannt werden. Hier weisen wir darauf hin, daß diese im Handbuch aufgeführt werden.

### **Bezugsadressen:**

Deutschland, EG, usw.,

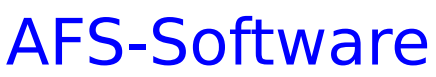

Roßbachstr. 17 D-36272 Niederaula

Tel. 0 66 25 / 56 58 Fax. 0 66 25 / 57 30  $(Germany ++49)$ 

Österreich

# PC-Gourmet

Schmid & Witschel OEG

Rögergasse 34/2-3 A-1090 Wien

Tel. 0222 / 310 78 - 01 Fax. 0222 / 310 78 - 02  $(Austria + +43)$ 

### **Schweiz**

ZAC-Soft Th. Kuhn Postfach 150 CH - 8903 Birmensdorf

Tel. 01 / 737 07 94 Fax. 01 / 737 32 01 (Switzerland ++41)

### **Problemlösungen**

Hier führen wir die Probleme auf, die sich bei einigen Kunden ergeben haben. Sollten Sie andere Probleme mit AFS-E/A haben, so wenden Sie sich an unsere Hotline.

#### **der Drucker 'spinnt' beim drucken:**

gehen Sie im Menü 'Datei' auf den Menüpunkt 'Drucker einrichten' wählen Sie für jeden Drucker den Schalter '**Einrichten**' an und klicken abschließend den Schalter '**Übernehmen**' an.

#### **die Schrift schmal usw. stimmen nicht:**

benutzten Sie einen Druckertreiber, der direkt vom Druckerhersteller ge-

liefert wurde ?. Dann ist Ihr Druckerteiber leider nicht fehlerfrei.

**Treiber** 

'

direkt von Herstellern sind leider oft fehlerhaft. Verwenden Sie bitte einen

kompatiblen Treiber, der direkt von Microsoft geliefert wird, bzw. einen der

in Windows enthalten ist!

#### **die Druckerausgabe gefällt Ihnen nicht:**

gehen Sie im Menü 'Werkzeuge' auf den Menüpunkt 'Formulareditor

und stellen Sie das gewünschte Formular nach Ihnen wünschen um.

# **Die Menüleisten**

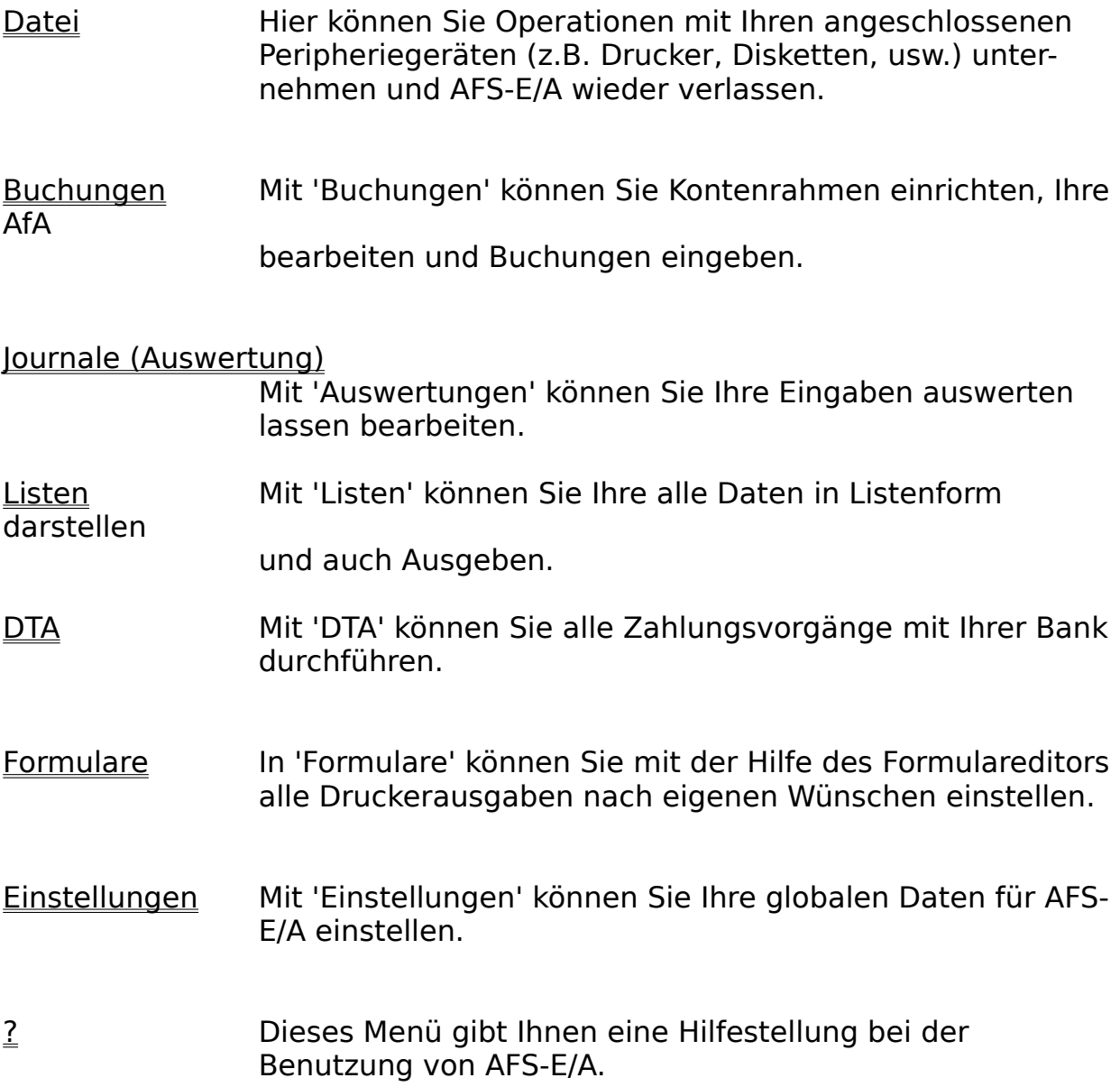

# **Die Menüleiste Datei**

Hier können Sie Operationen mit Ihren angeschlossenen Peripheriegeräten (z.B. Drucker, Plotter, usw.) unternehmen und den Editor auch wieder verlassen.

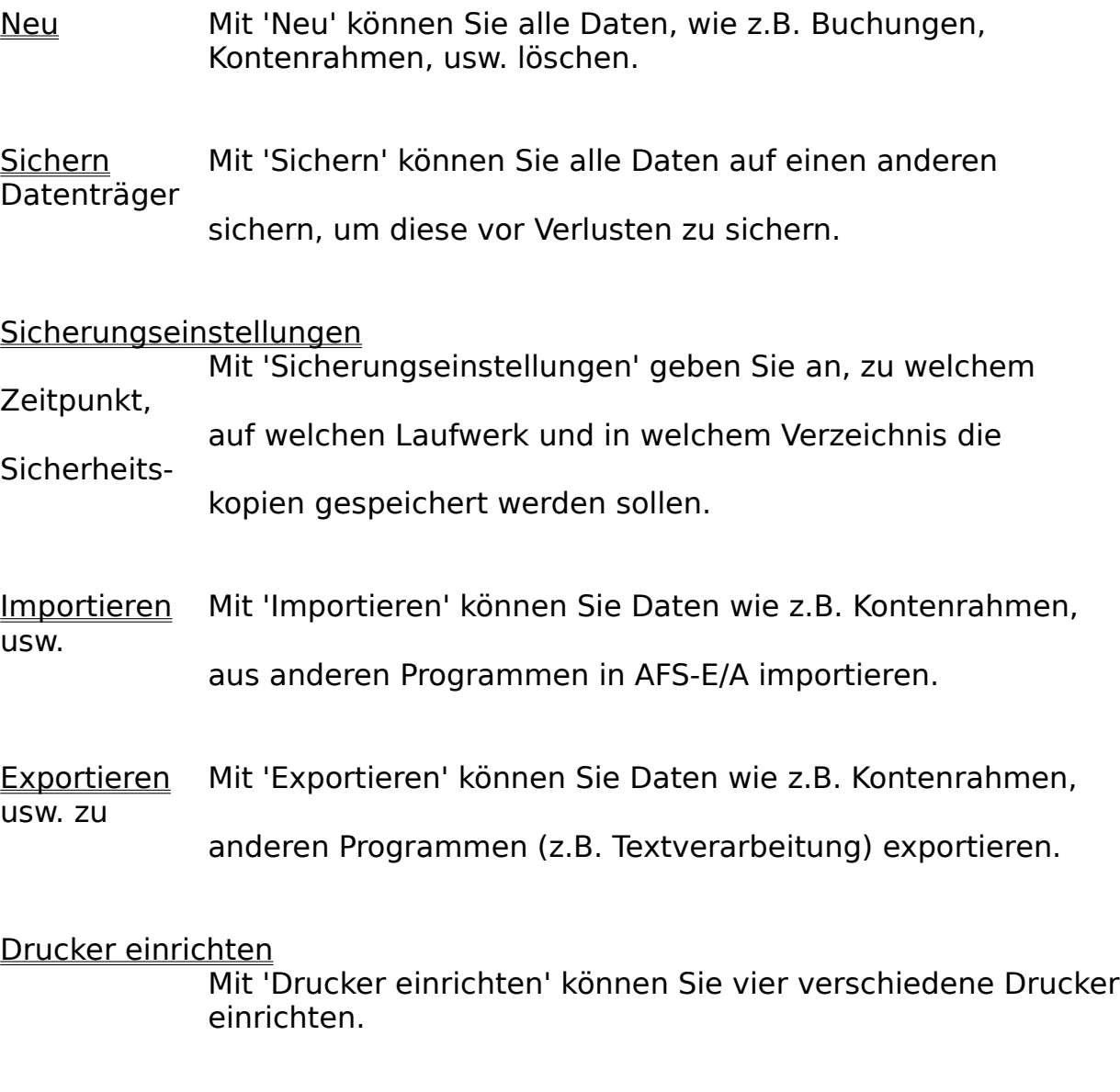

Ende Mit 'Ende' können Sie AFS-E/A wieder verlassen.

### **Die Menüleiste Buchungen**

Mit 'Buchungen' können Sie Kontenrahmen einrichten, Ihre AfA bearbeiten und Buchungen eingeben.

Buchen Hier können Sie Ihre Buchungen eingeben.

Abschreibung bearbeiten (AfA)

Mit AfA können Sie abschreibungspflichtige Artikel automatisch Abschreiben lassen.

Kontenrahmen bearbeiten

Mit Kontenrahmen bearbeiten können Sie den Kontenrahmen beliebig und nach Ihren wünschen Einrichten.

# **Die Menüleiste Journale (Auswertungen)**

Mit 'Auswertungen' können Sie Ihre Eingaben auswerten lassen bearbeiten.

**Buchungsjournal** 

Mit dem Buchungsjournal können Sie sich eine Liste der

Buchungen

über einen bestimmten Zeitraum ausgeben lassen.

KontenjournalMit dem Kontenjournal können Sie sich eine Liste der Buchungen

> über einen bestimmten Zeitraum ausgeben lassen, die für bestimmte Konten getätigt wurden.

#### Umsatzsteuervoranmeldung

Diese Rechnet Ihnen für einen zu wählenden Zeitraum die zuentrichtende Umsatzsteuer aus und druckt diese auf Wunsch direkt in das gewünschte Formular.

#### Gewinn-/Verlustrechnung

Diese Rechnet Ihnen für einen zu wählenden Zeitraum die Ihre Gewinn- und Verlustrechnung aus.

### **Die Menüleiste Listen**

Mit 'Listen' können Sie Ihre alle Daten in Listenform darstellen und auch Ausgeben.

BuchungslisteMit der Buchungsliste können Sie sich eine Liste aller erfolgten Buchungen ausgeben.

- AfA-Liste Mit der AfA-Liste können Sie sich eine Liste aller Abschreibungsartikel ausgeben.
- Kontenrahmen Mit Kontenrahmen können Sie eine Liste der Konten des Kontorahmen ausgeben.
- DTA-Konten Mit DTA-Konten können Sie sich eine Liste der DTA-Konten ausgeben lassen.

#### DTA-Buchungen

Mit DTA-Buchungen können Sie sich eine Liste der DTA-Buchungen ausgeben lassen.

Mandanten Mit Mandanten können Sie sich eine Liste der Mandanten (Firmen), die AFS-E/A verwaltet ausgeben lassen.

### **Die Menüleiste DTA**

Mit 'DTA' können Sie alle Zahlungsvorgänge mit Ihrer Bank durchführen.

#### DTA-Konteneinrichten

Mit DTA-Konteneinrichten können Sie Kontonummern, Bankverbindungen Ihrer Kunden und Ihrer Lieferranten einrichten.

#### DTA-Buchungen

Mit DTA-Buchungen können Sie Buchungen (Überweisungen und Lastschriften) eingeben. Diese können später mit dem Datenträgeraustauschverfahren (DTA) direkt auf Diskette Ihrer Bank geben oder einen herkömmlichen Überweisungs auftrag drucken.

#### DTA-Überweisungsdiskette erstellen

Hier können Sie die eingegebenen DTA-Buchungen auf Diskette schreiben. Diese muß anschließend direkt zur Bank gebracht werden.

#### DTA-Lastschrifendiskette erstellen

Hier können Sie die eingegebenen DTA-Buchungen auf Diskette schreiben. Diese muß anschließend direkt zur Bank gebracht werden.

#### Überweisung drucken

Hier können Sie die eingegebenen DTA-Buchungen auf einen herkömmlichen Überweisungsträger drucken.

#### Lastschrift drucken

Hier können Sie die eingegebenen DTA-Buchungen auf einen herkömmlichen Lastschriftenträger drucken.

#### Zahlschein drucken

Hier können Sie die eingegebenen DTA-Buchungen auf einen herkömmliche Gutschrift oder einen Zahlschein drucken.

# **Die Menüleiste Formulare**

In 'Formulare' können Sie mit der Hilfe des Formulareditors alle Druckerausgaben nach eigenen Wünschen einstellen.

Formulareditor Führt Sie in die Bedienung des Formulareditors ein.

Formularsprache Führt Sie in die Formularsprache ein.

### **Die Menüleiste Einstellungen**

Mit 'Einstellungen' können Sie Ihre globalen Daten für AFS-E/A einstellen.

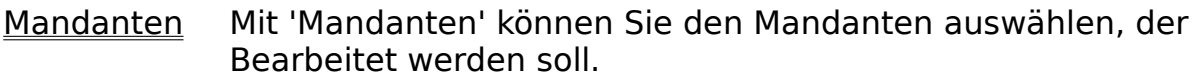

Währung Mit 'Währung' können Sie die Währungsabkürzung (z.B. DM, \$, usw.) einstellen.

UmsatzsteuerMit 'Umsatzsteuer' können Sie die Umsatzsteuersätze definieren.

Formulare Mit 'Formulare' können Sie den Ausgaben wie z.B. Listen, usw. neue Formulare zuordnen.

Allgemein Mit 'Allgemein' können Sie allgemeine Einstellungen vornehmen.

Eingabeformulare

Mit dieser Funktion können Sie vordefinierte Schalter in den Eingabeformularen selbst bestimmen und auch Ihr Firmenlogo einblenden lassen.

Einstellungen speichern

Mit 'Einstellungen speichern' können Sie die getroffenen Einstellungen abspeichern.

# **Die Menüleiste ?**

Dieses Menü gibt Ihnen eine Hilfestellung bei der Benutzung von AFS-E/A

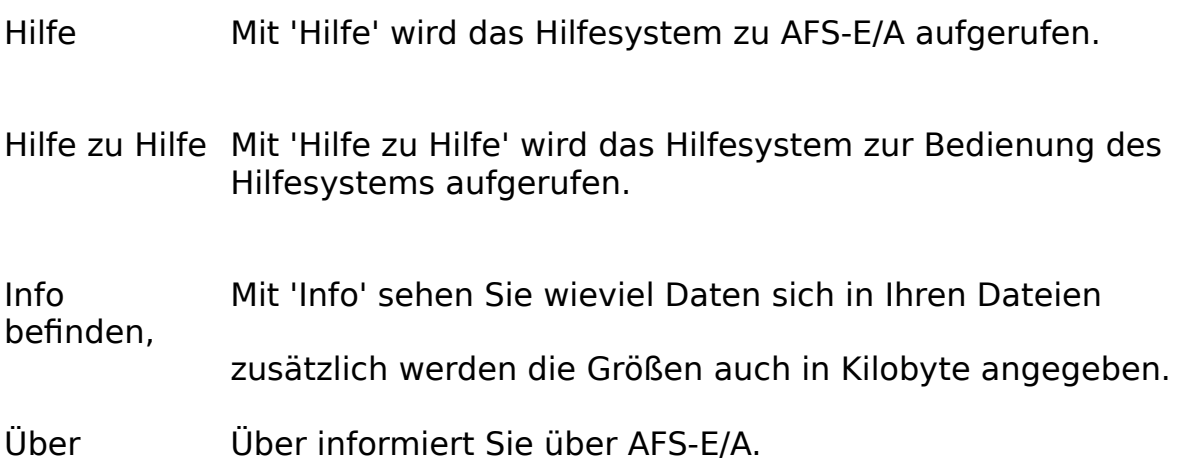

### **Allgemeine Bedienung**

Die Bedienung von AFS-E/A erfolgt nach dem Windows 3.1 Standard und dieser wird in Ihrem Windowshandbuch genauestens beschrieben.

Hier werden nochmals die Grundelemente eines Windowsprogrammes für Ihre Erinnerung beschrieben:

### **Menüleisten:**

Die Menüleisten dienen zur Auswahl der verschiedenen Menüpunkte (Funktionen) eines Windowsprogrammes. Die Menüleiste ist die oberste Textzeile auf Ihrem Fenster. Diese ist in bestimmte Bereiche untergliedert und es wird jeweils ein Oberbegriff angezeigt. Um nun ein Menü anzuwählen, klicken Sie einfach mit Hilfe des Mauszeigers und der linken Maustaste einen Eintrag in der Menüleiste an oder drücken Sie die **ALT-Taste** mit der unterstrichenen Taste. Es erscheint die gewünschte Menüleiste. Um einen Menüpunkt aus dieser Leiste anzuwählen, klicken Sie den Gewünschten wieder mit der Maus an oder drücken Sie die unterstrichene Taste.

### **Die Alertboxen:**

Die Alertboxen sind kleine Fenster, die in der Mitte Ihres Bildschirms erscheinen. Diese besitzen meistens zwei oder drei Schalter und links befindet sich ein kleines Bild (Ausrufe-, Frage- oder Stoppzeichen). Die Anwahl dieser Schalter erfolgt über einfaches Anklicken mit der Maus oder durch Verwendung der **Cursortasten** (mit Ihnen wird das dick umrahmte Feld bewegt) und anschließendem drücken der **Enter-Taste**.

### **Die Dialogfelder:**

Dialogfelder sind Fenster mit grauem Hintergrund und einigen Schaltern. Diese dienen zur komfortablen Einstellung der verschiedenen Eigenschaften des Profi-Systems.

Mit dem Schalter '**Abbruch**' kann das Dialogfeld ohne Übernahme der veränderten Einstellungen beendet werden. Mit dem Schalter '**OK**' werden alle Veränderungen übernommen. In einer Dialogbox befinden sich noch zwei weitere Schaltertypen:

#### Textfelder:

Diese dienen zur Eingabe von verschiedenen Texten oder zur Eingabe von Zahlen. Sie können durch einfaches Anklicken angewählt werden. Anschließend erscheint ein Cursor.

Sie können jetzt Ihre Eingaben vornehmen. Um die Eingabe zu beenden, klicken Sie einfach ein anderes Element der Dialogbox an.

#### Checkboxen:

Die Checkboxen dienen zum An- bzw. Abschalten von einzelnen Funktionen. Sie sehen wie kleine Rechtecke aus und haben ein Kreuz in der Mitte, wenn Sie angeschaltet sind. Abgeschaltet wird nur ein leeres Rechteck dargestellt.

### **Das Dateiauswahlfenster**

Das Dateiauswahlfenster

### **Das Dateiauswahlfenster**

Mit dem Dateiauswahlfenster können Sie Dateien von der Festplatte oder von Diskettenlaufwerken auswählen. Es besteht aus mehreren Schaltern:

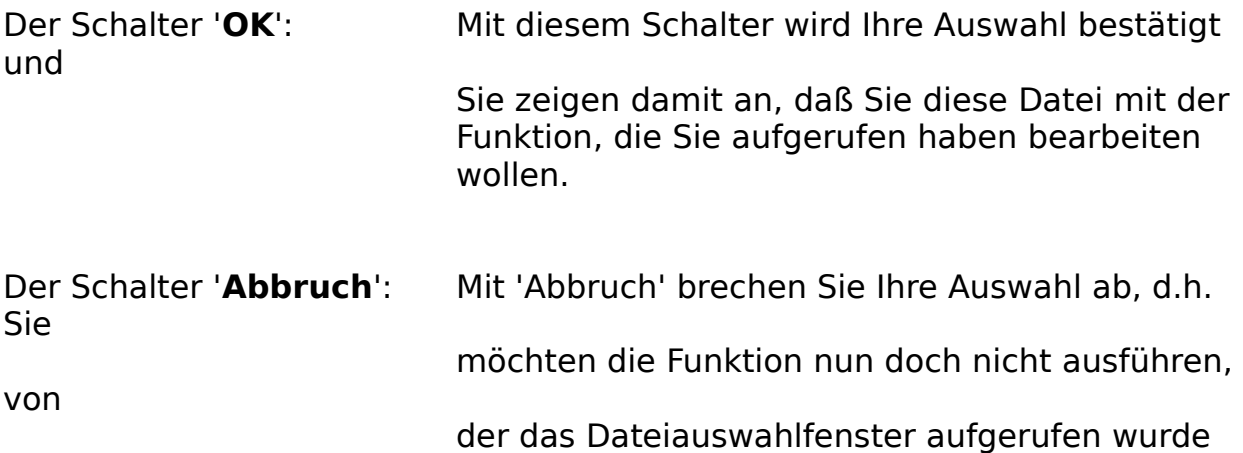

In das Feld mit der Überschrift '**Dateiname**' können Sie den gewünschten Dateinamen eintragen. In dem Feld darunter stehen die Dateien, die sich schon im aktuellen Verzeichnis befinden. Wenn Sie eine der hier aufgeführten Dateien anklicken, wird diese automatisch in das Feld 'Dateiname' eingetragen.

Das Verzeichnis kann mit dem rechts davon befindlichen Feld gewechselt werden.

Das Dateiauswahlfenster richtet sich nach dem Windows 3.1-Standart und wird auch in Ihrem Windows-Bedienungshandbuch nochmals genau beschrieben.

# **Einführung in AFS-E/A**

Ja nun ist es soweit, die schwierige Einarbeitung in ein neues Computerprogramm beginnt. Haben Sie aber keine Angst, AFS-E/A ist übersichtlich angeordnet und vor allem bedienungsfreundlich für den Benutzer.

AFS-E/A ist aus mehreren Datenverwaltungen aufgebaut, welche sich aus folgenden Dateien zu einem hoch komplexen System ergänzen:

Kontenrahmendatei: Hier sind die Daten der Buchkonten gespeichert.

Buchkontendatei: Hier werden alle Buchungen gespeichert.

und diverse andere Datenbanken für andere Unterfunktionen.

#### **Wie geht man nun mit AFS-E/A um und wie gebe ich meine Daten ein?**

#### Zuerst einmal was macht AFS-E/A?

Mit AFS-E/A verwalten Sie Ihre Einnahmen und Ihre Ausgaben. Die Einnahmen können Sie auch direkt aus AFS-Faktura übernehmen. Ihre Ausgaben können Sie ohne Schwierigkeiten als Buchungen in E/A eingeben.

#### Wie verwaltet man seine Ausgaben?

Nun als Gewerbetreibender, Freiberufler, usw. der nicht zur doppelten Buchführung verpflichtet ist, sollte man seine Ausgaben nach bestimmten Kriterien ordnen, damit man nicht die Übersicht verliert und auch sehen kann in welchen Bereichen des Betriebes hohe Kosten anfallen und Einsparmöglichkeiten bestehen.

Ordnen Sie also Ihre Ausgaben z.B. folgende Bereiche:

- EDV-Bedarf
- Miete
- Fahrtkosten
- Telefon/Fax
- Bürobedarf
- Lohnkosten
- Abschreibekosten
- MwSt-aus AfA
- usw.

Die Aufteilung der Kostenbereiche hängt natürlich von der Art des Betriebs ab, d.h. wo abgrenzbare Kosten entstehen. Wenn Sie sich die richtige Aufteilung der Kosten überlegt haben, gehen Sie in das Menü Buchungen und wählen den Menüpunkt Kontenrahmen an. Dort können Sie einzelne Buchkonten einrichten, denen Sie die Namen geben sollten, wie Sie Ihre Kosten aufteilen möchten. Die Ausgabekonten bekommen die Kontoart **Ausgabekonto**, z.B.:

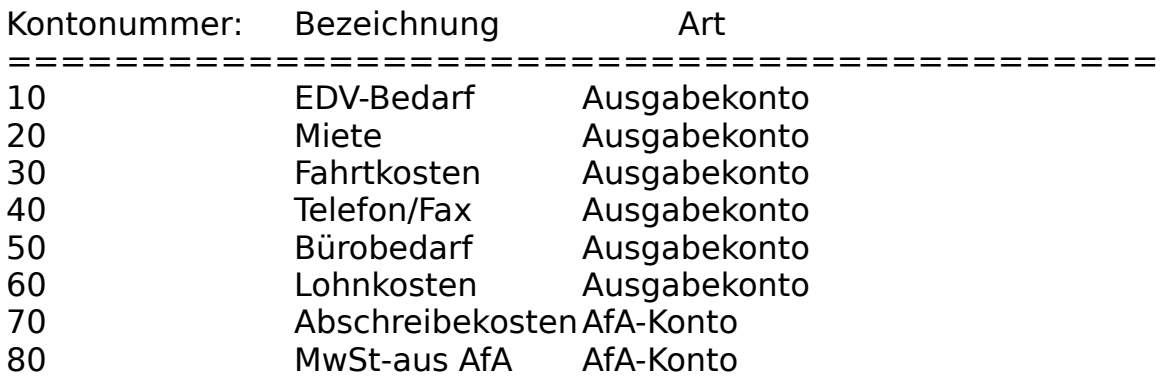

usw.

Zur Aufteilung der Buchungskonten gibt es auch vordefinierte Kontenrahmen (Buchkonten) z.B. nach DateV, IRK, usw. Diese können Sie natürlich hier auch einrichten, diese sind aber für Anfänger auf diesem Gebiet schwer vermittelbar. Und für Kleinbetriebe nicht notwendig.

#### Wie verwaltet man seine Einnahmen?

Nun Ihre Einnahmen verwalten Sie ähnlich wie Ihre Ausgaben. Haben Sie nur eine Einnahmequelle, dann nennen Sie dieses Buchkonto einfach **Einnahmen**. Haben Sie mehrere Einnahmequellen, so können Sie auch z.B. wie folgt aufteilen:

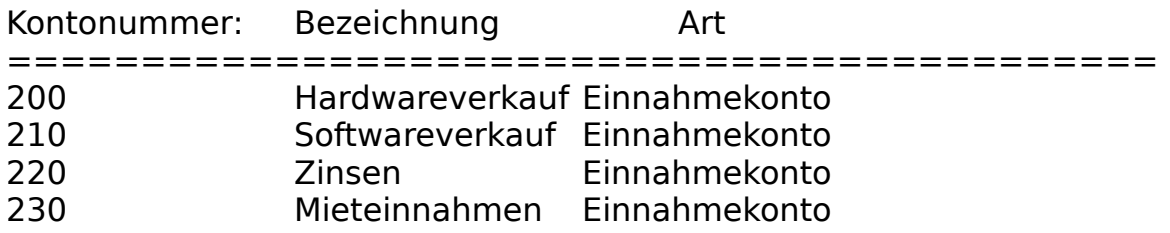

usw.

Zur Aufteilung der Buchungskonten gibt es auch vordefinierte Kontenrahmen (Buchkonten) z.B. nach DateV, IRK, usw. Diese können Sie natürlich hier auch einrichten, diese sind aber für Anfänger auf diesem Gebiet schwer vermittelbar. Und für Kleinbetriebe nicht notwendig.

#### Mit AFS-E/A-Buchen:

Um nun Ihre Ausgaben und Ihre Einnahmen verwalten zu können, müssen Sie diese Eingeben, d.h. Buchen. Gehen Sie in das Menü Buchungen und wählen den Menüpunkt Buchen an. Dort können Sie einzelne Buchungen (Eingaben) vornehmen. Achten Sie darauf, daß das Buchungsdatum mit dem Datum des Beleges übereinstimmt, damit auch alles seines Ordnung hat. Geben Sie nun den Buchungstext ein, d.h. Sie geben der Buchung einen Namen, so daß Sie später noch wissen, was Sie hier eingegeben haben. Stellen Sie nun das Buchkonto ein, d.h. Sie wählen hier ein Konto aus, welches Sie vorher mit Kontenrahmen eingestellt haben (siehe oben). Geben Sie als letztes die Beträge des Beleges ein, z.B.:

Sie haben z.B. eine Tankquittung in Höhe von 50,- DM:

- geben Sie im Datumsfeld das Datum der Quittung ein
- stellen Sie nun das Buchkonto auf z.B. Fahrtkosten
- als letztes geben Sie im Feld Brutto 50.00 ein

Die anderen Beträge werden nun automatisch berechnet und mit **Übernehmen** können Sie die Buchung speichern, diese erscheint nun in der Buchungsliste.

#### Auswertungen der Buchungen:

Nachdem Sie nun einige Buchungen in AFS-E/A eingegeben haben, können Sie nun diese Auswerten lassen. Im Menü Auswertungen (Journale) können Sie alle z.B. alle Buchungen in einem bestimmten Zeitraum oder Buchungen für bestimmte Konten usw. ausgeben lassen.

Desweiteren können Sie hier vollautomatisch die Umsatzsteuervoranmeldung erstellen lassen und die Gewinn- und Verlustrechnung ausgeben lassen.

#### **Weitere Ausführungen finden Sie unter folgenden Punkten:**

Mehr über Abschreiben mit AFS-E/A erfahren Sie in Abschreibungen.

Mehr über die Buchungstechnik in AFS-E/A erfahren Sie in der Buchungseinführung.

Übernahme von Aufträgen aus AFS-Faktura.

Listenfunktion in AFS-E/A.

# **Buchungseinführung**

#### Mit AFS-E/abbuchen:

Um nun Ihre Ausgaben und Ihre Einnahmen verwalten zu können, müssen Sie diese Eingeben, d.h. Buchen. Gehen Sie in das Menü Buchungen und wählen den Menüpunkt Buchen an. Dort können Sie einzelne Buchungen (Eingaben) vornehmen. Achten Sie darauf, daß das Buchungsdatum mit dem Datum des Beleges übereinstimmt, damit auch alles seines Ordnung hat. Geben Sie nun den Buchungstext ein, d.h. Sie geben der Buchung einen Namen, so daß Sie später noch wissen, was Sie hier eingegeben haben. Stellen Sie nun das Buchkonto ein, d.h. Sie wählen hier ein Konto aus, welches Sie vorher mit Kontenrahmen eingestellt haben (siehe oben). Geben Sie als letztes die Beträge des Beleges ein, z.B.:

Sie haben z.B. eine Tankquittung in Höhe von 50,- DM:

- geben Sie im Datumsfeld das Datum der Quittung ein
- stellen Sie nun das Buchkonto auf z.B. Fahrtkosten
- als letztes geben Sie im Feld Brutto 50.00 ein

Die anderen Beträge werden nun automatisch berechnet und mit **Übernehmen** können Sie die Buchung speichern, diese erscheint nun in der Buchungsliste.

### **Abschreiben**

Wenn Sie Artikel einkaufen, die im Wert unter 800,- DM sind, dann können diese im Anschaffungsjahr voll abgeschrieben, d.h. Sie können diese direkt als Buchungsposten eingeben.

Artikel die im Wert höher als 800,- DM liegen, können nicht in einem Jahr abgeschrieben werden. Diese müssen Sie über die Nutzungsdauer abschreiben.

**Ein Beispiel:**Sie haben einen Monitor im Wert von 1000,- DM netto gekauft und

schätzen die Nutzungsdauer auf 4 Jahre:

bei linearer Abschreibung heißt dies: Sie können in jedem Jahr

der

Nutzungsdauer 250,- DM abschreiben (250\*4 = 1000).

#### **Halbjahresregel:**

Haben Sie den Abschreibungsartikel im 2. Halbjahr des Jahres gekauft, so darf im ersten Abschreibungsjahr nur der halbe Abschreibungssatz abgeschrieben werden.

Bei linearer Abschreibung verlängert sich dadurch die Abschreibungsdauer automatisch um ein Jahr (macht AFS-E/A) automatisch)

#### **Degresive Abschreibung:**

Bei der degresiven Abschreibung darf in einem Jahr bis zu 30% des Restwertes des Artikels abgeschrieben werden. Eine weitere Höchstgrenze bildet der dreifache lineare Abschreibungswert, der auch nicht überschritten werden darf.

Bei dieser Abschreibungsart wird am Ende in die lineare Abschreibung gewechselt,

wenn der lineare Wert den degresiven überschreitet.

Die degresive Abschreibung lohnt sich besonders bei langen Abschreibungszeiten z.B. 10 Jahre.

### **Wie schreibt AFS-E/A automatisch ab?**

Stellen Sie alle Angaben des AfA-Artikels korrekt ein, d.h. geben Sie die richtigen Konten an, den Mehrwertsteuersatz, die Dauer, den Anschaffungswert, Abschreibungsart, usw.

Wenn AFS-E/A erste einmal den AfA-Artikel gebucht hat, müssen Sie die Änderungen per Hand umändern!

Wählen Sie nun den Schalter AfA-Buchen an, so wird die Mehrwertsteuer auf das Mehrwertsteuerkonto gebucht (achten Sie darauf, das dieses Konto ein Ausgabe- oder ein AfA-Konto ist, siehe Kontenrahmen bearbeiten). Anschließend werden die Abschreibungswerte auf das Abschreibungskonto gebucht (achten Sie darauf, das dieses Konto ein Ausgabe- oder ein AfA-Konto ist, siehe Kontenrahmen bearbeiten).

Die AfA-Buchung müssen Sie von Jahr zu Jahr selber durchführen, indem Sie den Schalter AfA-Buchen anwählen.

### **Aufträge aus AFS-Faktura übernehmen**

Hier können Sie Aufträge aus AFS-Faktura direkt in AFS-E/A übernehmen.

Dazu erscheint ein Dialogfenster, in dem Sie einstellen können welche Aufträge aus AFS-Faktura übernommen, d.h. gebucht werden sollen.

Links können Sie auswählen für welchen Zeitraum die Aufträge berücksichtigt werden sollen. In dem Eingabefeld '**Bezugsdatum**' können Sie das Bezugsdatum eingeben, auf welches sich die Angaben Jahr, Quartal, Monat und Heute beziehen. Unterhalb dieses Felds befindet sich noch ein Schalter, in dem das aktuelle Datum eingetragen ist und bei dessen Anwahl das aktuelle Datum in das Feld '**Bezugsdatums**' eingetragen wird.

alle Aufträge: es werden alle Aufträge durchsucht.

dieses Jahr: es werden nur die Aufträge durchsucht, die im Jahr des Bezugsdatums abgearbeitet wurden.

dieses Quartal: es werden nur die Aufträge durchsucht, die im Quartal des Bezugsdatums abgearbeitet wurden.

diesen Monat: es werden nur die Aufträge durchsucht, die im Monat des Bezugsdatums abgearbeitet wurden.

dieses Heute: es werden nur die Aufträge durchsucht, die am Bezugsdatums abgearbeitet wurden.

Im Feld **Status der Aufträge** können Sie auswählen, welche Aufträge für den Import berücksichtigt werden sollen:

abgeschlossen (Bezahlt):

Hier werden nur die Aufträge gebucht, die Sie schon in AFS-

Faktura

als bezahlt (Aufträge abschließen) geführt haben.

Rechnung gedruckt:

Hier werden die Aufträge gebucht, von den Sie eine Rechnung erstellt haben.

**ACHTUNG:** Sie sollten nur die Aufträge importieren, die als abgeschlossen

(bezahlt) eingestellt wurden, damit Ihr automatisches Mahnwesen in AFS-Faktura ordnungsgemäß abgearbeitet wird.

Im Feld Verzeichnis von AFS-Faktura (wo sind die Daten) müssen Sie das Verzeichnis einstellen, indem die Daten von AFS-Faktura stehen. Dazu erscheint das Dateiauswahlfenster mit dem Sie das Verzeichnis auswählen und die Datei **AUFTRAG.ARD** anwählen müssen.

Mit dem '**OK**'-Feld erhalten Sie eine Liste der Aufträge, für die die obigen Einstellungen zutreffen und die gebucht wurden. Mit dem '**Abbruch**'-Feld schließen Sie den Dialog und mit Hilfe rufen Sie das Hilfesystem auf.

# **Listen in AFS E/A**

AFS E/A enthält eine umfangreiche und leistungsfähige Listenfunktion, mit der alle Daten des Programms aufgelistet werden können. Diese Auflistung der Daten kann anschließend über Ausgabefunktionen gedruckt und exportiert werden.

#### **Welche Einstellmöglichkeiten habe ich als Benutzer ?**

Die einzelnen Felder der Listen haben eine vorgegebene Breite. Ist Ihnen diese Feldbreite (Länge) zu groß (viel leerer Platz) oder zu klein (es wird zu wenig angezeigt), dann kann man diese Feldbreite mit der Maus verändern. Gehen Sie dazu auf die oberste Zeile der Liste. Die Feldwörter (Überschrift der Spalten) sind durch Linien getrennt. Wenn Sie nun in der obersten Zeile mit der Maus über die Linie fahren verändert sich das Aussehen der Maus. Drücken Sie nun die linke Maustaste und bewegen Sie nun die Maus. Jetzt können Sie sehen, wie sich die Spaltenbreite ändert. Lassen Sie nun die Maustaste los, wird die Spaltenbreite übernommen und die Tabelle wieder mit Daten gefüllt.

### **Welche Ausgabemöglichkeiten der Daten hat man?**

Die Listenfunktion des Programms hat eine Druck- und Exportmöglichkeit.

#### **eine Liste drucken?**

Wählen Sie im Menü der Liste die Menüleiste Ausgeben und den Menüpunkt Liste drucken an. Es erscheint nun ein Dialogfenster, mit dem Sie alle Einstellungen vornehmen können und die Liste drucken können.

#### **eine Liste exportieren?**

Wählen Sie im Menü der Liste die Menüleiste Ausgeben und den Menüpunkt Liste exportieren an. Es erscheint nun ein Dialogfenster, mit dem Sie alle Einstellungen vornehmen können und die Liste exportieren können.

# **Listendruck-Dialog**

Mit diesem Dialogfenster können Sie einstellen, wie die Daten der Liste ausgedruckt werden sollen.

Mit den oberen beiden Schaltern können Sie wählen, wie die Daten ausgegeben werden sollen. Ob diese, wie auf den Bildschirm dargestellt, ausgegeben werden sollen oder ob Sie ein eigenes Formular erstellt haben (siehe Formulareditor und Formularsprache) und dieses mit den Daten füllen möchten.

Als nächstes können Sie auswählen, welche Daten der Liste ausgegeben werden sollen. Schalten Sie den Schalter alle Daten ausgeben ein (Kreuz in der Mitte), so werden alle Daten der Liste ausgegeben. Wenn Sie nur bestimmte Daten ausgeben möchten, so können Sie die Position in den Feldern von und bis einstellen. Hier geben Sie bitte die Positionsnummern ein, die in der Spalte Pos stehen!

Wählen Sie nun den Schalter OK an, so wird die Liste gedruckt. Mit Abbruch wird die Ausgabe abgebrochen und mit Hilfe können Sie das Hilfesystem aufrufen.

# **Listenexport-Dialog**

Mit diesem Dialogfenster können Sie einstellen, wie die Daten der Liste exportiert werden sollen.

Unten links können Sie auswählen, welche Daten der Liste ausgegeben werden sollen. Schalten Sie den Schalter alle Daten ausgeben ein (Kreuz in der Mitte), so werden alle Daten der Liste ausgegeben. Wenn Sie nur bestimmte Daten ausgeben möchten, so können Sie die Position in den Feldern von und bis einstellen. Hier geben Sie bitte die Positionsnummern ein, die in der Spalte Pos stehen!

Rechts können Sie das Format wählen, mit dem die Daten exportiert werden sollen oder ob Sie ein eigenes Formular erstellt haben (siehe Formulareditor und Formularsprache) und die Daten mit diesem Format ausgegeben werden sollen. Mit dieser Funktion ist es möglich, die Daten zu jedem Programm zu exportieren, da ein entsprechendes Format eingestellt werden kann.

Wählen Sie nun den Schalter OK an, so wird die Liste exportiert. Mit Abbruch wird die Ausgabe abgebrochen und mit Hilfe können Sie das Hilfesystem aufrufen.

#### **Folgende Formate sind vordefiniert zum exportieren:**

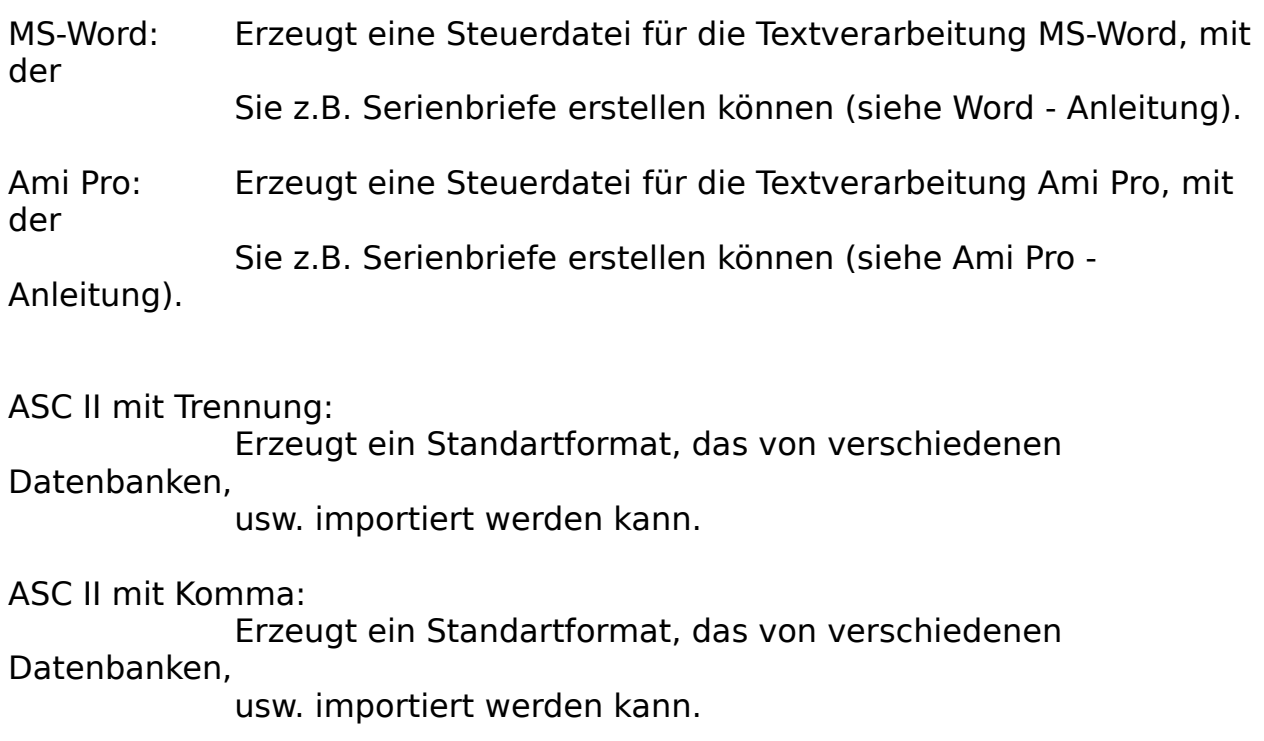

eigenes Formular (eigene Definition):

Hier können Sie ein selbst definiertes Format ausgeben lassen. Die Definition erfolgt über die Formularsprache.

# **Die Symbolleiste**

Mit der Symbolleiste können Sie schnell die wichtigsten Funktionen aufrufen.

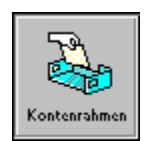

Kontenrahmen bearbeiten

Mit Kontenrahmen bearbeiten können Sie den Kontenrahmen beliebig und nach Ihren wünschen Einrichten.

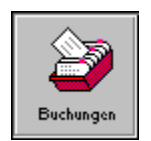

Buchen Hier können Sie Ihre Buchungen eingeben.

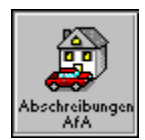

#### Abschreibung bearbeiten (AfA)

Mit AfA können Sie abschreibungspflichtige Artikel automatisch Abschreiben lassen.

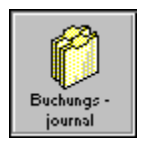

**Buchungsjournal** 

Mit dem Buchungsjournal können Sie sich eine Liste der

Buchungen

über einen bestimmten Zeitraum ausgeben lassen.

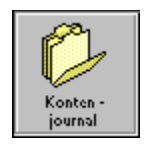

KontenjournalMit dem Kontenjournal können Sie sich eine Liste der Buchungen

> über einen bestimmten Zeitraum ausgeben lassen, die für bestimmte Konten getätigt wurden.

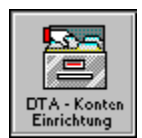

#### DTA-Konteneinrichten

Mit DTA-Konteneinrichten können Sie Kontonummern, Bankverbindungen Ihrer Kunden und Ihrer Lieferranten einrichten.

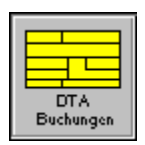

#### DTA-Buchungen

Mit DTA-Buchungen können Sie Buchungen (Überweisungen und Lastschriften) eingeben. Diese können später mit dem Datenträgeraustauschverfahren (DTA) direkt auf Diskette Ihrer Bank geben oder einen herkömmlichen Überweisungs auftrag drucken.

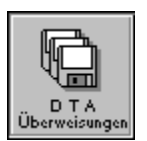

#### DTA-Überweisungsdiskette erstellen

Hier können Sie die eingegebenen DTA-Buchungen auf Diskette schreiben. Diese muß anschließend direkt zur Bank gebracht werden.

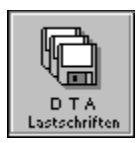

DTA-Lastschrifendiskette erstellen

Hier können Sie die eingegebenen DTA-Buchungen auf Diskette schreiben. Diese muß anschließend direkt zur Bank gebracht werden.

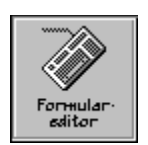

Formulareditor Führt Sie in die Bedienung des Formulareditors ein.

# **Statistik**

Ist in der Version 1.0 noch nicht enthalten

### **Der Menüpunkt 'Neu'**

Mit '**Neu**' können Sie alle Daten, wie z.B. Buchungen usw. löschen.

Durch anklicken der Felder 'Kontenrahmen', 'Buchungen', DTA-Konten, DTA-Buchungen oder 'AfA-Abschreibungen' werden die betreffenden Dateien zum Löschen markiert, nochmaliges anwählen hebt die vorherige Auswahl wieder auf. Die markierten Dateien sind mit einem Kreuz in dem Quadrat vor dem Namen markiert. Nach betätigen des Schalters '**Abbruch**' wird das Dialogfenster 'Daten löschen' geschlossen ohne Daten zu löschen.

#### Achtung:

Nach betätigen des Schalters '**Löschen**' erscheint eine weitere Sicherheitsabfrage, ob die Daten wirklich gelöscht werden sollen. Wenn Sie den Schalter '**Ja**' betätigen, werden die betreffenden Daten gelöscht und sind unwiederbringlich verloren !!

### **Der Menüpunkt 'Sichern'**

Mit 'Sichern' können Sie alle Daten, auf einem anderen Datenträger sichern, um diese vor Verlusten zu schützen.

Die Daten werden in dem Verzeichnis gespeichert, das mit Sicherungseinstellungen definiert wurde.

### **Datenverlust**

Falls es zu einem Datenverlust gekommen sein sollte, so müssen Sie die gesicherten Daten einfach wieder zurückkopieren, z.B.:

Sicherungspfad:                                    A:

AFS-E/A-Verzeichnis: C:\WINDOWS\AFS\_EA

### **COPY A:\\*.ARD    C:\WINDOWS\AFS\_EA**
### **Der Menüpunkt 'Sicherungseinstellungen'**

Mit 'Sicherungseinstellungen' werden das Sicherungslaufwerk, der Sicherungspfad, und der Zeitpunkt der Sicherungen bestimmt, um vor Datenverlusten zu schützen.

In den Feldern '**In welchen Abständen sollen...**' geben Sie an, nach wievielen eingegebenen Buchungen, Abschreibungen oder DTA-Buchungen Sicherheitskopien aller Dateien angelegt werden sollen. Wenn das Feld '**automatisch sichern ein**' aktiviert ist (Sie sehen ein Kreuz in dem Quadrat) wird automatisch ein Backup der Dateien auf dem Laufwerk und in dem Verzeichnis angelegt welches in dem Feld 'Sicherungsverzeichnis' angegeben ist, sobald einer der eingestellten Werte erreicht wurde. Durch betätigen des Schalters 'Säubern' werden alle Einstellungen auf die zuletzt gespeicherten Werte zurückgesetzt.

Durch anklicken des Schalters '**Übernehmen**' werden die Einstellungen gespeichert, nach anklicken von '**Abbruch**' wird das Dialogfeld geschlossen, ohne eventuelle Änderungen abzuspeichern.

### **Der Menüpunkt 'Importieren'**

Mit 'Importieren' können Sie Daten, wie Kontenrahmen usw. aus anderen Programmen in AFS-E/A importieren.

Durch anklicken eines der Felder '**Kontenrahmen- oder Buchungen**' bestimmen Sie, in welche Datei die zu importierenden Daten geschrieben werden sollen (zu erkennen an dem gefüllten Kreis vor der entsprechenden Datei). Importiert werden **Word-**Steuerdateien ab Version 2.0 , **Ami Pro** Steuerdateien ab V2.0 oder **DBase-**Dateien (ab Version III). Das betreffende Datenformat wird im Feld '**welches Format**' durch anklicken ausgewählt. Auch hier zeigt der gefüllte Kreis das gewählte Dateiformat an. Das Feld '**Texte umwandeln vom OEM-Format**' müssen Sie durch anklicken aktivieren, wenn Sie Texte von Dos übernehmen wollen oder deutsche Umlaute nach dem Importieren nicht vorhanden sind.

Durch anklicken von '**Abbruch**' wird das Dialogfenster geschlossen und der Menüpunkt verlassen ohne eine Datei zu Importieren.

Mit '**Importieren**' können Sie nun Daten aus anderen Softwareprodukten in AFS-E/A übernehmen. Es erscheint das Dateiauswahlfenster, in welchem Sie die Datei auswählen können, die Sie importieren möchten.

#### **Wichtig:**

Falls Sie schon Daten mit AFS-E/A eingegeben haben, sichern Sie bitte Ihre Daten vor dem Importieren mit dem Menüpunkt 'Sichern' aus dem Menü 'Datei', damit Ihre Daten 'sauber' bleiben, wenn Fehler oder Fehlzuordnungen getroffen wurden.

Siehe Sichern und Datenverlust, falls etwas schief geht!

Word-Import

Ami Pro-Import

DBase-Import

### **Word-Import**

Nachdem Sie die zu importierende Steuerdatei ausgewählt haben, müssen Sie das Trennzeichen eingeben, welches die Daten der Steuerdatei von einander trennt. Eingestellt ist hier das ';' Zeichen, das auch wir zum Export einsetzen.

Nun wird das Importzuordnungsfenster geöffnet (wenn das Trennzeichen korrekt ist), in dem die Feldwörter der AFS-E/A-Datei und der Importdatei aufgelistet werden.

Nachdem Sie die Feldwörter richtig zugeordnet haben beginnt AFS-E/A die einzelnen Daten zu importieren.

### **Ami Pro-Import**

Nachdem Sie die zu importierende Steuerdatei ausgewählt haben, wird das Importzuordnungsfenster geöffnet (wenn Feldwörter gefunden wurden), in dem die Feldwörter der AFS-E/A-Datei und der Importdatei aufgelistet werden.

Nachdem Sie die Feldwörter richtig zugeordnet haben beginnt AFS-E/A die einzelnen Daten zu importieren.

### **DBase-Import**

Nachdem Sie die zu importierende Steuerdatei ausgewählt haben, wird das Importzuordnungsfenster geöffnet (wenn Feldwörter gefunden wurden), in dem die Feldwörter der AFS-E/A-Datei und der Importdatei aufgelistet werden.

Nachdem Sie die Feldwörter richtig zugeordnet haben beginnt AFS-E/A die einzelnen Daten zu importieren.

Mit dieser Importfunktion können Dateien ab dem **DBase III Format** importiert werden. In diesem Format werden die Daten der meisten Fakturierungen, Adreßverwaltungen, usw. abgespeichert. Somit können Sie als Umsteiger von Produkten wie GS-Fibu, ETO-E/A,usw. direkt Ihre 'alten' Stammdaten in AFS-E/A übernehmen, ohne diese neu eingeben zu müssen.

### **Das Importzuordnungsfenster**

In diesem Fenster können Sie den Importdaten AFS-E/A-Daten zuordnen. Gehen Sie dazu folgendermaßen vor:

1.) Definieren Sie zuerst Ihre Vorgaben welche jeder Datensatz erhalten soll und die nicht in den Importdaten enthalten sind:

- Klicken Sie das gewünschte AFS-E/A-Datenfeld an. Geben Sie unten rechts     im Eingabefeld den Text ein, der dem Element zugeordnet werden soll.     Nachdem Sie den Text eingegeben haben, wählen Sie den Schalter     ''**Vorgabe zuweisen**', um den Text dem Feld zuzuweisen.

    Dies führen Sie für jedes gewünschte Datenfeld durch. Als letztes wählen Sie

    das AFS-E/A Element '**nicht importieren**' wieder an.

2.) Ordnen Sie den Importdaten die AFS-E/A-Daten zu:

- Klicken Sie das gewünschte Import-Feld an und anschließend das     AFS-E/A-Feld, um die Daten zuzuweisen. Wählen Sie nun das nächste Import-                                                                                       

    Feld an, um diesem ein weiteres Faktura-Feld zuzuweisen, usw.     Das AFS-E/A-Feld '**nicht importieren**' bewirkt, daß die zugeordneten     Importdaten nicht importiert werden.

    Wenn Sie alle Importdaten zugeordnet haben, klicken Sie das oberste Import-Feld

    an und fahren mit den Cursor-Tasten langsam bis zum letzten Import-Feld, dabei

    werden die zugeordneten AFS-E/A Felder angezeigt!

Um die Daten zu importieren wählen Sie den Schalter '**Importieren**' an und die Daten werden importiert. Mit dem Schalter '**Abbruch**' können Sie die Importfunktion wieder verlassen, ohne das Daten importiert werden.

### **Der Menüpunkt 'Exportieren'**

Mit 'Exportieren' können Sie Daten, wie Kontenrahmen, Buchungen, usw. zu anderen Programmen exportieren.

Markieren Sie durch anklicken die zu exportierende Datei in der Gruppe '**welche Daten exportieren**' des Dialogfensters '**Export**'.

Nachdem Sie den Schalter 'Export' angewählt haben erscheint die komplette Liste der Daten der Datei.

Wählen Sie im Menü der Liste die Menüleiste Ausgeben und den Menüpunkt Liste exportieren an. Es erscheint nun ein Dialgfenster, mit dem Sie alle Einstellungen vornehmen können und die Liste exportieren können.

### **Der Menüpunkt 'Drucker einrichten'**

In dem Menüpunkt 'Drucker einrichten' können Sie bis zu vier verschiedene Drucker als Standard-, Aufkleber-, Umschlag- und Formulardrucker einrichten. Klicken Sie dazu die gewünschte Druckerart an und anschließend den Schalter '**Einrichtung**'. Nun können Sie wie unter Windows gewohnt Ihren speziellen Drucker und die Druckoptionen einrichten (siehe Windowshandbuch). Wenn Sie die von Ihnen gewünschten Drucker so dem jeweiligen Zweck zugeordnet haben können Sie durch betätigen des Schalters '**Übernehmen**' Ihre Druckerkonfigurationen speichern oder durch betätigen des Schalters '**Abbruch**' den Menüpunkt verlassen ohne Änderungen vorzunehmen.

## **Der Menüpunkt 'Ende'**

Mit 'Ende' können Sie AFS-E/A wieder verlassen. Wählen Sie dazu den Schalter '**Ja**' an, um AFS-E/A zu beenden und den Schalter '**Nein**', um mit AFS-E/A weiter zu arbeiten.

### **Das Buchungsformular**

Mit dem Buchungsformular können Sie Buchungen in AFS-E/A eingeben. Mehr über die Buchungstechnik in AFS-E/A erfahren Sie im in der Buchungseinführung.

Im oberen Teil sehen Sie die Liste der letzten Buchungen.

#### **Die Eingabefelder:**

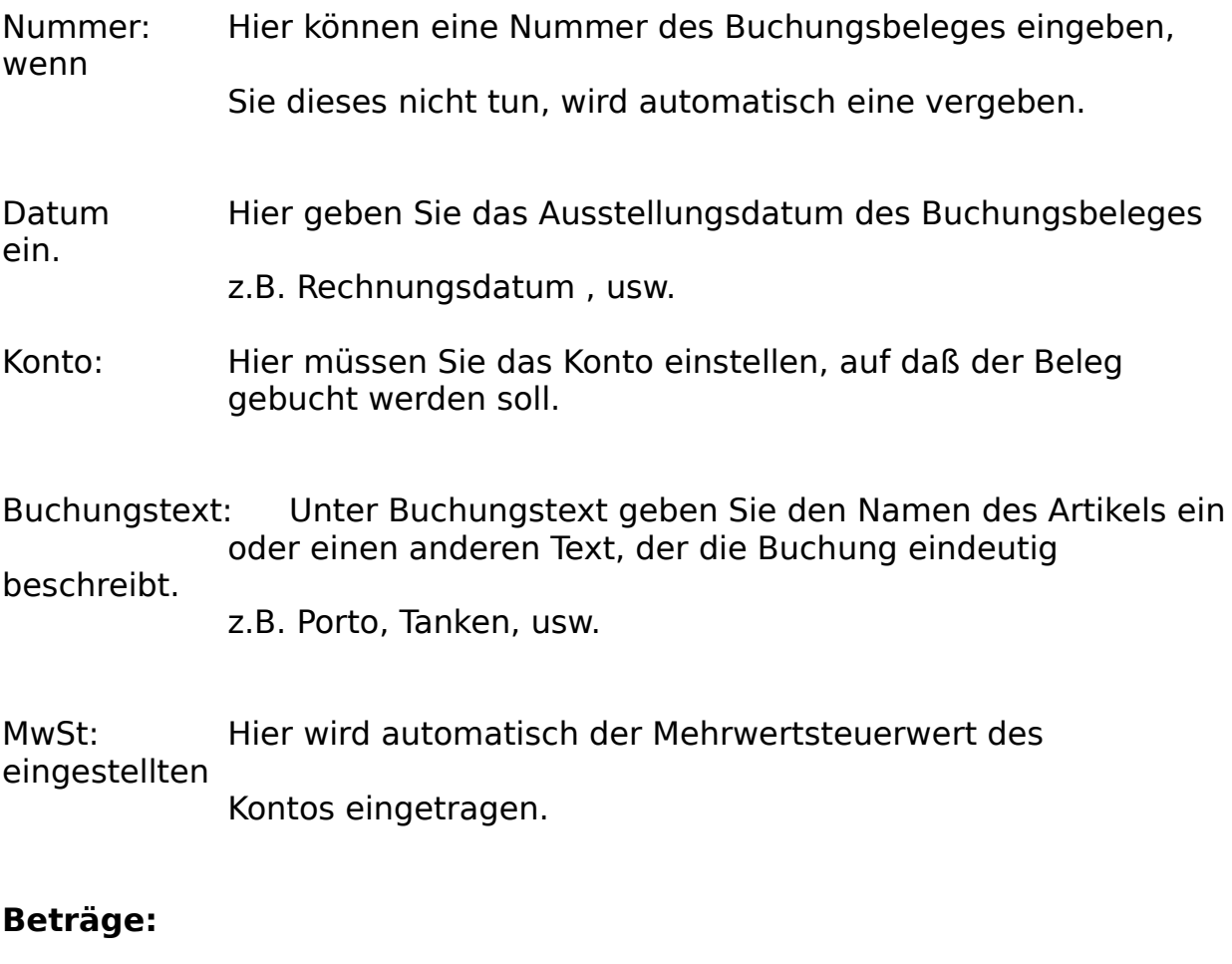

- MwSt: Hier wird die Mehrwertsteuer der Buchung eingegeben. Die beiden anderen Werte werden automatisch berechnet.
- Netto: Hier wird der Nettowert der Buchung eingegeben. Die beiden anderen Werte werden automatisch berechnet.

Brutto: Hier wird der Bruttowert der Buchung eingegeben. Die beiden anderen Werte werden automatisch berechnet.

#### **Die Schalter:**

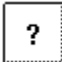

Ruft das Hilfesystem auf

#### くく  $\left\langle \right\rangle$ |<< |

Der linke der drei Schalter läßt Sie bei der Anwahl zum ersten Datensatz der Datei springen. Mit dem mittleren der drei Schalter können Sie zehn Datensätze zurückblättern und mit dem rechten der drei Schaltern können Sie um einen Datensatz zurückblättern. Wenn geblättert wird, so werden alle Veränderungen des Datensatzes abgespeichert.

#### $\rightarrow$  $\rightarrow$  $\rightarrow$

Der linke der drei Schalter läßt Sie bei der Anwahl zum letzten Datensatz der Datei springen. Mit dem mittleren der drei

**Schalter** 

können Sie zehn Datensätze vorblättern und mit dem rechten der drei Schaltern können Sie um einen Datensatz vorblättern. Wenn geblättert wird, so werden alle Veränderungen des Datensatzes abgespeichert.

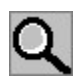

Mit diesem Feld können Sie einen Datensatz suchen.

#### **Beispiel:**

Sie suchen die Buchung Kopierer. Geben Sie in dem Bezeichnungsfeld den zu suchenden Namen ein, in diesem Fall Kopierer. Anschließend klicken Sie auf die Lupe. Sollte der Artikel in der Datei vorhanden sein, so wird nun ein Fenster geöffnet mit allen Artikel, in welchen die Zeichenfolge 'Kopierer vorkommt und diese in Listenform angezeigt. Klicken Sie nun den gewünschten Artikel an oder gehen Sie mit den Cursor-Tasten auf den gewünschten Namen (wird farbig unterlegt) und drücken Sie die '**Enter**'- Taste. Der gewünschte Datensatz wird nun in das Formular übernommen. Falls die gesuchte Zeichenfolge nicht gefunden wurde, so ertönt ein Warnton. Ist nur ein Kopierer in Ihrer Datenbank vorhanden, wird dieser gleich ins Formular übernommen.

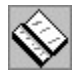

Mit diesem Schalter können Sie den aktuellen Datensatz kopieren.

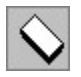

Dieser Schalter säubert das Formular.

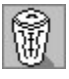

Der Schalter löscht den aktuellen Datensatz und die dazugehörigen Aufträge.

# $\mathbb{E}_{\mathcal{A}}$

Mit dieser Funktion können Sie Aufträge aus AFS-Faktura automatisch buchen lassen (siehe Aufträge aus AFS-Faktura übernehmen).

Säubern: Dieser Schalter säubert das Formular.

- Übernehmen: fügt den aktuellen Datensatz in die aktuelle Datei ein und speichert die eingegebenen Daten ab.
- Abbruch: Schließt das Fenster ohne aktuellen Datensatz abzuspeichern

### **Das Menü Ansicht:**

Hier können Sie auswählen, in welcher Reihenfolge die Buchungen ausgegeben werden sollen:

nach der Eingabereihenfolge:

die Buchungen werden in der Reihenfolge ausgegeben, in der sie eingegeben wurden.

nach Konten: die Buchungen werden nach Konten sortiert ausgegeben.

nach Datum: die Buchungen werden nach dem Buchungsdatum sortiert ausgegeben.

#### **Das Menü Standardbuchungstexte:**

Wenn Sie in diesem Menü einen Text anwählen, so wird dieser automatisch in das Feld Buchungstext übernommen.

Die Inhalte dieses Menüs können Sie in Menü Einstellungen mit der Funktion Eingabeformulare einstellen.

### **Abschreibung (AfA) bearbeiten**

Mit AfA können Sie Abschreibungspflichtige Artikel automatisch Abschreiben lassen.

Mehr über Abschreiben mit AFS-E/A erfahren Sie in Abschreibungen.

#### **Die Eingabefelder:**

Anlagennummer:

Hier können eine Nummer des AfA-Artikel eingeben, wenn Sie dieses nicht tun wird automatisch eine vergeben.

Anschaffungswert:

Hier geben Sie den Anschaffungswert des AfA-Artikel ein. Der Wert muß netto eingegeben werden!

#### Anschaffungsdatum:

Hier geben Sie das Kaufdatum des AfA-Artikels ein.

Erinnerungswert:

Hier können Sie einen Erinnerungswert eingeben. Dieser ist in der Regel 1,- DM, wenn der Artikel länger genutzt werden soll wie die AfA-Dauer (für Bilanz und AFS-Fibu wichtig). Geben Sie hier einfach

0 ein.

Nutzungsdauer: Hier geben Sie die geplante Nutzungsdauer des AfA-Artikels ein.

Bezeichnung: Unter Bezeichnung geben Sie den Namen des Artikels ein. z.B. 486er DX/2 66 Mhz, Auto, usw.

Bemerkung: Hier können Sie eine Bemerkung zum AfA-Artikel eingeben.

MwSt: Mit dem Feld MwSt können Sie den Umsatzsteuersatz

einstellen, der für den AfA-Artikel gelten soll. Wenn Sie andere Prozentsätze möchten, wie Ihnen dort zur Verfügung gestellt werden, müssen Sie in dem Menü Einstellungen den

Menüpunkt

Umsatzsteuer anwählen.

MwSt-Buchkonto:

Hier können Sie das Konto einstellen, auf daß die Mehrwertsteuer

gebucht werden soll.

AfA-Buchkonto: Hier können Sie das Konto einstellen, auf daß die Abschreibungs-

werte gebucht werden sollen.

#### **Die Schalter:**

 $\overline{\mathbf{?}}$ 

Ruft das Hilfesystem auf

#### $|\mathcal{C}| \ll |\mathcal{C}|$  $\langle$

Der linke der drei Schalter läßt Sie bei der Anwahl zum ersten Datensatz der Datei springen. Mit dem mittleren der drei Schalter können Sie zehn Datensätze zurückblättern und mit dem rechten der drei Schaltern können Sie um einen Datensatz zurückblättern. Wenn geblättert wird, so werden alle Veränderungen des Datensatzes abgespeichert.

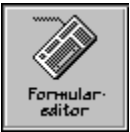

Der linke der drei Schalter läßt Sie bei der Anwahl zum letzten Datensatz der Datei springen. Mit dem mittleren der drei

**Schalter** 

können Sie zehn Datensätze vorblättern und mit dem rechten der drei Schaltern können Sie um einen Datensatz vorblättern. Wenn geblättert wird, so werden alle Veränderungen des Datensatzes abgespeichert.

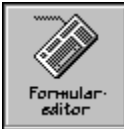

Mit diesem Feld können Sie einen Datensatz suchen.

#### **Beispiel:**

Sie suchen den Artikel Kopierer. Geben Sie in dem Bezeichnungsfeld den zu suchenden Namen ein, in diesem Fall Kopierer. Anschließend klicken Sie auf die Lupe. Sollte der Artikel in der Datei vorhanden sein, so wird nun ein Fenster geöffnet mit allen Artikel, in welchen die Zeichenfolge 'kopierer' vorkommt und diese in Listenform angezeigt. Klicken Sie nun den gewünschten Artikel an oder gehen Sie mit den Cursor-Tasten auf den gewünschten Namen (wird farbig unterlegt) und drücken Sie die '**Enter**'- Taste. Der gewünschte Datensatz wird nun in das Formular übernommen. Falls die gesuchte Zeichenfolge nicht gefunden wurde, so ertönt ein Warnton. Ist nur ein Kopierer in Ihrer Datenbank vorhanden, wird dieser gleich ins Formular übernommen.

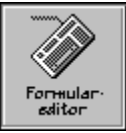

Mit diesem Schalter können Sie den aktuellen Datensatz kopieren.

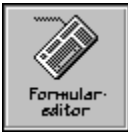

Dieser Schalter säubert das Formular.

# 籣

Der Schalter löscht den aktuellen Datensatz und die dazugehörigen Aufträge.

Bild wählen: Mit diesem Schalter können Sie ein Bild des Artikels wählen. Dieses

muß als ungepackte Bitmap als Datei vorliegen.

Wählen Sie im erscheinenden Dialogfenster Abbruch an, so wird kein Bild mehr dargestellt.

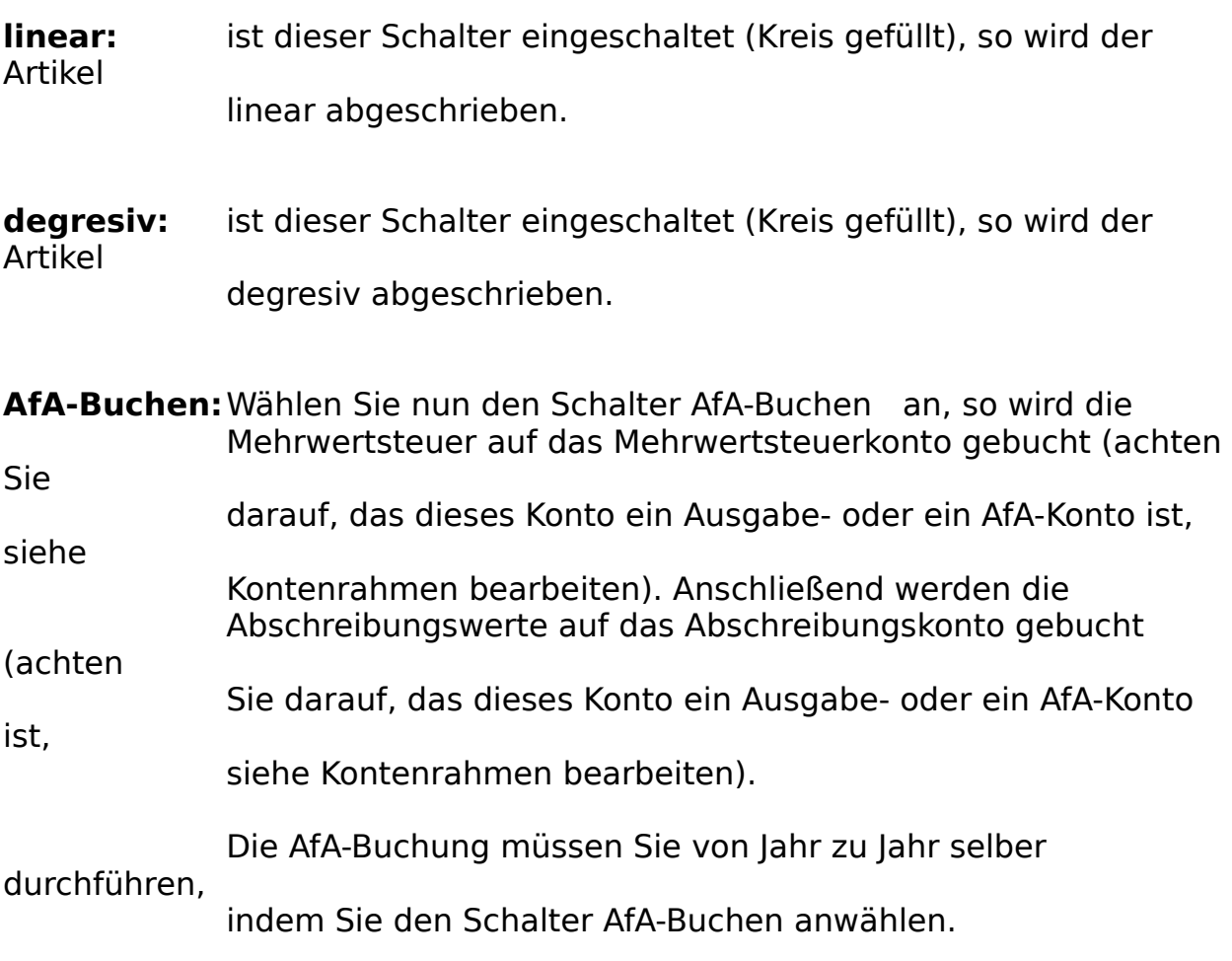

**AfA-Verkaufen**:Mit diesem Schalter können Sie den AfA-Artikel verkaufen.

Im Feld AfA-Plan sehen Sie den AfA-Plan, den AFS-E/A automatisch für den Artikel erstellt. Als erste Angabe sehen Sie hier das Jahr, die Abschreibungsart (d=degresiv und l=liniear) und den AfA-Wert für das entsprechende Jahr.

Säubern: Dieser Schalter säubert das Formular.

Übernehmen: fügt den aktuellen Datensatz in die aktuelle Datei ein und speichert die eingegebenen Daten ab.

Abbruch: Schließt das Fenster ohne aktuellen Datensatz abzuspeichern

#### **Die Menü AfA:**

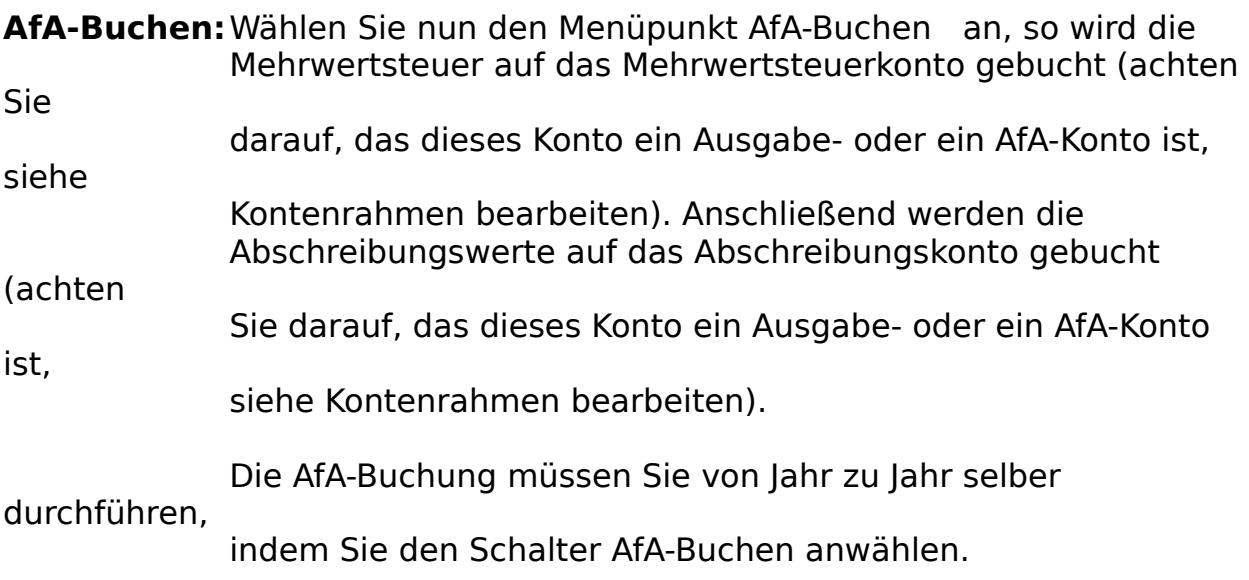

**AfA-Verkaufen**:Mit diesem Menüpunkt können Sie den AfA-Artikel verkaufen.

**AfA-Bearbeiten**:Mit diesem Menüpunkt können Sie den AfA-Artikel bearbeiten.

Z.B.: Wenn Sie einen Artikel aus einer alten Buchhaltung übernehmen.

### **AfA-Verkaufen**

Mit AfA-Verkaufen können Sie den AfA-Artikel verkaufen und entsprechend Buchen.

Es erscheint ein Dialogfenster in dem Sie die Verkaufsdaten einstellen können:

Restwert: Hier wird der Restwert des Artikels angezeigt (Anschaffungswert-Abschreibungen).

Verkaufspreis: Hier geben Sie den erreichten Verkaufspreis ein.

Verkaufsdatum: Hier geben Sie das Verkaufsdatum ein.

Im Feld Buchkonto geben Sie das Konto ein, auf das der Verkauf gebucht werden soll.

Mit dem Schalter Buchen lassen Sie den AfA-Artikel als Verkauft verbuchen. Mit Hilfe rufen Sie das Hilfesystem auf und mit Abbrechen brechen Sie den Verkaufsvorgang ab.

### **AfA-Bearbeiten**

Mit AfA-Bearbeiten können Sie den AfA-Artikel bearbeiten. z.B.: Wenn Sie einen Artikel aus einer alten Buchhaltung übernehmen.

Es erscheint ein Dialogfenster in dem Sie den AfA-Artikel bearbeiten können:

Im Feld AfA-Plan sehen Sie den AfA-Plan, den AFS-E/A automatisch für den Artikel erstellt. Als erste Angabe sehen Sie hier das Jahr, die Abschreibungsart (d=degresiv und l=liniear) und den AfA-Wert für das entsprechende Jahr. Hinter diesen Angaben können Sie sehen, ob der Artikel schon für das entsprechende Jahr gebucht wurde  $(X)$  oder noch nicht  $($   $)$ .

Möchten Sie nun den Artikel für ein Jahr buchen, so klicken Sie das Jahr an (muß nun blau unterlegt sein) und klicken Sie nun den Schalter gebucht an.

Möchten Sie nun die Buchung für ein Jahr aufheben, so klicken Sie das Jahr an (muß nun blau unterlegt sein) und klicken Sie nun den Schalter noch nicht gebucht an.

Im Feld AfA-Art können Sie die AfA-Abschreibungsart einstellen:

**linear:** ist dieser Schalter eingeschaltet (Kreis gefüllt), so wird der Artikel linear abgeschrieben.

**degresiv:** ist dieser Schalter eingeschaltet (Kreis gefüllt), so wird der Artikel degresiv abgeschrieben.

Mit dem Schalter MwSt-gebucht ist festgelegt, ob die Mehrwertsteuer schon gebucht wurde oder nicht.

Mit dem Schalter Verkauft ist festgelegt, ob der Artikel schon Verkauft wurde oder nicht.

Mit den Schaltern im Feld AfA-Buchen können Sie die AfA-Buchen:

**AfA-Buchen:** Wählen Sie nun den Schalter AfA-Buchen an, so wird die Mehrwertsteuer auf das Mehrwertsteuerkonto gebucht (achten

Sie

darauf, das dieses Konto ein Ausgabe- oder ein AfA-Konto ist,

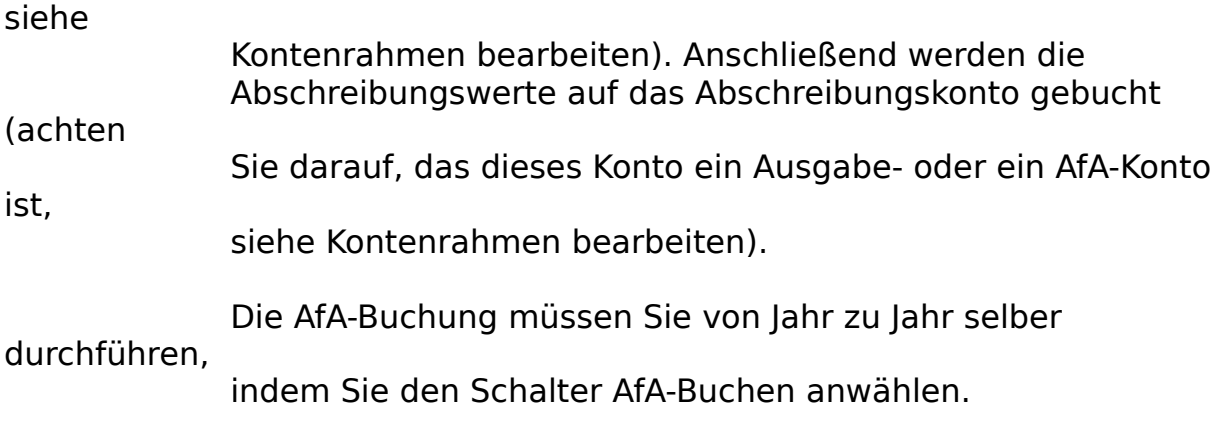

**AfA-Verkaufen**:Mit diesem Schalter können Sie den AfA-Artikel verkaufen.

Mit dem Schalter OK übernehmen Sie die Änderungen. Mit Hilfe rufen Sie das Hilfesystem auf und mit Abbrechen brechen Sie die AfA-Bearbeitung ab.

### **Kontenrahmen**

Mit Kontenrahmen bearbeiten können Sie den Kontenrahmen beliebig und nach Ihren wünschen Einrichten.

In dem Kontenrahmendialog werden links in dem großen Fenster die schon eingegebenen Konten aufgelistet. Klicken Sie nun eines dieser Konten an, so daß dieses blau unterlegt ist, dann ist das Konto aktiv.

#### **Die Schalter:**

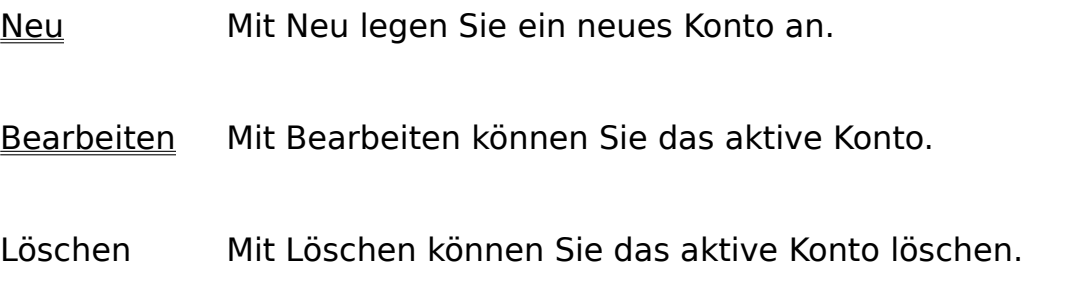

Mit OK beenden Sie die Kontenrahmenbearbeitung, mit Abbrechen brechen Sie die Bearbeitung ab und mit Hilfe rufen Sie das Hilfesystem auf.

## **Kontoeinrichtung**

Mit der Kontoeinrichtung können Sie die einzelnen Konten einstellen.

Im ersten Block können Sie die Kontonummer und die Kontobezeichnung eingeben.

In zweiten Block können Sie die Art des Kontos einstellen:

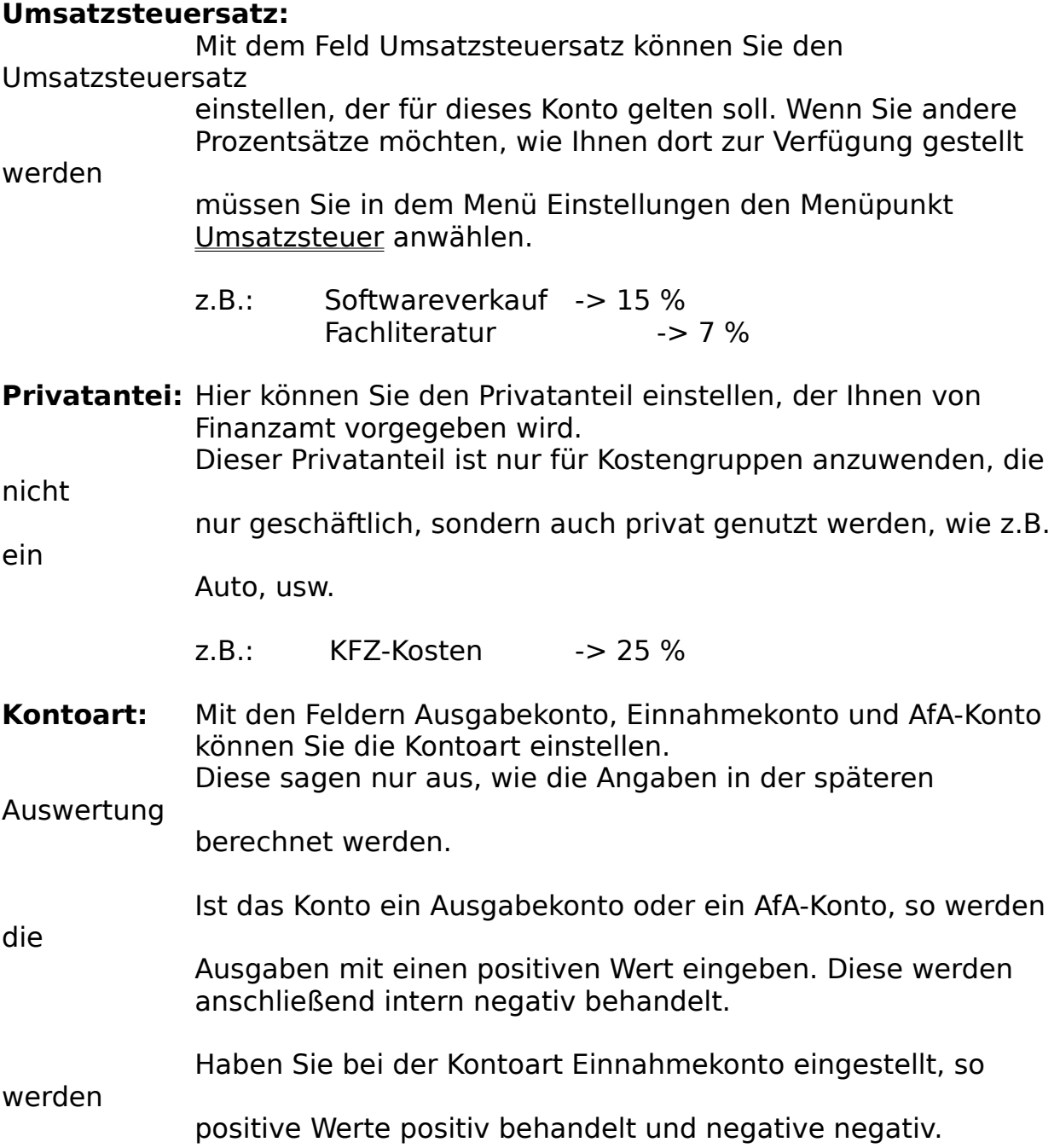

Mit OK beenden Sie die Kontenbearbeitung, mit Abbrechen brechen Sie die Bearbeitung ab und mit Hilfe rufen Sie das Hilfesystem auf.

### **Buchungsjournal**

Mit dem Buchungsjournal können Sie sich eine Liste der Buchungen über einen bestimmten Zeitraum ausgeben lassen.

Rechts können Sie auswählen für welchen Zeitraum die Buchungen berücksichtigt werden sollen. In dem Eingabefeld '**Bezugsdatum**' können Sie das Bezugsdatum eingeben, auf welches sich die Angaben Jahr, Quartal, Monat und Heute beziehen. Unterhalb dieses Felds befindet sich noch ein Schalter, in dem das aktuelle Datum eingetragen ist und bei dessen Anwahl das aktuelle Datum in das Feld '**Bezugsdatums**' eingetragen wird.

alle Aufträge: es werden alle Buchungen durchsucht.

dieses Jahr: es werden nur die Buchungen durchsucht, die im Jahr des Bezugsdatums abgearbeitet wurden.

dieses Quartal: es werden nur die Buchungen durchsucht, die im Quartal des Bezugsdatums abgearbeitet wurden.

diesen Monat: es werden nur die Buchungen

durchsucht, die im Monat des

Bezugsdatums abgearbeitet wurden.

dieses Heute: es werden nur die Buchungen durchsucht, die am Bezugsdatums

abgearbeitet wurden.

Links in dem Feld Ausgabe der Buchungen können Sie auswählen, in welcher Reihenfolge die Buchungen ausgegeben werden sollen:

unsortiert: die Buchungen werden in der Reihenfolge ausgegeben, in der sie eingegeben wurden.

nach Konten: die Buchungen werden nach Konten sortiert ausgegeben.

nach Datum: die Buchungen werden nach dem Buchungsdatum sortiert ausgegeben.

Mit dem '**OK**'-Feld erhalten Sie eine Liste der Buchungen für die die obigen Einstellungen zutreffen. Mit dem '**Abbruch**'-Feld schließen Sie den Dialog

und mit Hilfe rufen Sie das Hilfesystem auf.

### **Kontenjournal**

Mit dem Kontenjournal können Sie sich eine Liste der Buchungen über einen bestimmten Zeitraum ausgeben lassen, die für bestimmte Konten getätigt wurden.

Rechts können Sie auswählen für welchen Zeitraum die Buchungen berücksichtigt werden sollen. In dem Eingabefeld '**Bezugsdatum**' können Sie das Bezugsdatum eingeben, auf welches sich die Angaben Jahr, Quartal, Monat und Heute beziehen. Unterhalb dieses Felds befindet sich noch ein Schalter, in dem das aktuelle Datum eingetragen ist und bei dessen Anwahl das aktuelle Datum in das Feld '**Bezugsdatums**' eingetragen wird.

alle Aufträge: es werden alle Buchungen durchsucht.

dieses Jahr: es werden nur die Buchungen durchsucht, die im Jahr des Bezugsdatums abgearbeitet wurden.

dieses Quartal: es werden nur die Buchungen durchsucht, die im Quartal des Bezugsdatums abgearbeitet wurden.

diesen Monat: es werden nur die Buchungen

durchsucht, die im Monat des

Bezugsdatums abgearbeitet wurden.

dieses Heute: es werden nur die Buchungen durchsucht, die am Bezugsdatums

abgearbeitet wurden.

Unten in dem Feld Ausgabe der Buchungen können Sie auswählen, in welcher Reihenfolge die Buchungen ausgegeben werden sollen:

unsortiert: die Buchungen werden in der Reihenfolge ausgegeben, in der sie eingegeben wurden.

nach Konten: die Buchungen werden nach Konten sortiert ausgegeben.

nach Datum: die Buchungen werden nach dem Buchungsdatum sortiert ausgegeben.

Links in dem Feld für welche Konten können Sie auswählen welche Konten für die Ausgabe berücksichtigt werden sollen.

Ist das Feld alle Konten eingeschaltet (Kreuz in der Mitte), werden alle Konten berücksichtigt, sonst wird nur das Konto berücksichtige, das blau unterlegt ist.

Mit dem '**OK**'-Feld erhalten Sie eine Liste der Buchungen für die die obigen Einstellungen zutreffen. Mit dem '**Abbruch**'-Feld schließen Sie den Dialog und mit Hilfe rufen Sie das Hilfesystem auf.

### **Umsatzsteuervoranmeldung**

Hier wird Ihnen für einen zu wählenden Zeitraum die zuentrichtende Umsatzsteuer ausgerechnet und druckt diese auf Wunsch direkt in das gewünschte Formular.

Es erscheint eine Doppeltabelle mit den Umsatzwerten, der einzelnen Umsatzsteuersätzen, die den einzelnen Konten zugeordnet wurden.

Wenn Sie das Orginal Umsatzsteuervoranmeldungsformular bedrucken, achten Sie darauf, daß die Bedruckung der einzelnen Spalten korrekt ist. Das Formular ist für A4-Einzelblattdrucker mit Einzug entworfen worden. Es wird davon ausgegangen, daß Sie die Druckerränder in Einstellungen Allgemein jeweils auf null gesetzt haben.

Um Abweichungen bei Ihren Ausdruck korriegieren zu können, laden Sie im Formulareditor das Formular UMS\_FOR.FOR. Hier können Sie mit einfügen oder entfernen von Leerzeilen die Spaltenposition korriegieren.

### **Gewinn- und Verlustrechnung**

Hier wird Ihnen für einen zu wählenden Zeitraum die Ihre Gewinn- und Verlustrechnung ausgerechnet.

Es werden zuerst die Einnahmekonten mit den entsprechenden Werten aufgeführt. Anschließend werden die Ausgabekonten mit Privatanteil aufgeführt. Diese Privatanteile müssen als Betriebseinnahme aufgeführt werden.

Im nächsten Abschnitt werden die Betriebsausgaben aufgeführt und schließlich von den Einnahmen abgezogen. Dies ergibt Ihren Betriebsgewinn.

Als letztes wird die Mehrwertsteuer aufgeführt, die aus den Privatanteilen stammt, diese muß noch in der Umsatzsteuererklärung ausgewiesen werden.

### **DTA-Konten einrichten**

Mit DTA-Konteneinrichten können Sie Kontonummern und Bankverbindungen Ihrer Kunden und Ihrer Lieferanten einrichten.

#### **Die Eingabefelder:**

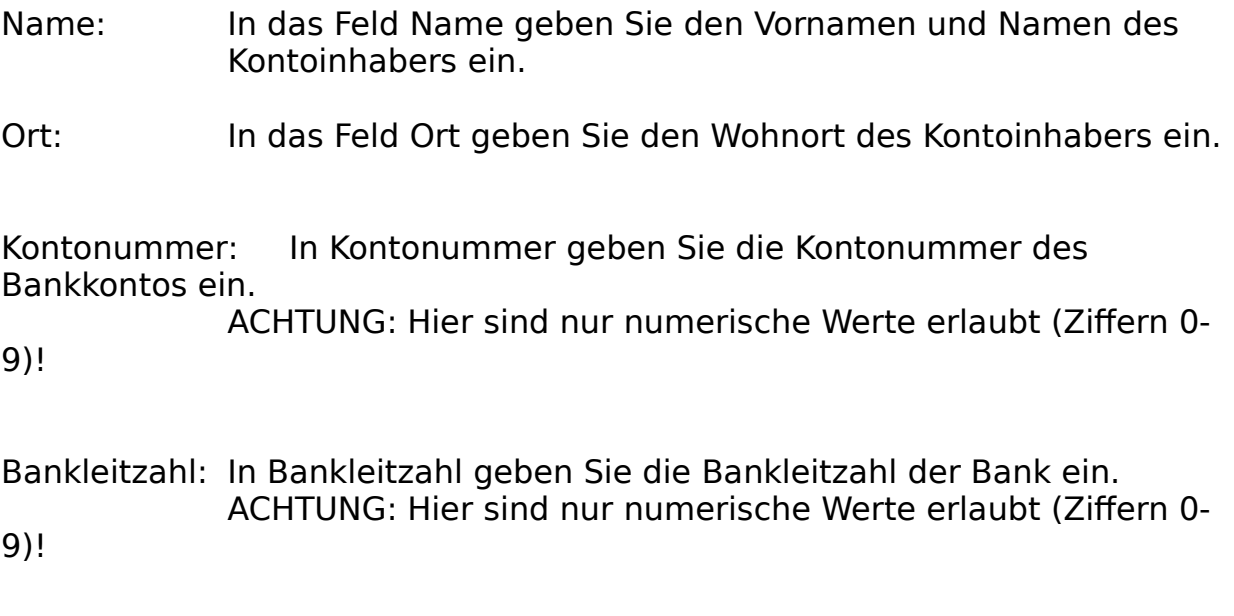

Bank: In Bank geben Sie den Namen der Bank ein.

Verwendungszweck:

Hier können Sie zwei Zeilen Verwendungszweck eingeben, der oft mit diesem Konto in Zusammenhang steht.

Bemerkung: Hier können Sie eine Bemerkung zu diesem Konto eingeben.

### **Die Schalter:**

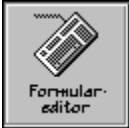

Ruft das Hilfesystem auf

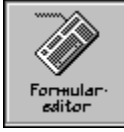

Der linke der drei Schalter läßt Sie bei der Anwahl zum ersten Datensatz der Datei springen. Mit dem mittleren der drei Schalter können Sie zehn Datensätze zurückblättern und mit dem rechten der drei Schaltern können Sie um einen Datensatz zurückblättern. Wenn geblättert wird, so werden alle Veränderungen des Datensatzes abgespeichert.

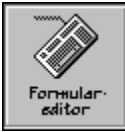

Der linke der drei Schalter läßt Sie bei der Anwahl zum letzten Datensatz der Datei springen. Mit dem mittleren der drei

**Schalter** 

können Sie zehn Datensätze vorblättern und mit dem rechten der drei Schaltern können Sie um einen Datensatz vorblättern. Wenn geblättert wird, so werden alle Veränderungen des Datensatzes abgespeichert.

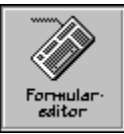

Mit diesem Feld können Sie einen Datensatz suchen.

#### **Beispiel:**

Sie suchen die Kontonummer des Herrn Müller. Geben Sie in dem Namensfeld den zu suchenden Namen ein, in diesem Fall Müller. Anschließend klicken Sie auf die Lupe. Sollte der Name in der Datei vorhanden sein, so wird nun ein Fenster geöffnet mit allen Namen, in welchen die Zeichenfolge 'müller' vorkommt und diese in Listenform angezeigt. Klicken Sie nun den gewünschten Namen an oder gehen Sie mit den Cursor-Tasten auf den gewünschten Namen (wird farbig unterlegt) und drücken Sie die '**Enter**'-Taste. Der gewünschte Datensatz wird nun in das Formular übernommen. Falls die gesuchte Zeichenfolge nicht gefunden wurde, so ertönt ein Warnton. Ist nur ein Herr Müller in Ihrer Datenbank vorhanden, wird dieser gleich ins Formular übernommen.

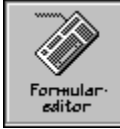

Mit diesem Schalter können Sie den aktuellen Datensatz kopieren.

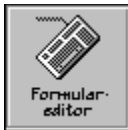

Dieser Schalter säubert das Formular.

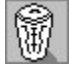

Der Schalter löscht den aktuellen Datensatz und die dazugehörigen Aufträge.

Säubern: Dieser Schalter säubert das Formular.

- Übernehmen: fügt den aktuellen Datensatz in die aktuelle Datei ein und speichert die eingegebenen Daten ab.
- Abbruch: Schließt das Fenster ohne aktuellen Datensatz abzuspeichern

### **DTA-Buchungen eingeben**

Mit DTA-Buchungen können Sie Buchungen (Überweisungen und Lastschriften) eingeben. Diese können später mit dem Datenträgeraustauschverfahren (DTA) direkt auf Diskette Ihrer Bank geben oder einen herkömmlichen Überweisungs-auftrag drucken.

#### **Die Eingabefelder:**

obere Felder:

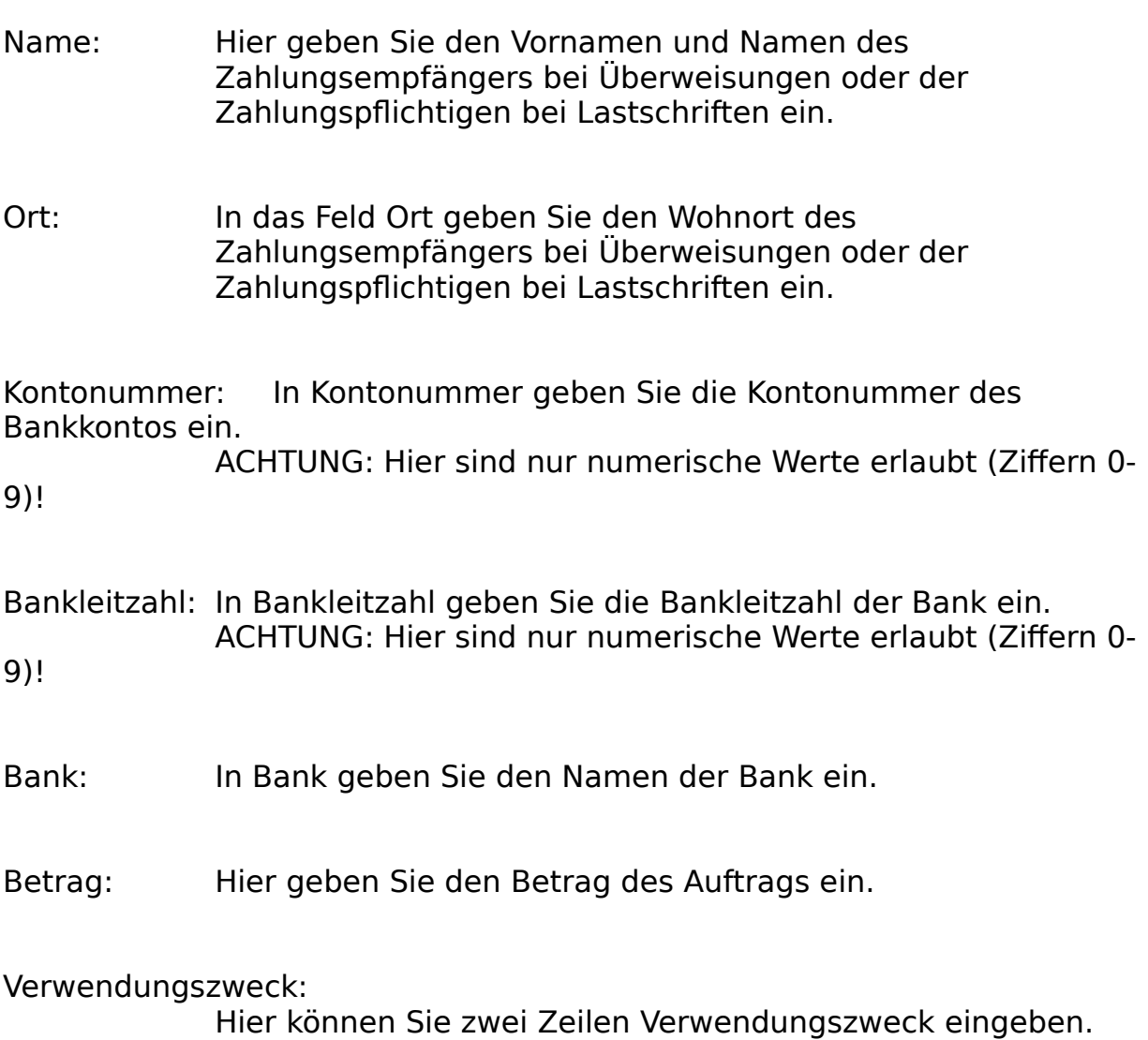

unteren Felder:

Name: Hier geben Sie den Vornamen und Namen des Auftraggebers ein.

Ort: In das Feld Ort geben Sie den Wohnort des Auftraggebers ein.

Kontonummer: In Kontonummer geben Sie die Kontonummer des Bankkontos ein. ACHTUNG: Hier sind nur numerische Werte erlaubt (Ziffern 0-

9)!

Bankleitzahl: In Bankleitzahl geben Sie die Bankleitzahl der Bank ein. ACHTUNG: Hier sind nur numerische Werte erlaubt (Ziffern 0- 9)!

Bank: In Bank geben Sie den Namen der Bank ein.

Bemerkung: Hier können Sie eine Bemerkung für diese Buchung eingeben.

#### **Die Schalter:**

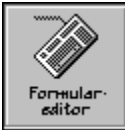

Ruft das Hilfesystem auf

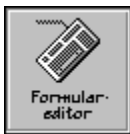

Der linke der drei Schalter läßt Sie bei der Anwahl zum ersten Datensatz der Datei springen. Mit dem mittleren der drei Schalter können Sie zehn Datensätze zurückblättern und mit dem rechten der drei Schaltern können Sie um einen Datensatz zurückblättern. Wenn geblättert wird, so werden alle Veränderungen des Datensatzes abgespeichert.

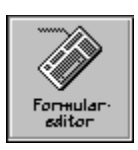

Der linke der drei Schalter läßt Sie bei der Anwahl zum letzten Datensatz der Datei springen. Mit dem mittleren der drei

**Schalter** 

können Sie zehn Datensätze vorblättern und mit dem rechten der drei Schaltern können Sie um einen Datensatz vorblättern. Wenn geblättert wird, so werden alle Veränderungen des Datensatzes abgespeichert.

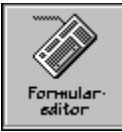

Mit diesem Feld können Sie einen Datensatz suchen.

#### **Beispiel:**

Sie suchen den Auftrag mit Herrn Müller. Geben Sie in dem Namensfeld den zu suchenden Namen ein, in diesem Fall Müller. Anschließend klicken Sie auf die Lupe. Sollte der Name in der Datei vorhanden sein, so wird nun ein Fenster geöffnet mit allen Namen, in welchen die Zeichenfolge 'müller' vorkommt und diese in Listenform angezeigt. Klicken Sie nun den gewünschten Namen an oder gehen Sie mit den Cursor-Tasten auf den gewünschten Namen (wird farbig unterlegt) und drücken Sie die '**Enter**'- Taste. Der gewünschte Datensatz wird nun in das Formular übernommen. Falls die gesuchte Zeichenfolge nicht gefunden wurde, so ertönt ein Warnton. Ist nur ein Herr Müller in Ihrer Datenbank vorhanden, wird dieser gleich ins Formular übernommen.

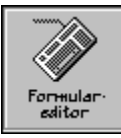

Mit diesem Schalter können Sie den aktuellen Datensatz kopieren.

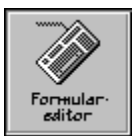

Dieser Schalter säubert das Formular.

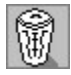

Der Schalter löscht den aktuellen Datensatz und die dazugehörigen Aufträge.
**Lastschrift**: Ist dieser Schalter eingeschaltet (Kreuz in der Mitte), so ist der Auftrag eine Lastschrift anstatt ein Überweisungsauftrag.

**Ausgeführt**: Ist dieser Schalter eingeschaltet (Kreuz in der Mitte), so ist

Auftrag schon ausgeführt worden, d.h. er ist gedruckt oder per DTA-Diskette ausgeführt worden.

Säubern: Dieser Schalter säubert das Formular.

der

Übernehmen: fügt den aktuellen Datensatz in die aktuelle Datei ein und speichert die eingegebenen Daten ab.

Abbruch: Schließt das Fenster ohne aktuellen Datensatz abzuspeichern

## **DTA-Überweisungsdiskette erstellen**

Hier können Sie die eingegebenen DTA-Buchungen auf Diskette schreiben. Diese muß anschließend direkt zur Bank gebracht werden.

In dem erscheinenden Dialogfenster können Sie nun die Aktionen starten, um eine korrekte Zahlung zu veranlassen.

DTA-Diskette erstellen:

Die noch nicht ausgeführten Überweisungen werden auf

Diskette

geschrieben.

DTA-Buchungen ansehen:

Mit diesem Schalter können Sie die Buchungen in einer Liste anschauen, die auf Diskette geschrieben werden.

DTA-Belegzettel erstellen:

Hier können Sie den zum DTA-Verkehr gehörenden Belegzettel drucken lassen. Diesen verlangen manche Banken bei der Einlieferung der Diskette.

Mit Schließen können Sie den Dialog wieder schließen.

#### **DTA-Lastschriftendiskette erstellen**

Hier können Sie die eingegebenen DTA-Buchungen auf Diskette schreiben. Diese muß anschließend direkt zur Bank gebracht werden.

In dem erscheinenden Dialogfenster können Sie nun die Aktionen starten, um eine korrekte Zahlung zu veranlassen.

DTA-Diskette erstellen:

Die noch nicht ausgeführten Lastschriften werden auf Diskette geschrieben.

DTA-Buchungen ansehen:

Mit diesem Schalter können Sie die Buchungen in einer Liste    anschauen, die auf Diskette geschrieben werden.

DTA-Belegzettel erstellen:

Hier können Sie den zum DTA-Verkehr gehörenden Belegzettel drucken lassen. Diesen verlangen manche Banken bei der Einlieferung der Diskette.

Mit Schließen können Sie den Dialog wieder schließen.

# **Überweisung drucken**

Hier können Sie die eingegebenen DTA-Buchungen auf einen herkömmlichen Überweisungsträger drucken.

Zu diesem Zweck wird das DTA-Buchungsfenster geöffnet. Suchen Sie sich nun den entsprechenden Buchungsautrag, den Sie drucken möchten heraus und klicken Sie den Schalter Drucken an.

Nun wird das Formular gedruckt. Sollte nun die Position der einzelnen Buchungen nicht genau stimmen, so können die Druckerränder in den allgemeinen Einstellungen ändern oder Sie können das zu druckende Formular direkt mit Hilfe der Formularsprache ändern.

### **Lastschrift drucken**

Hier können Sie die eingegebenen DTA-Buchungen auf einer herkömmlichen Lastschrift drucken.

Zu diesem Zweck wird das DTA-Buchungsfenster geöffnet. Suchen Sie sich nun den entsprechenden Buchungsautrag, den Sie drucken möchten heraus und klicken Sie den Schalter Drucken an.

Nun wird das Formular gedruckt. Sollte nun die Position der einzelnen Buchungen nicht genau stimmen, so können die Druckerränder in den allgemeinen Einstellungen ändern oder Sie können das zu druckende Formular direkt mit Hilfe der Formularsprache ändern.

## **Zahlschein drucken**

Hier können Sie die eingegebenen DTA-Buchungen auf einen herkömmliche Gutschrift oder einen Zahlschein drucken.

Zu diesem Zweck wird das DTA-Buchungsfenster geöffnet. Suchen Sie sich nun den entsprechenden Buchungsautrag, den Sie drucken möchten heraus und klicken Sie den Schalter Drucken an.

Nun wird das Formular gedruckt. Sollte nun die Position der einzelnen Buchungen nicht genau stimmen, so können die Druckerränder in den allgemeinen Einstellungen ändern oder Sie können das zu druckende Formular direkt mit Hilfe der Formularsprache ändern.

### **Mandanteneinstellung bearbeiten**

Mit 'Mandant bearbeiten' können Sie die Firmendaten des Mandanten einstellen.

- Neu Mit Neu können Sie einen neuen Mandant eingeben.
- Bearbeiten Mit Bearbeiten können Sie die Daten des Mandanten einstellen. z.B. Name, Anschrift, usw.
- Löschen Mit Löschen können Sie einen Mandant löschen. ACHTUNG: Es gehen alle Daten verloren.

Mit Auswählen Sie einen Mandanten aus, dessen Daten AFS-E/A bearbeitet. Mit Abbrechen brechen Sie die Auswahl eines Mandanten ab und mit Hilfe rufen Sie das Hilfesystem auf.

### **Mandant 'Neu'**

Mit 'Mandant Neu' legen Sie einen neuen Mandanten an.

Geben Sie hierzu im Dialogfenster eine Abkürzung (max. 8 Zeichen) ein, z.B. AFS.

Wenn Sie den Mandanten anlegen möchten klicken OK an, mit Abbrechen brechen Sie die Mandantenanlage wieder ab und mit Hilfe rufen Sie das Hilfesystem auf.

## **Mandant bearbeiten**

Mit 'Mandant bearbeiten' können Sie die Firmendaten des Mandanten einstellen.

#### **Die Eingabefelder:**

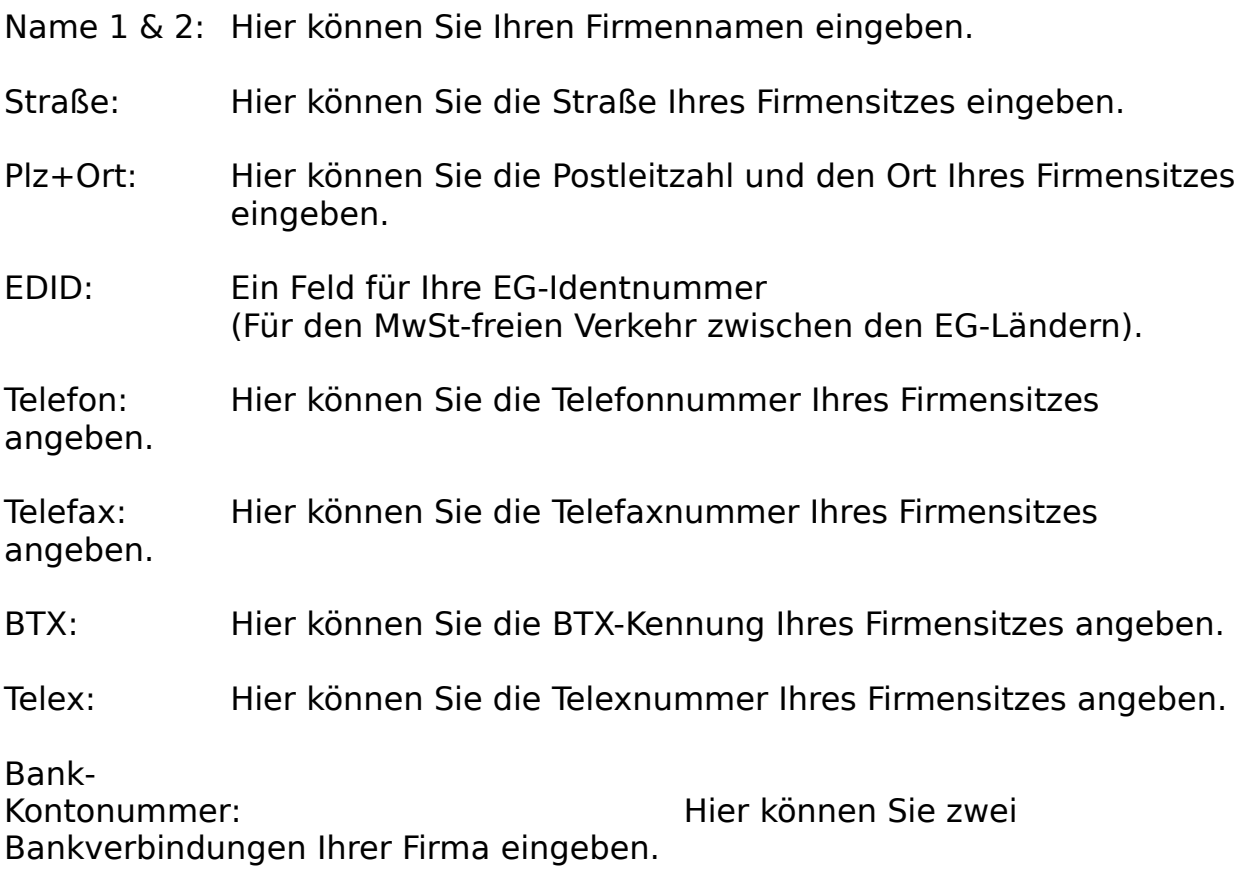

#### **Die Schalter:**

Säubern: Mit 'Säubern' werden alle Einstellungen aus den Formular gesäubert.

Übernehmen: Mit 'Übernehmen' werden die gemachten Eingaben abgespeichert.

Abbruch: Es wird die Eingabe abgebrochen und es gelten wieder die alten Einstellungen.

## **Der Menüpunkt 'Währung'**

Mit 'Währung' können Sie die Währungsabkürzung (z.B. DM, \$, usw.) einstellen.

In der Mitte des Dialogs können Sie die Währungsabkürzung eingeben. Diese wird anschließend bei allen Ausgaben verwendet, es werden aber keinerlei Umrechnungen der Preise, usw. vorgenommen.

Mit '**OK**' übernehmen Sie die Eingabe und mit '**Abbruch**' brechen Sie die Eingabe ab, ohne daß die Einstellungen übernommen werden.

### **Der Menüpunkt 'Umsatzsteuer'**

Mit 'Umsatzsteuer' können Sie die Umsatzsteuersätze definieren. Wichtig ist hier, daß die Einstellungen mit den Einstellungen aus AFS-E/A übereinstimmen, damit hier keine Rechenfehler auftreten bei der Übernahme von Aufträgen aus AFS-E/A.

#### **Die Eingabefelder:**

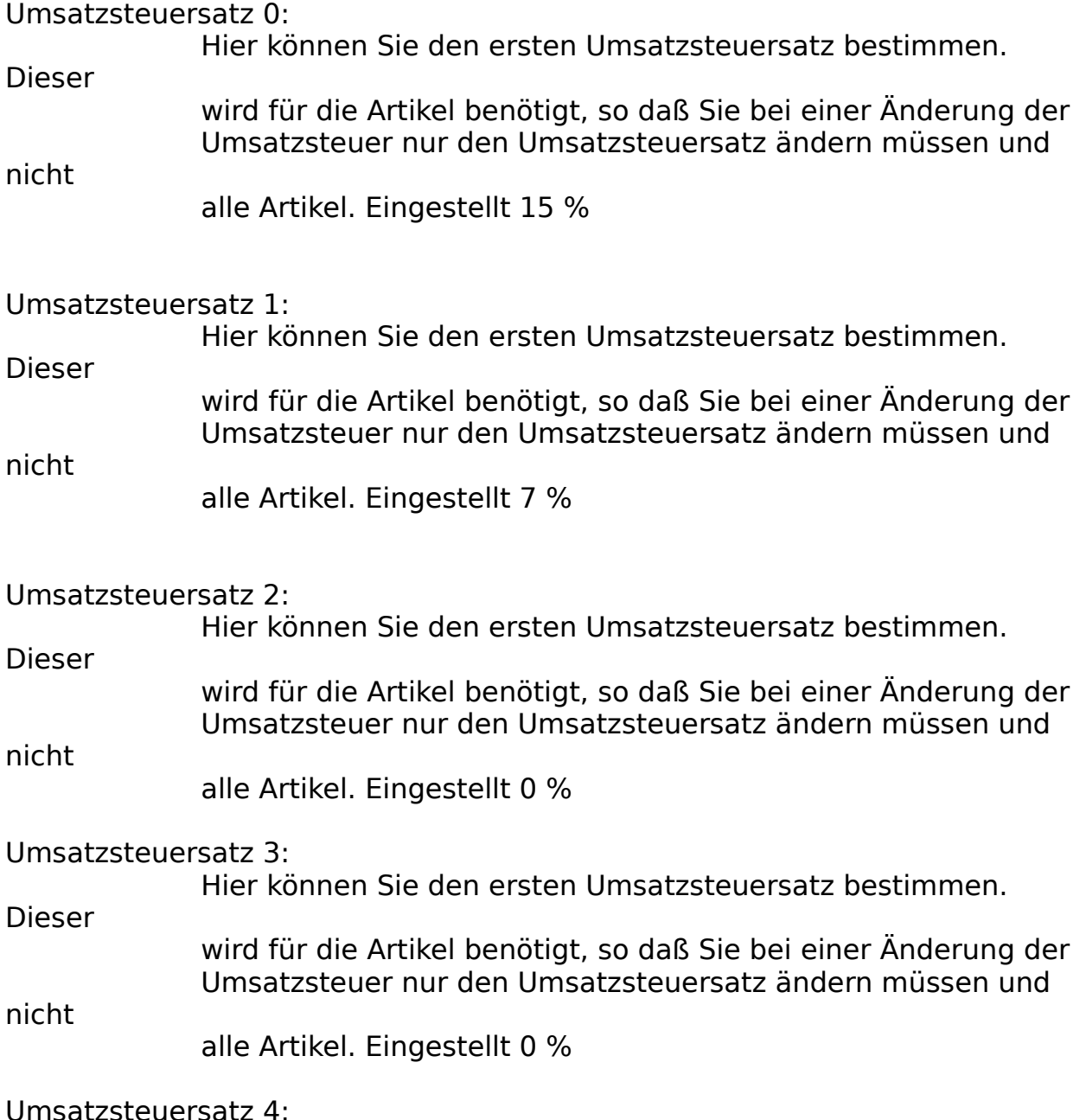

Hier können Sie den ersten Umsatzsteuersatz bestimmen.

wird für die Artikel benötigt, so daß Sie bei einer Änderung der Umsatzsteuer nur den Umsatzsteuersatz ändern müssen und

nicht

Dieser

alle Artikel. Eingestellt 0 %

inklusive Umsatzsteuer:

Ist dieses Feld eingeschaltet, so werden **alle** Preisangaben in AFS-E/A inklusive Umsatzsteuer angegeben!

zuzüglich Umsatzsteuer:

Ist dieses Feld eingeschaltet, so werden **alle** Preisangaben in AFS-E/A zuzüglich Umsatzsteuer angegeben!

#### **Die Schalter:**

Säubern: Mit 'Säubern' werden alle Einstellungen aus den Formular gesäubert.

Übernehmen: Mit 'Übernehmen' werden die gemachten Eingaben abgespeichert.

Abbruch: Es wird die Eingabe abgebrochen und es gelten wieder die alten

Einstellungen

## **Der Menüpunkt 'Formulare'**

Mit 'Formulare' können Sie den Ausgaben wie z.B. Listen, usw. neue Formulare zuordnen.

Hier können Sie andere Formulare festlegen, mit denen die Druckerausgaben, wie z.B. Rechnung drucken, usw. vorgenommen werden. Klicken Sie dazu den gewünschten Schalter an und es erscheint das Dateiauswahlfenster, mit dem Sie ein anderes Formular zuordnen können. Wählen Sie im Dateiauswahlfenster den Schalter '**OK**' so wird das Formular übernommen und mit '**Abbruch**' verändern Sie die Zuordnung nicht.

Mit dem Schalter '**OK**' übernehmen Sie die Einstellungen und mit '**Abbruch**' verwerfen Sie die Einstellungen wieder.

# **Der Menüpunkt 'Allgemein'**

Mit 'Allgemein' können Sie allgemeine Einstellungen vornehmen.

#### **Die Eingabefelder:**

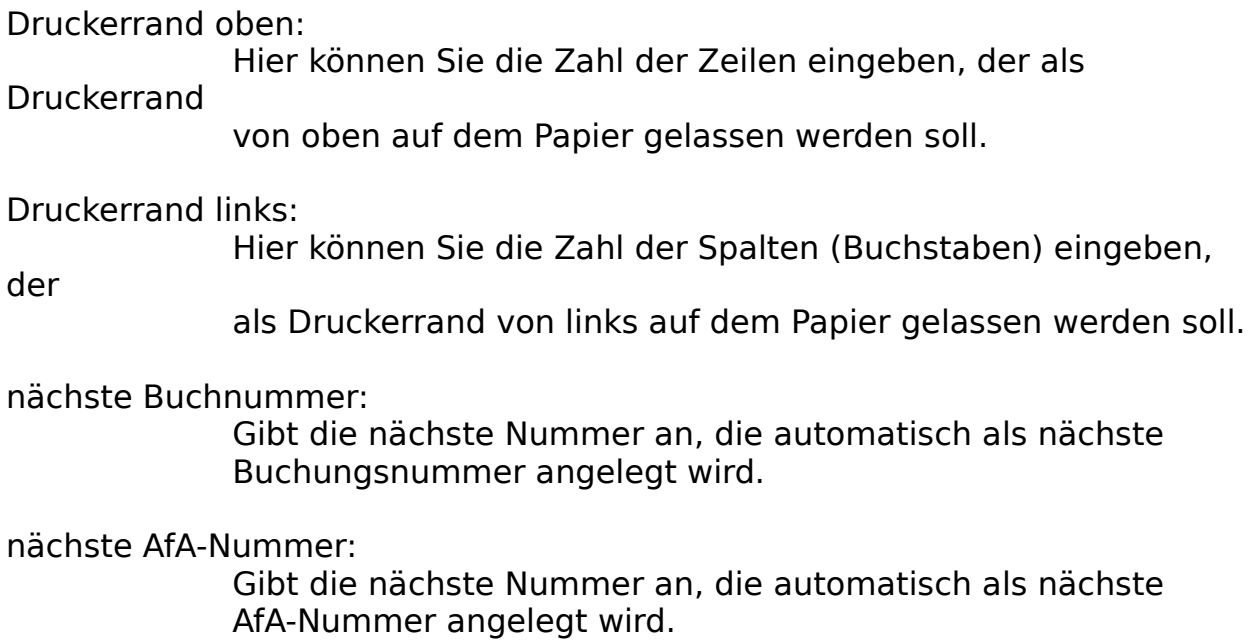

#### **Die Schalter:**

Nummerncheck:ist Nummerncheck eingeschaltet, so werden alle Nummer geprüft,

ob Sie schon angelegt wurden, d.h. es wird eine doppelte Nummernvergabe ausgeschlossen.

Säubern: Mit 'Säubern' werden alle Einstellungen aus den Formular gesäubert.

Übernehmen: Mit 'Übernehmen' werden die gemachten Eingaben abgespeichert.

Abbruch: Es wird die Eingabe abgebrochen und es gelten wieder die alten Einstellungen.

## **Der Menüpunkt 'Eingabeformulare ...'**

Mit Eingabeformulare... können Sie Standardbuchtexte einstellen. Diese können Sie im Buchungsfenster über das Menü Sandardbuchungstexte abrufen.

Geben Sie hier also die Texte ein, die Sie am häufigsten benötigen.

- z.B.: Dienstfahrten, Miete, Kopieren, usw.
- Firmenlogo: Wählen Sie diesen Schalter an, so erscheint ein Dateiauswahlfenster mit dem Sie eine Bitmap-Grafik auswählen können, die in AFS-E/A dargestellt wird. Wählt man im Dateiauswahlfenster den Schalter Abbruch an, so wird keine Bitmap mehr dargestellt.

Mit dem Schalter **OK** speichern Sie die gemachten Einstellungen, mit **Hilfe** wird das Hilfesystem aufgerufen und mit **Abbruch** wird der Vorgang abgebrochen.

#### **Formularsprache**

Die Formularsprache ermöglicht jedem Anwender von AFS-E/A die Erstellung eigener und individuellen Formularen, wie Rechnungen, Listen, Exportformaten, usw.

Grafikbefehle Grafikdefinitionen für ein Formular.

Allen weiteren Befehlen kann mit Hilfe der folgenden Option eine feste Länge bei der Ausgabe definiert werden:

#### **.Länge**

Beispiel: {Kunden.Namen**.20**}

Gibt den Kundennamen mit der festen Länge 20 aus.

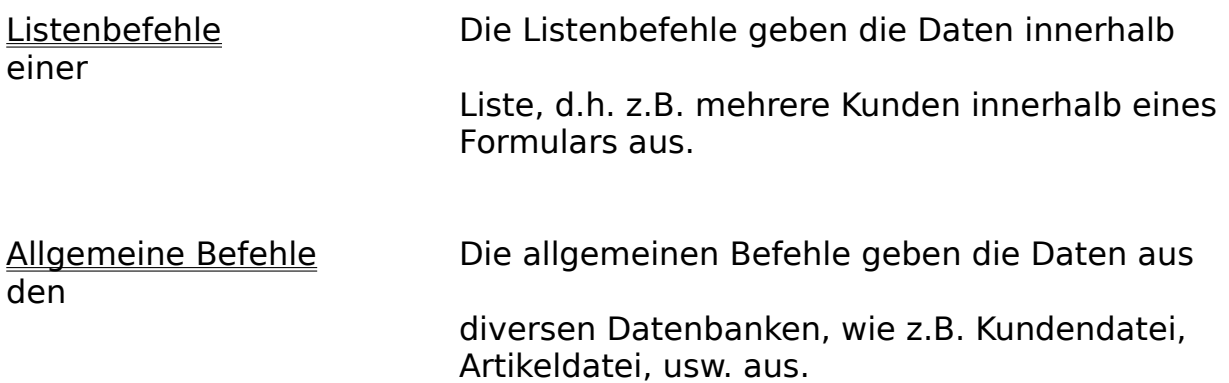

## **Listenbefehle**

Die Listenbefehle geben die Daten innerhalb einer Liste, d.h. z.B. mehrere Kunden innerhalb eines Formulars aus.

In diesem Abschnitt werden die Daten in einer Liste angegeben. Die Listenbefehle gelten nur innerhalb des Listenabschnittes, der wie folgt eingeleitet wird:

#### {**Liste.**Länge

-Länge: gibt die Länge in Zeilen an, in der die Auftragsposten aufgelistet werden. Wird die Länge 0 gesetzt, so werden alle für die Liste vorhandenen Daten in der Liste ausgegeben. Passen nicht alle Daten in die Liste, so wird eine neue Seite ausgegeben.

der Abschnitt wird mit der geschweiften Klammer } abgeschlossen.

Die folgenden Befehle gelten nur im Listenabschnitt und werden in rechteckigen Klammern [] innerhalb der Listenabschnitts angegeben.

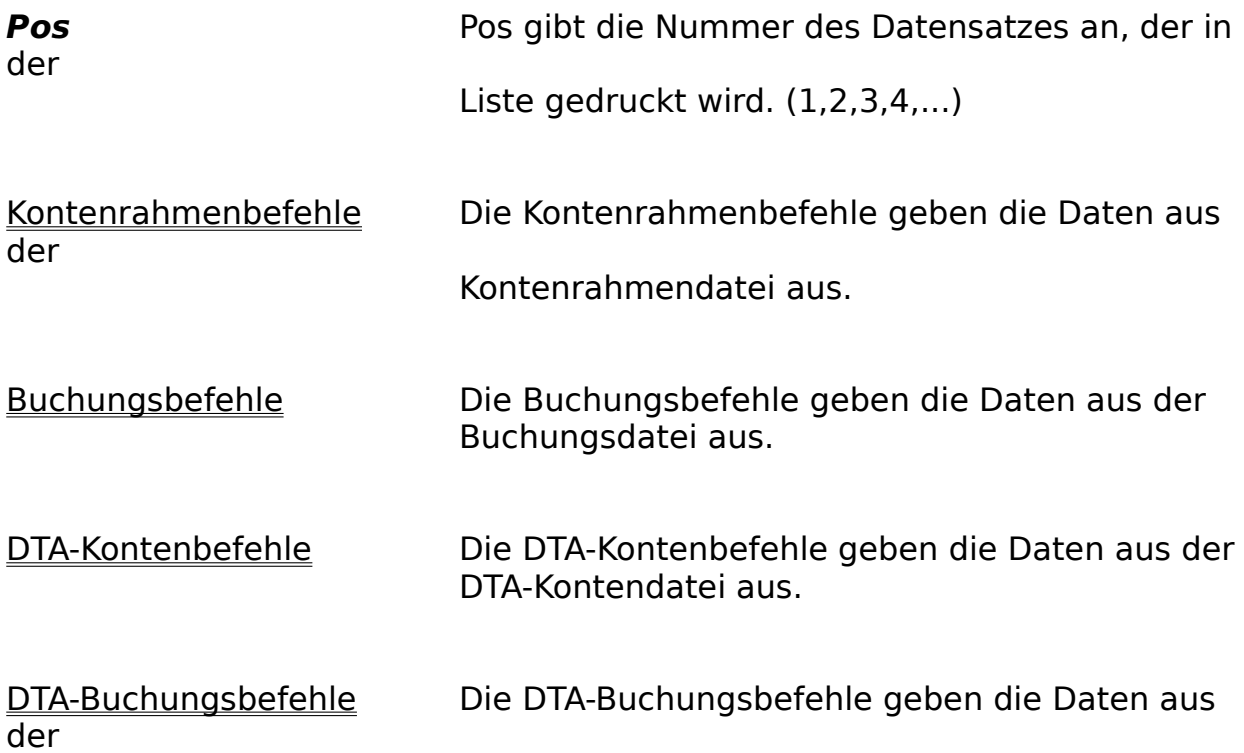

DTA-Buchungsdatei aus.

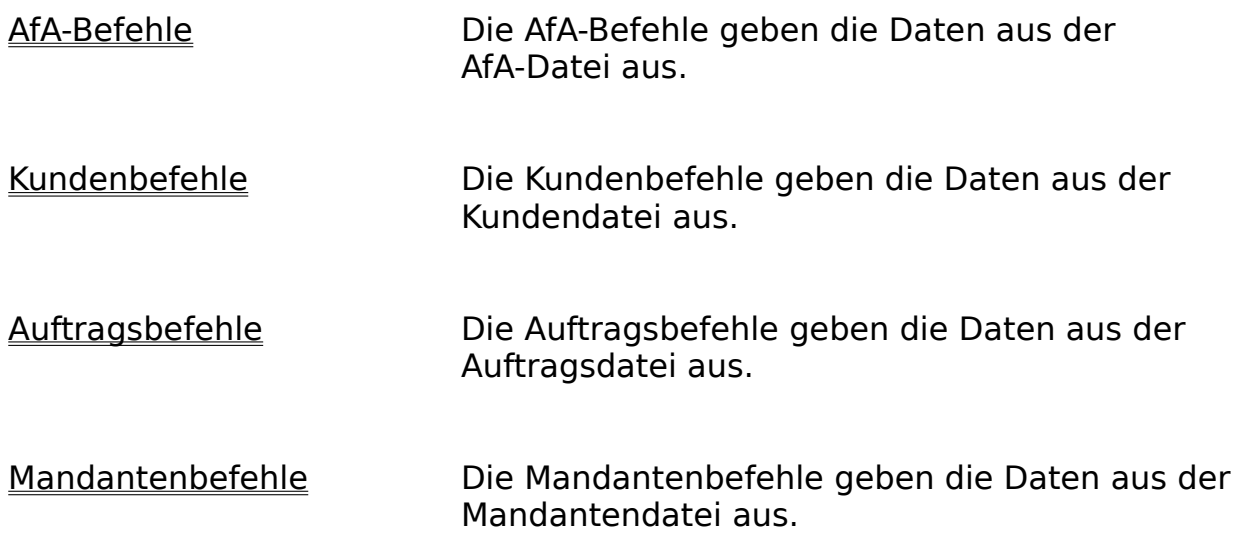

#### Beispiel:

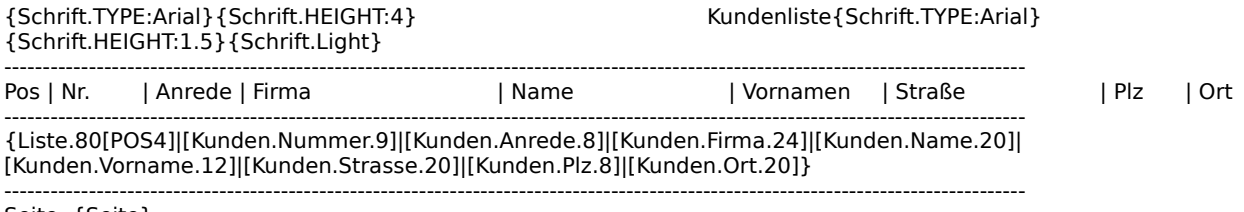

Seite: {Seite}

Die nachfolgenden Befehle werden unterhalb der Liste angegeben, da Sie bei der Ausgabe der Liste neu bzw. weiter berechnet werden.

## **Allgemeine Befehle**

Die allgemeinen Befehle geben die Daten aus den diversen Datenbanken, wie z.B. Kontenrahmendatei, Buchungsdatei, usw. aus, diese werden in geschweiften Klammer {} angegeben.

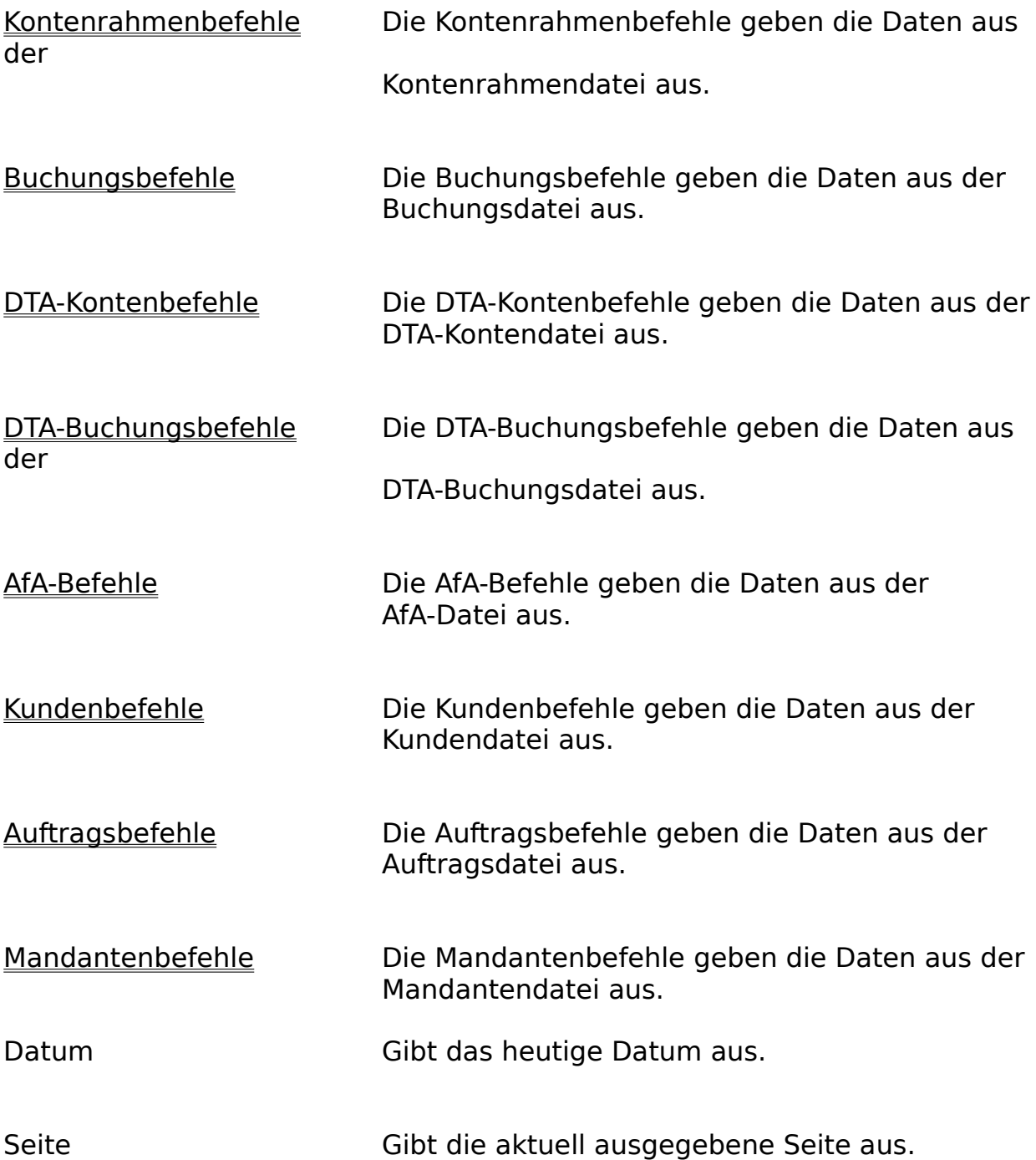

Waehrung Gibt die eingestellte Währung aus, z.B. DM.

# **Kontenrahmenbefehle**

Die Kontenrahmenbefehle geben die Daten aus der Kontenrahmendatei aus.

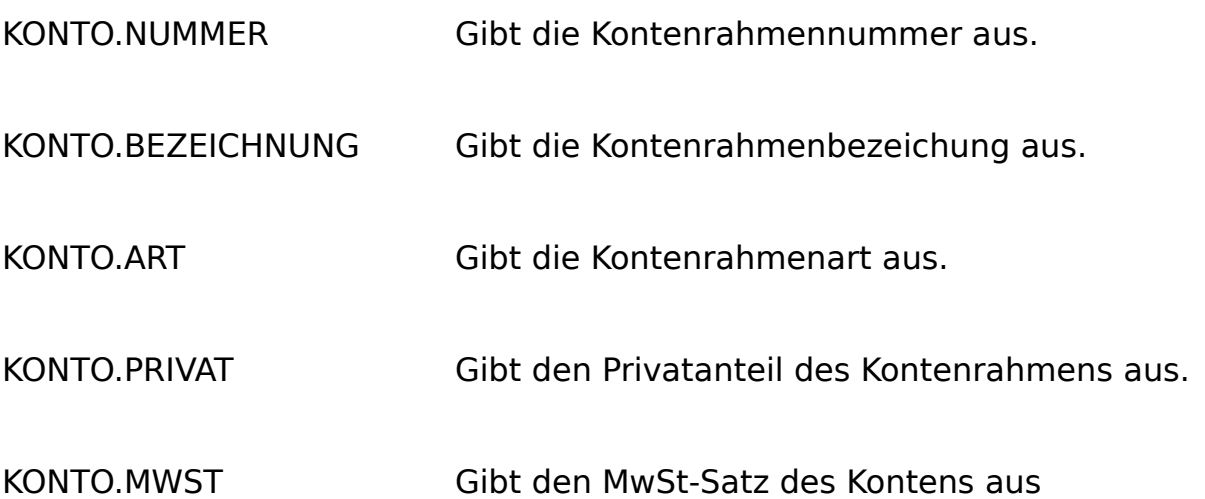

## **DTA-Kontenbefehle**

Die DTA-Kontenbefehle geben die Daten aus der DTA-Kontendatei aus.

DTAKONTO.NAME Gibt den Namen des Kontoinhabers aus.

DTAKONTO.ORT Gibt den Wohnort des Kontoinhabers aus.

DTAKONTO.KONTONUMMER Gibt die Kontonummer des Kontoinhabers aus.

DTAKONTO.BANKLEITZAHL Gibt die Bankleitzahl des Kontoinhabers aus.

DTAKONTO.BANK Gibt die Bank des Kontoinhabers aus.

#### DTAKONTO.VERWENDUNGSZWECK1

Gibt die 1. Zeile des Verwendungszwecks aus. (vordefiniert)

DTAKONTO.VERWENDUNGSZWECK2 Gibt die 2. Zeile des Verwendungszwecks aus. (vordefiniert)

DTAKONTO.VERWENDUNGSZWECK3 Gibt die 3. Zeile des Verwendungszwecks aus. (vordefiniert)

DTAKONTO.VERWENDUNGSZWECK4 Gibt die 4. Zeile des Verwendungszwecks aus. (vordefiniert)

DTAKONTO.VERWENDUNGSZWECK5

Gibt die 5. Zeile des Verwendungszwecks aus. (vordefiniert)

DTAKONTO.BEMERKUNG Gibt die Bemerkung zum DTA-Konto aus.

# **Buchungsbefehle**

Die Buchungsbefehle geben die Daten aus der Buchungsdatei aus.

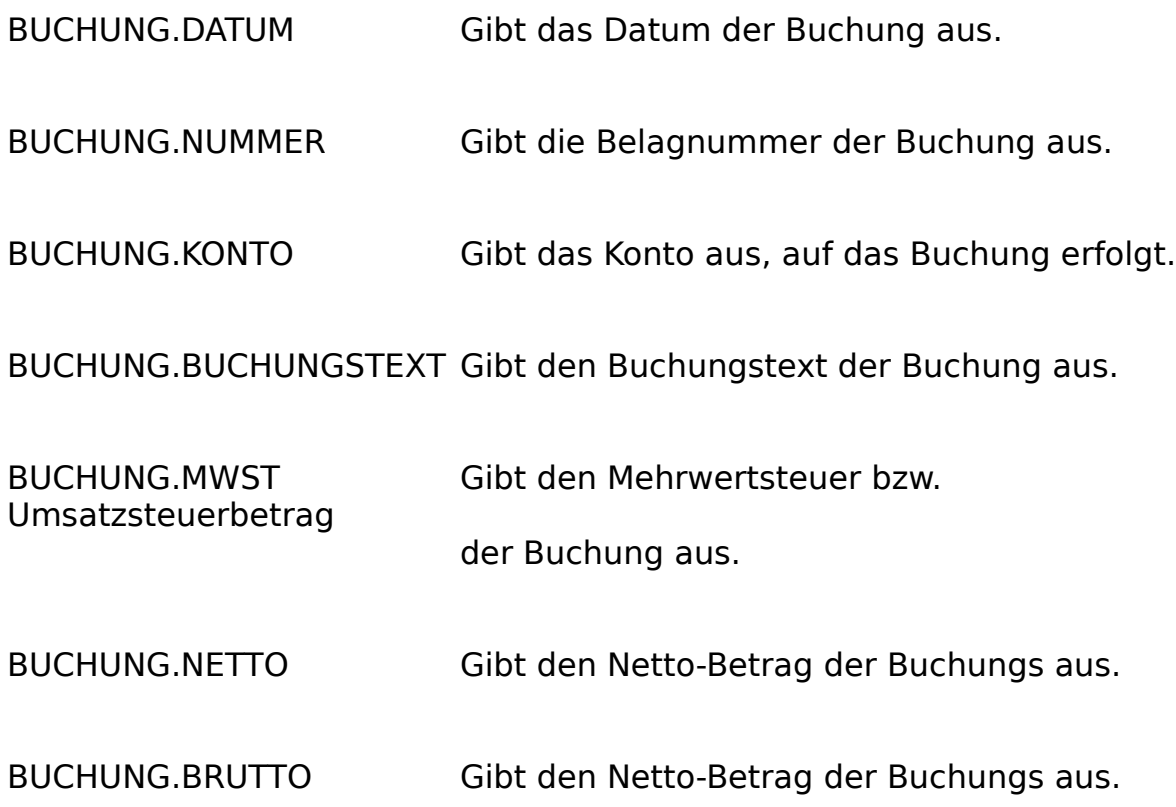

# **DTA-Buchungsbefehle**

Die DTA-Buchungsbefehle geben die Daten aus der DTA-Buchungsdatei aus.

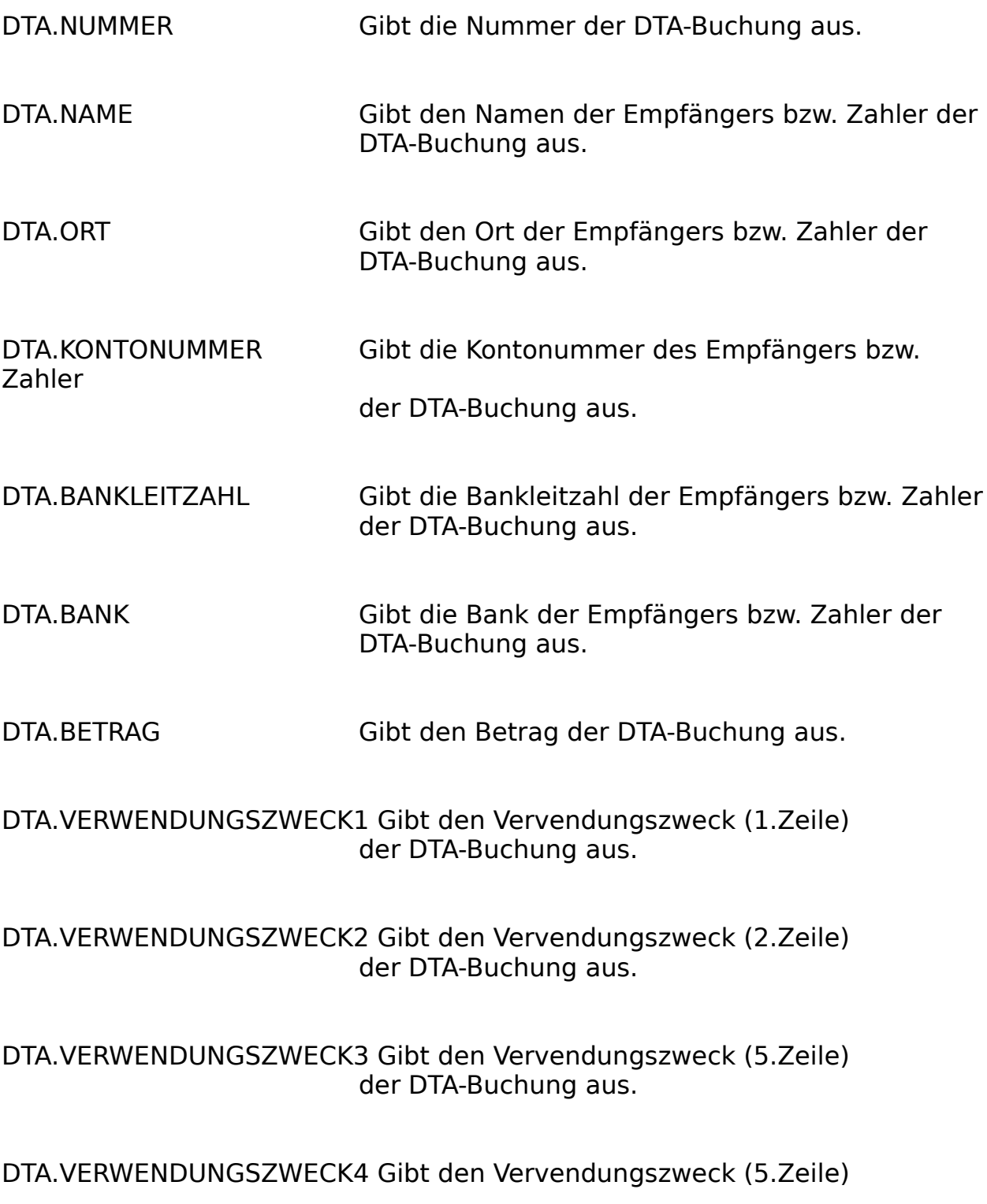

#### der DTA-Buchung aus.

DTA.VERWENDUNGSZWECK4 Gibt den Vervendungszweck (5.Zeile) der DTA-Buchung aus.

- DTA.NAME2 Gibt den Namen des Auftraggebers der DTA-Buchung aus.
- DTA.ORT2 Gibt den Ort des Auftraggebers der DTA-Buchung aus.
- DTA.KONTONUMMER2 Gibt die Kontonummer des Auftraggebers der DTA-Buchung aus.
- DTA.BANKLEITZAHL2 Gibt die Bankleitzahl des Auftraggebers der DTA-Buchung aus.
- DTA.BANK2 Gibt die Bank des Auftraggebers der DTA-Buchung aus.
- DTA.BEMERKUNG Gibt die Bemerkung der DTA-Buchung aus.
- DTA.DATUM Gibt das Datum der DTA-Buchung aus.

## **AfA-Befehle**

Die AfA-Befehle geben die Daten aus der AfA-Datei aus.

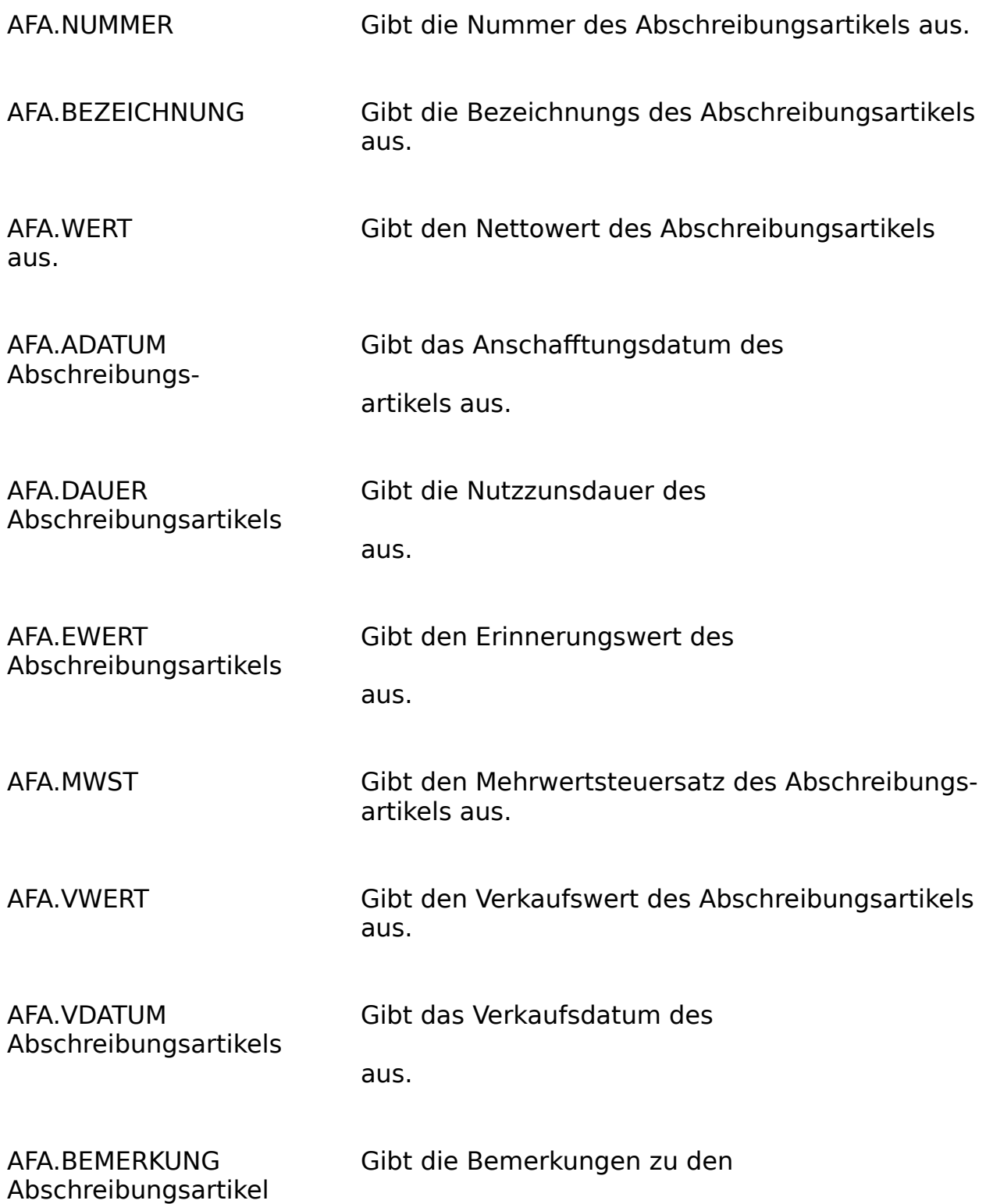

aus.

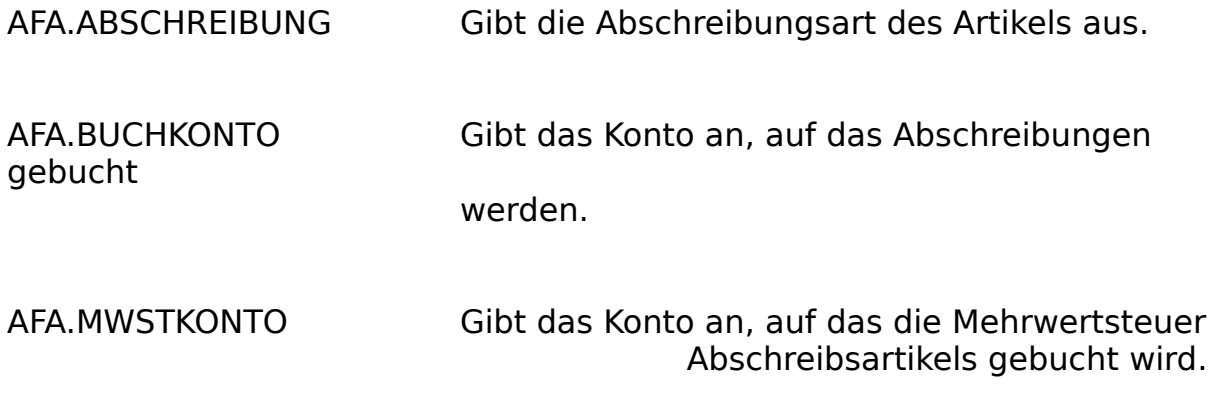

## **Mandantenbefehle**

Die Mandantenbefehle geben die Daten aus der Mandantendatei aus.

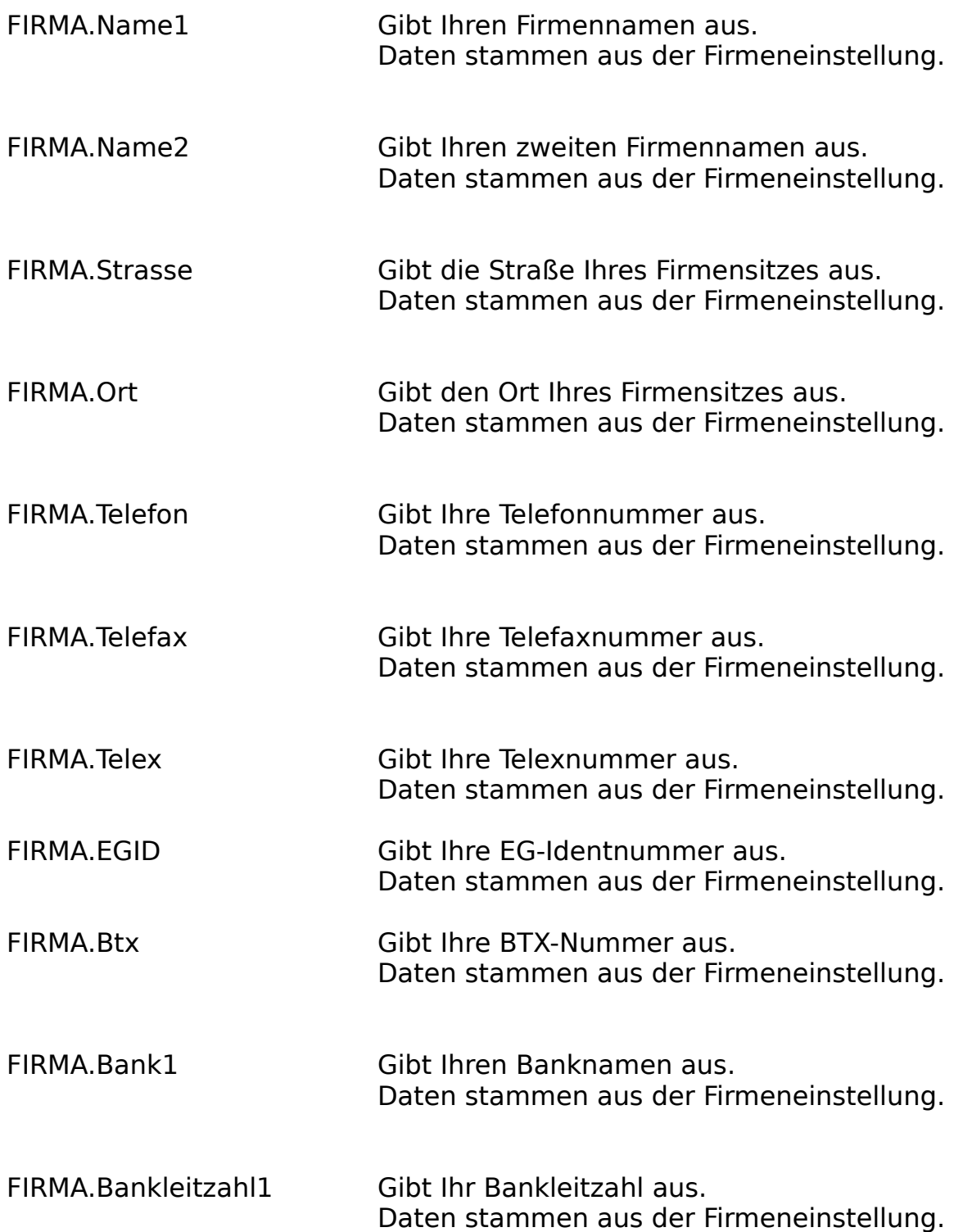

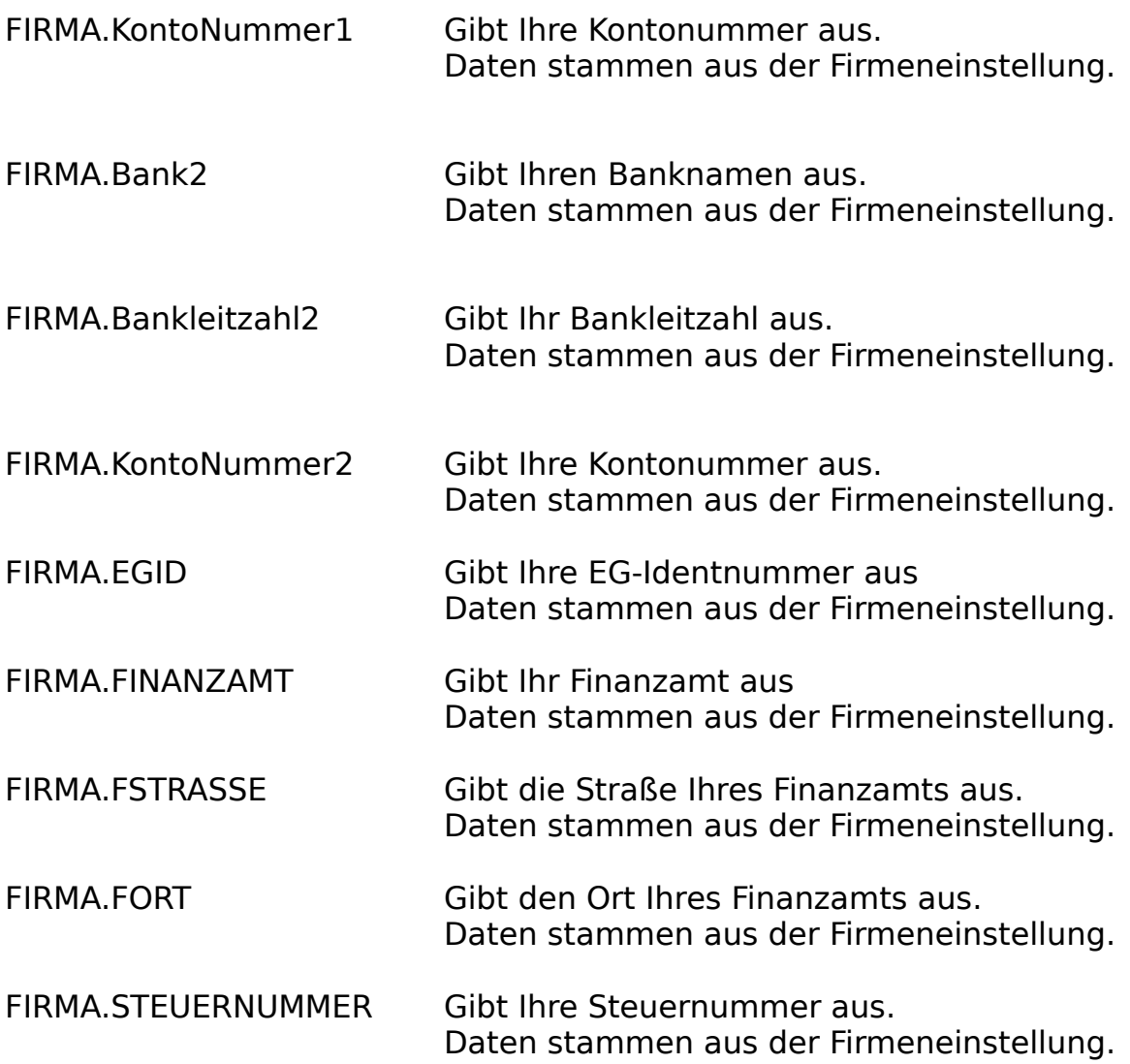

## **Kundenbefehle**

Die Kundenbefehle geben die Daten aus der Kundendatei aus.

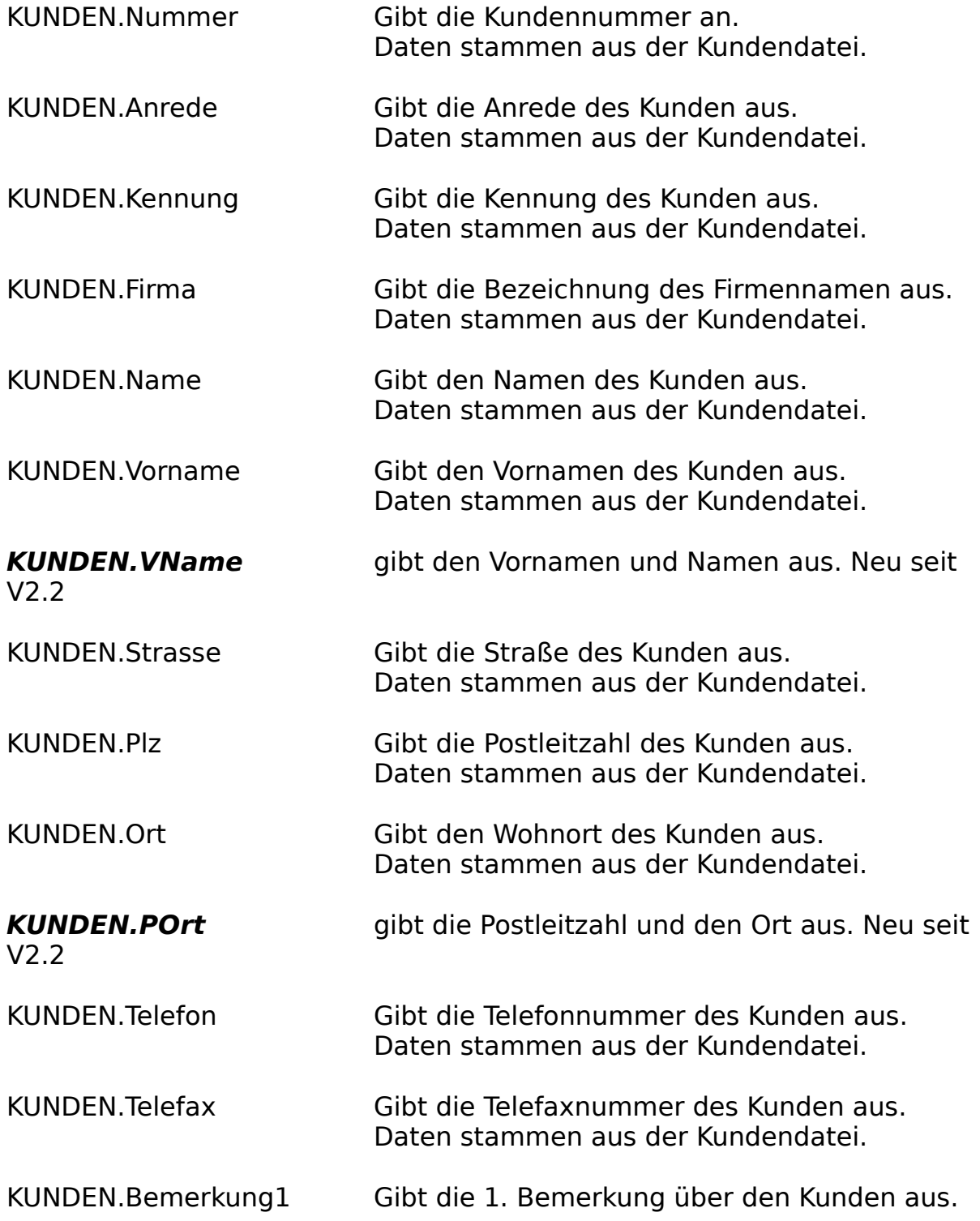

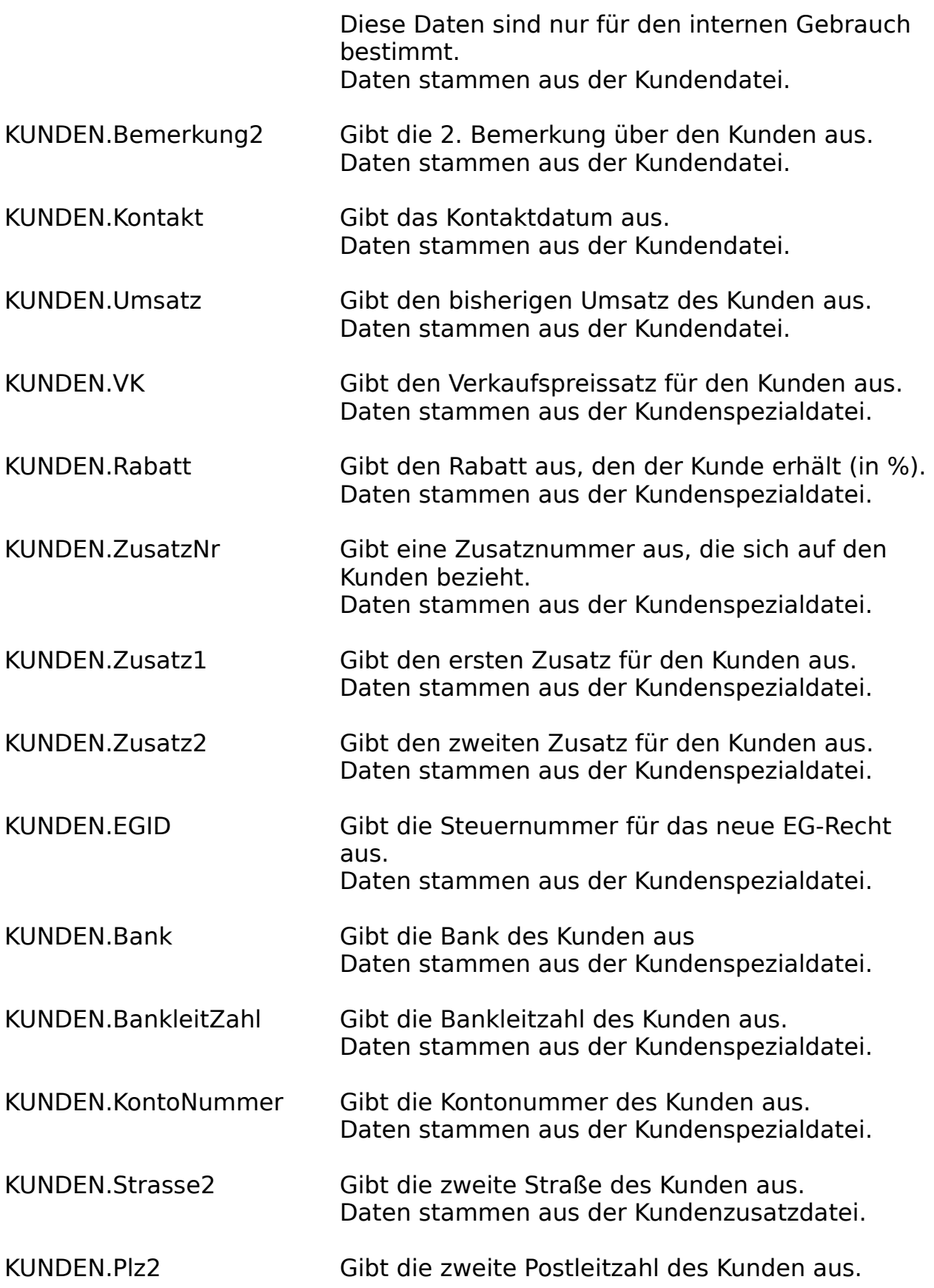

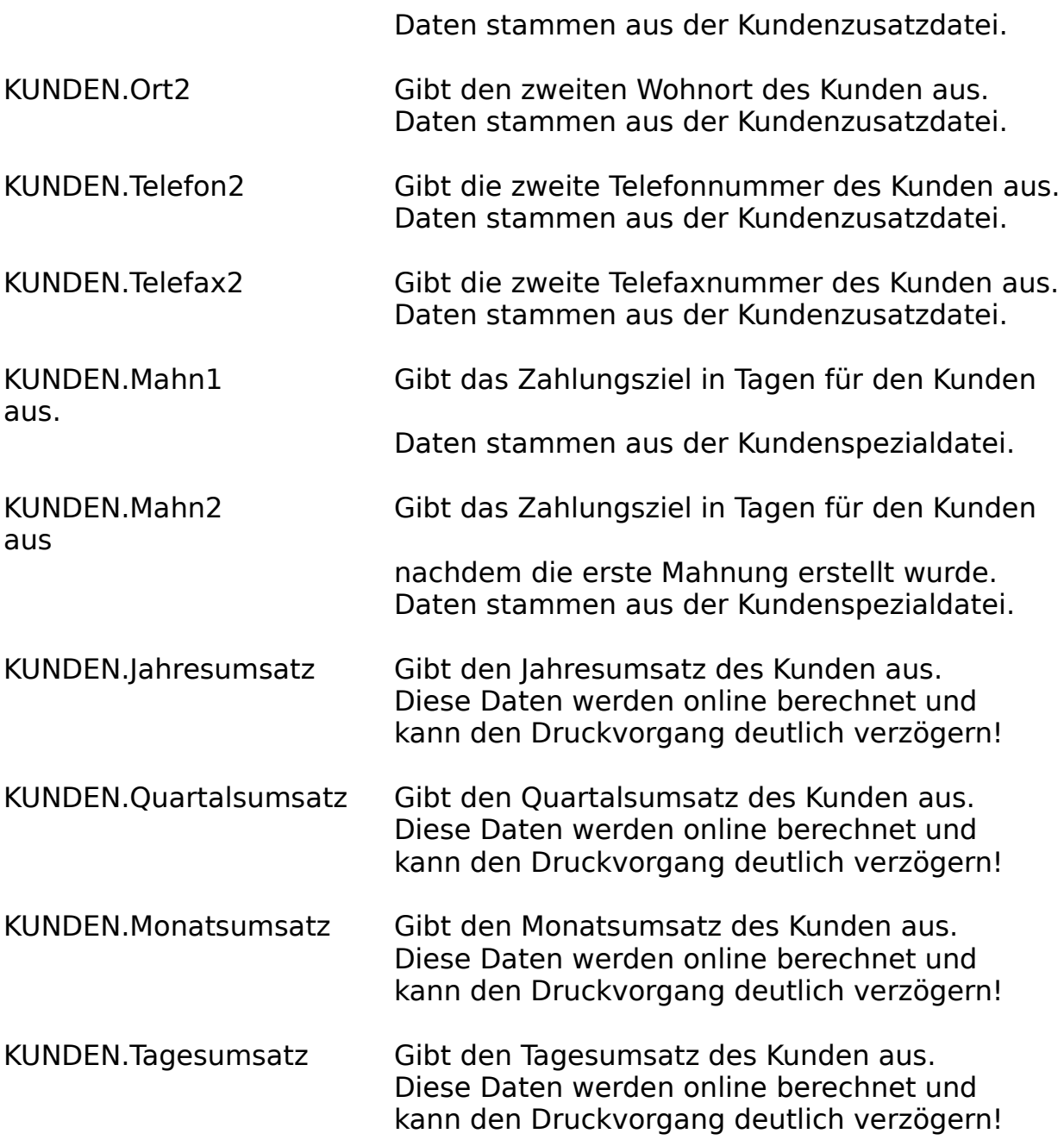

# **Auftragsbefehle**

.

Die Auftragsbefehle geben die Daten aus der Auftragsdatei aus und stammen aus AFS-E/A.

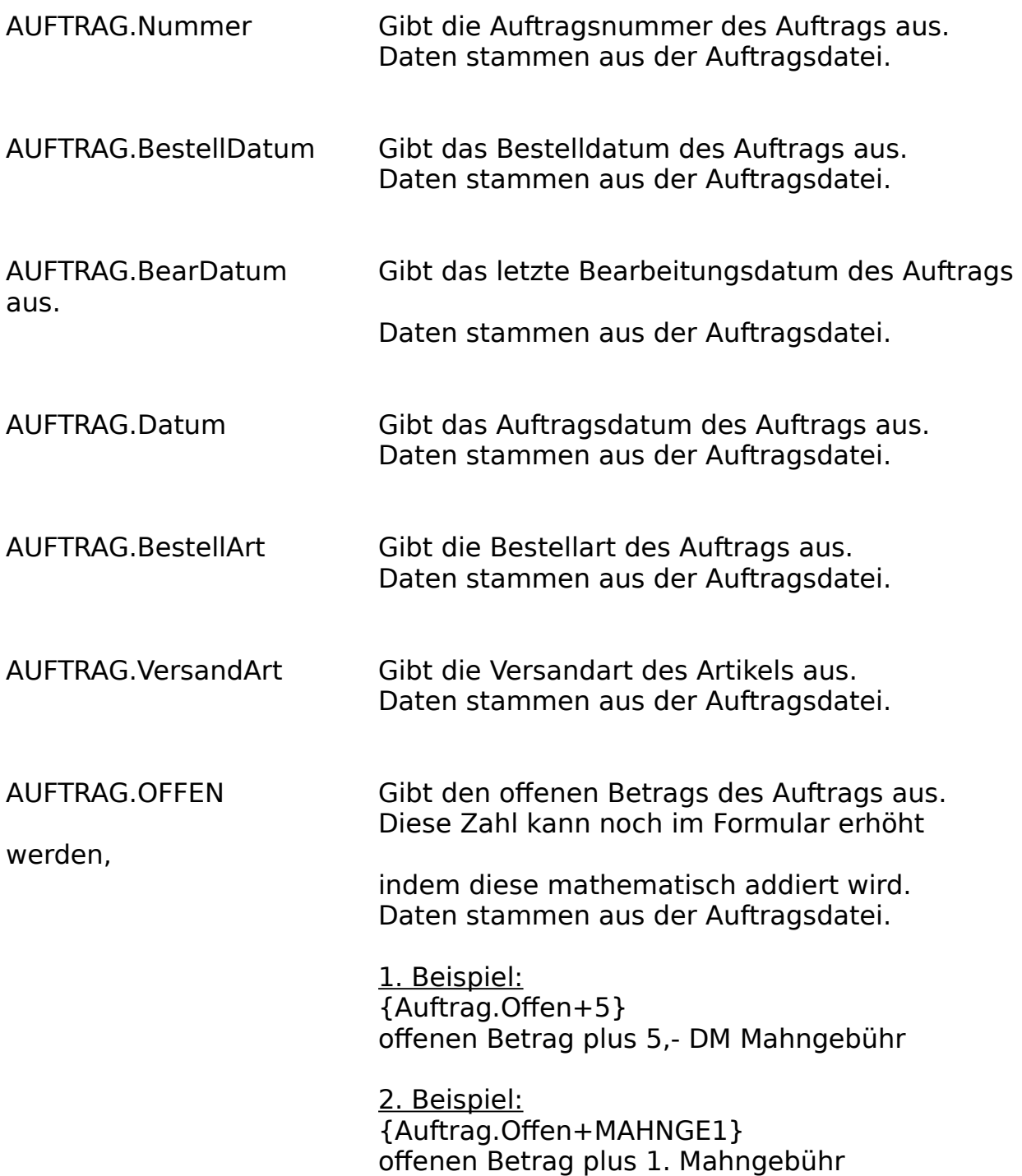

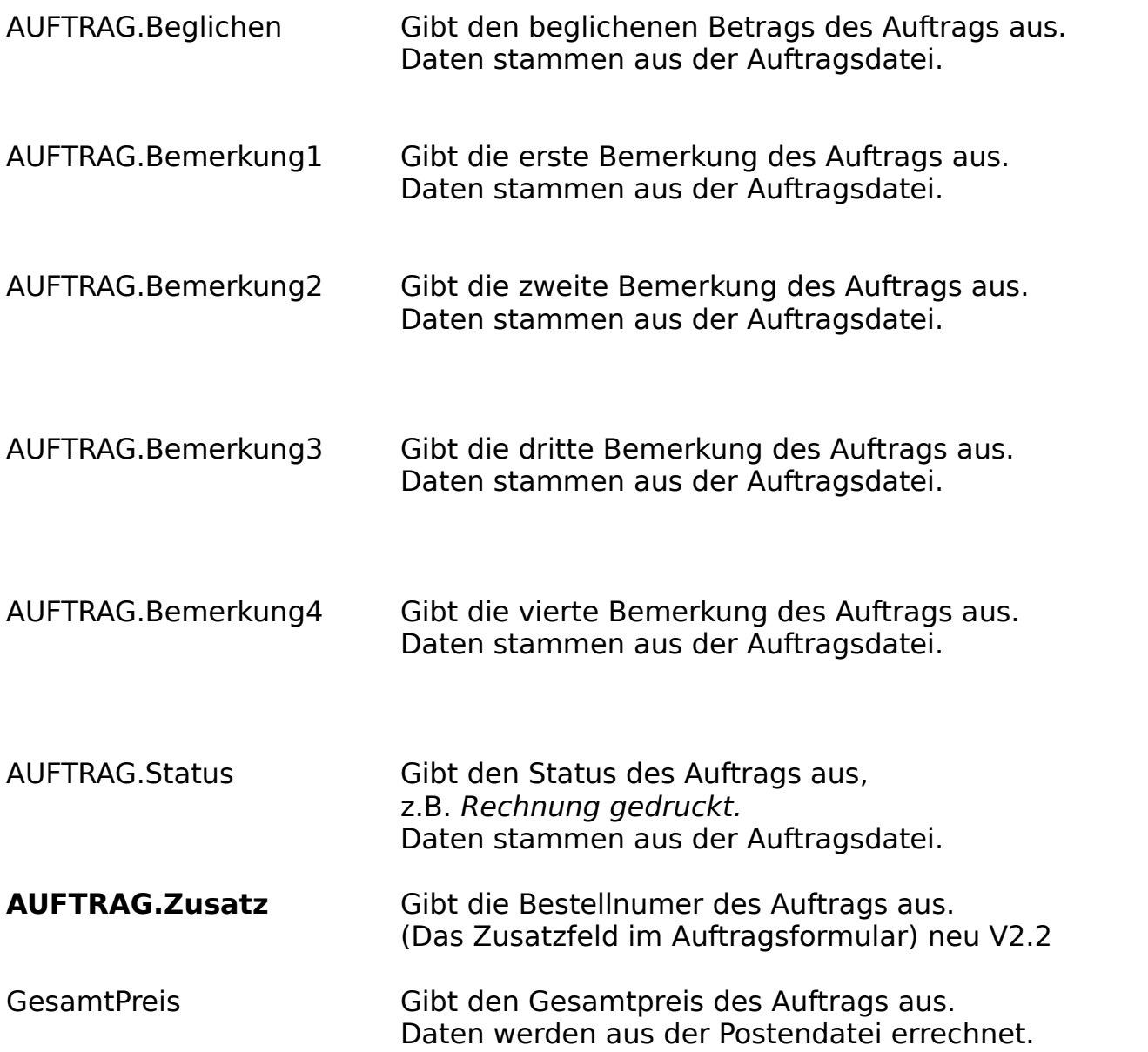
# **Formularsprache Grafikbefehle**

Die Grafikbefehle sind in jedem Formular und in allen Druckerausgaben anwendbar, diese werden in geschweiften Klammern {} angegeben.

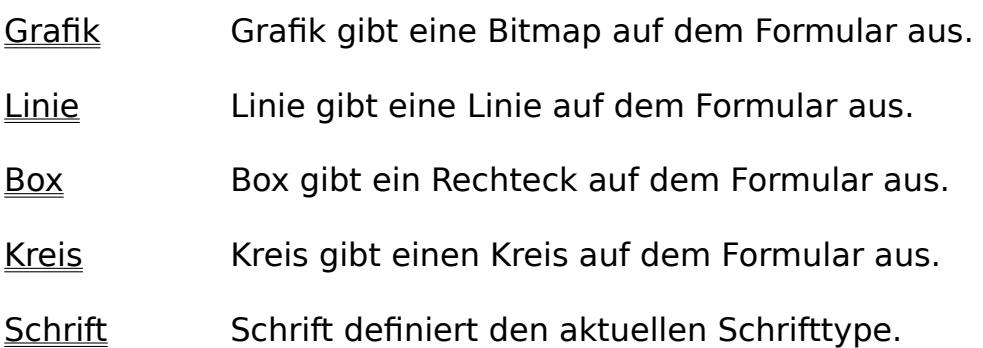

### **Grafikbefehl 'Grafik'**

Grafik gibt eine Bitmap auf dem Formular aus.

**Grafik:**Name\$,x1,y1,x2,y2

Grafik gibt eine Grafik (Windows Bitmap Format [\*.BMP] und PCX-Format [\*.PCX]) aus. Es können pro Formular 10 Grafiken angegeben werden.

- Name\$ gibt den kompletten Namen der Grafik an.
- x1,y1 linke obere Ecke der Grafik in mm.
- x2,y2 rechte untere Ecke der Grafik in mm.

#### **Beispiel:**

{Grafik:E:\NACHNAH.BMP,10,10,20,25}

Zeichnet die Grafik NACHNAH.BMP an der Position 10,10 mm zur Ecke 20,25 mm.

## **Grafikbefehl 'Linie'**

Linie gibt eine Linie auf dem Formular aus.

#### **LINIE:**x1,y1,x2,y2[,Type,Dicke]

Line gibt eine Line auf dem Formular aus.

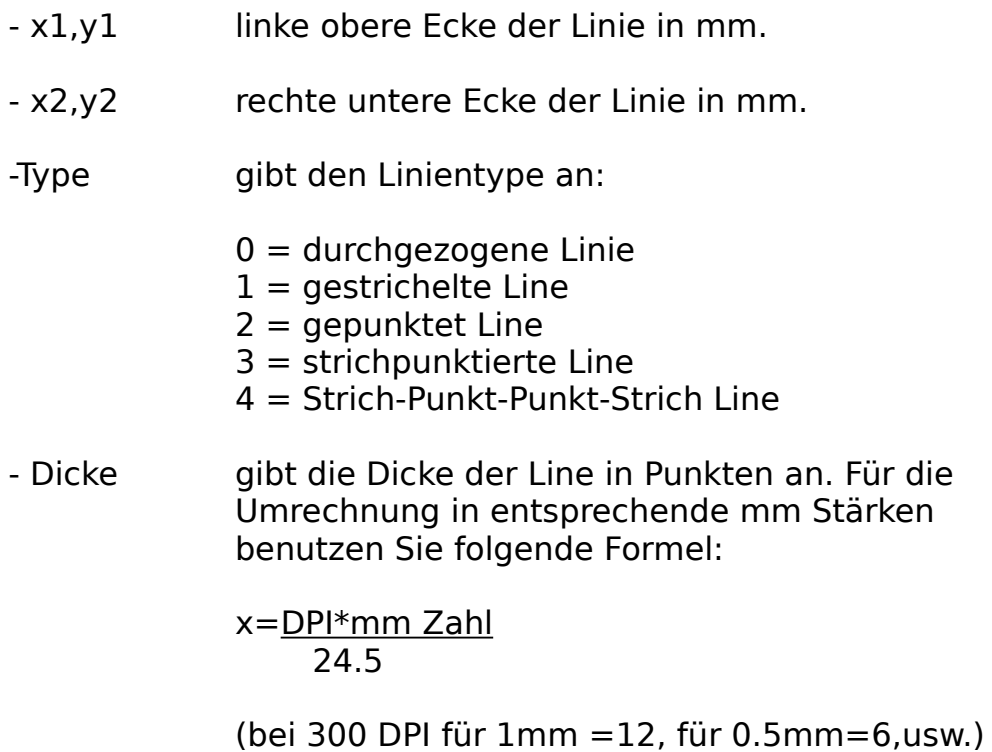

#### **Beispiel:**

{Linie:10,10,20,25}

Zeichnet eine Line von der Ecke 10,10 mm zur Ecke 20,25mm.

### **Grafikbefehl 'Box'**

Box gibt ein Rechteck auf dem Formular aus.

#### **BOX:**x1,y1,x2,y2[,Type,Dicke]

Box gibt ein Recheck auf dem Formular aus.

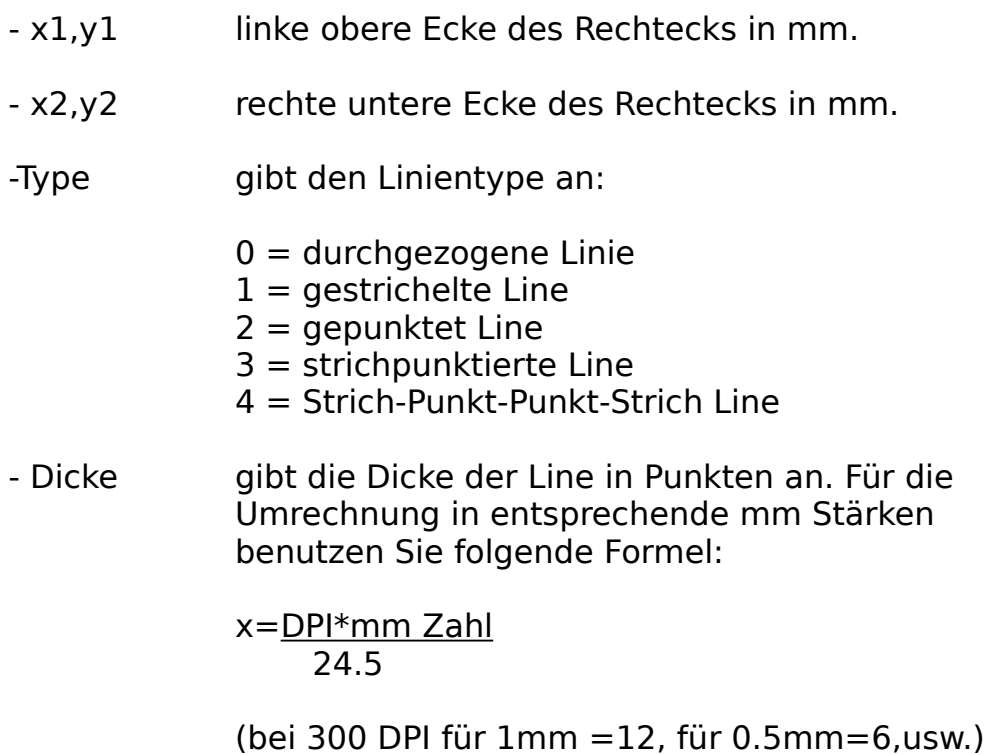

#### **Beispiel:**

{Box:10,10,20,25}

Zeichnet ein Rechteck von der Ecke 10,10 mm zur Ecke

20,25mm.

### **Grafikbefehl 'Kreis'**

Kreis gibt einen Kreis auf dem Formular aus.

**KREIS:**x,y,r1[,r2][,Type,Dicke]

Kreis gibt einen Kreis auf dem Formular aus.

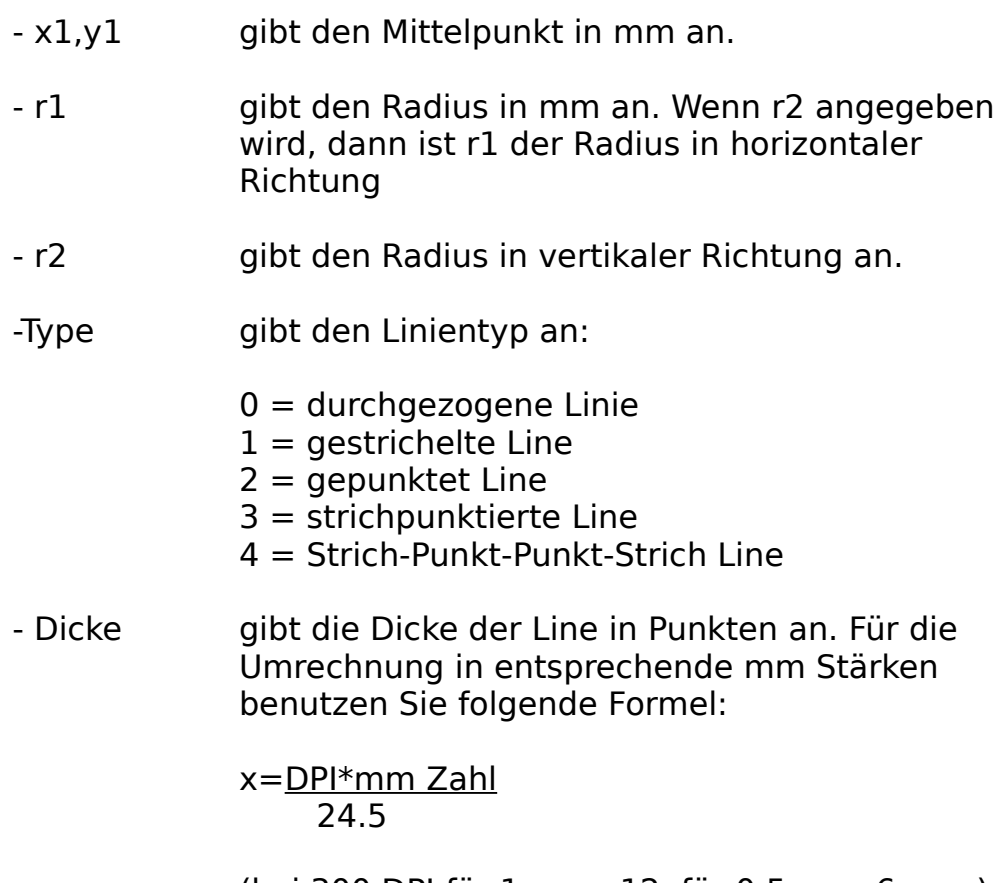

(bei 300 DPI für 1mm =12, für 0.5mm=6,usw.)

#### **1. Beispiel:**

{Kreis:20,20,10}

Zeichnet einen Kreis im Mittelpunkt 20,20 mm mit dem Radius 10 mm

#### **2. Beispiel:**

{Kreis:20,20,10,15}

Zeichnet eine Ellipse im Mittelpunkt 20,20 mm mit den Radien 10 mm und 15 mm

## **Grafikbefehl 'Schrift.'**

Schrift definiert den aktuellen Schrifttype. Der Schrifttype wird durch einige Zusatzangaben definiert:

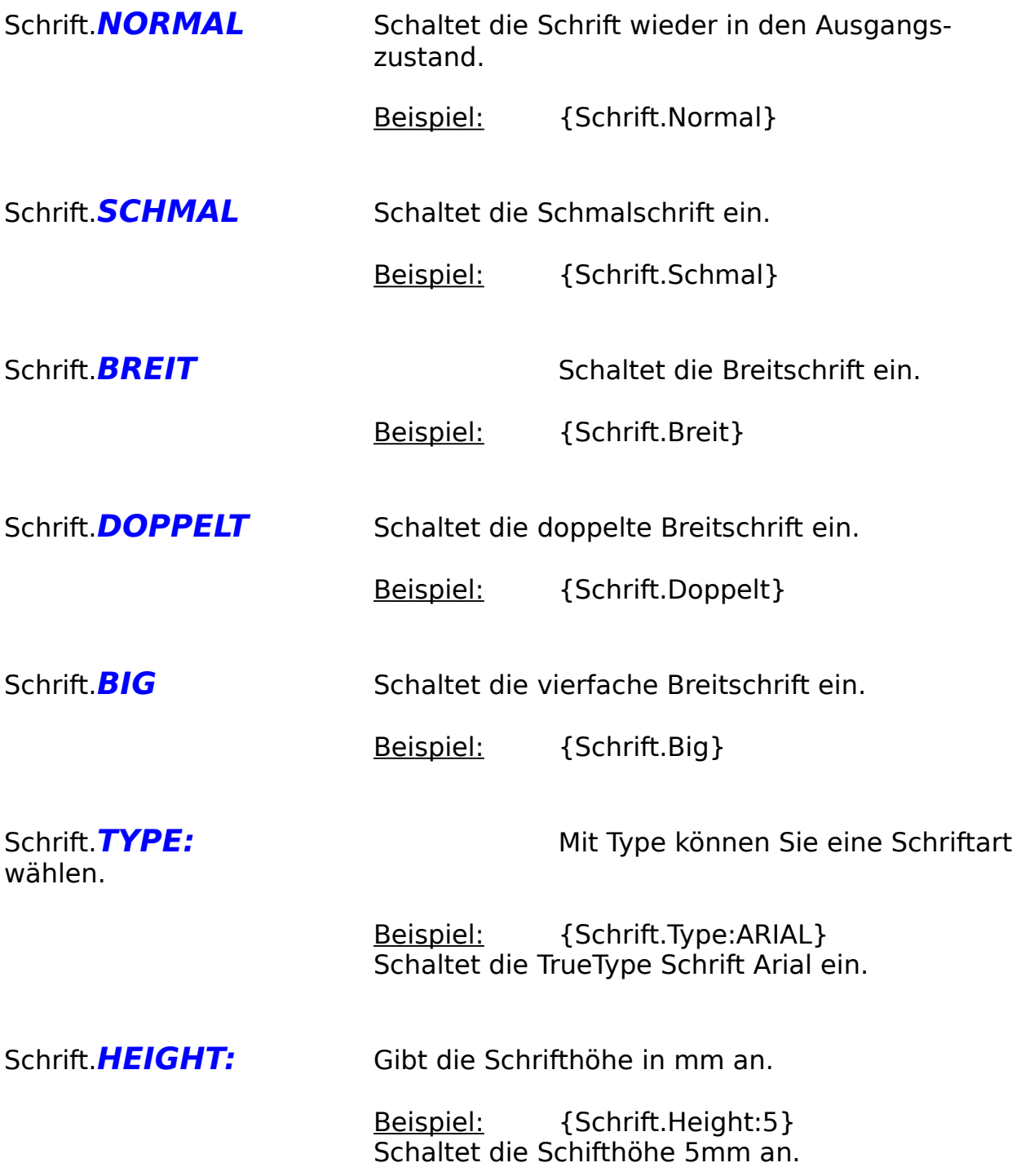

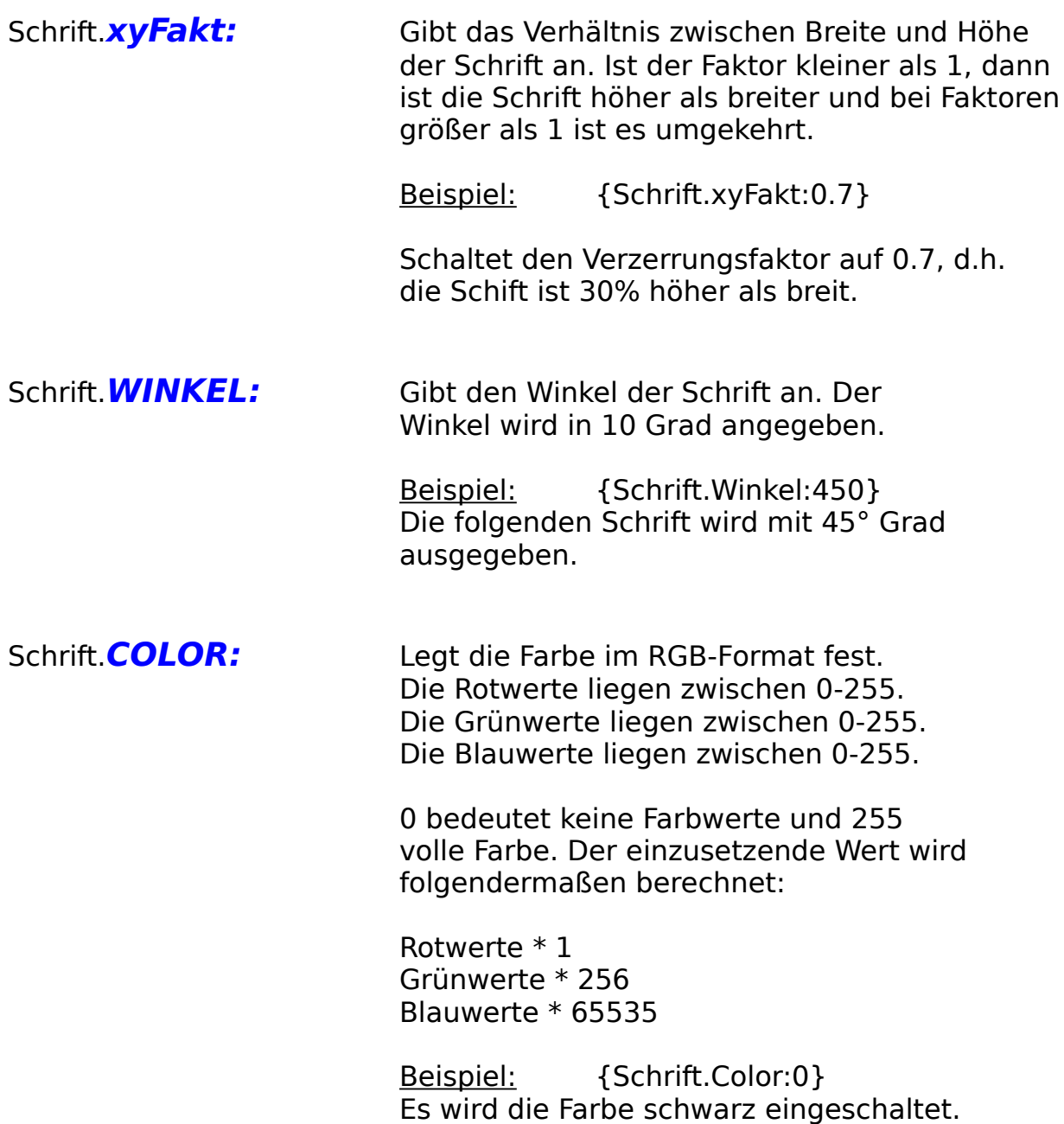

Folgende Definitionen können an die oben genannten Definitionen angehängt oder auch einzeln benutzt werden. Außnahme: Bei Schrifttype darf nichts angehängt werden, dieses Problem kann wie folgt umgangen werden:

z.B. {Schrift.Type:Arial}{Schrift.Unter Kursiv Fett}

              Schaltet die Arial-Schrift ein, die unterstrichen, fett und kursic ist.

              Die Zusatzfunktionen werden abgeschaltet, wenn ein anderer Schrift-               Befehl aufgerufen wird.

              z.B. {Schrift.}

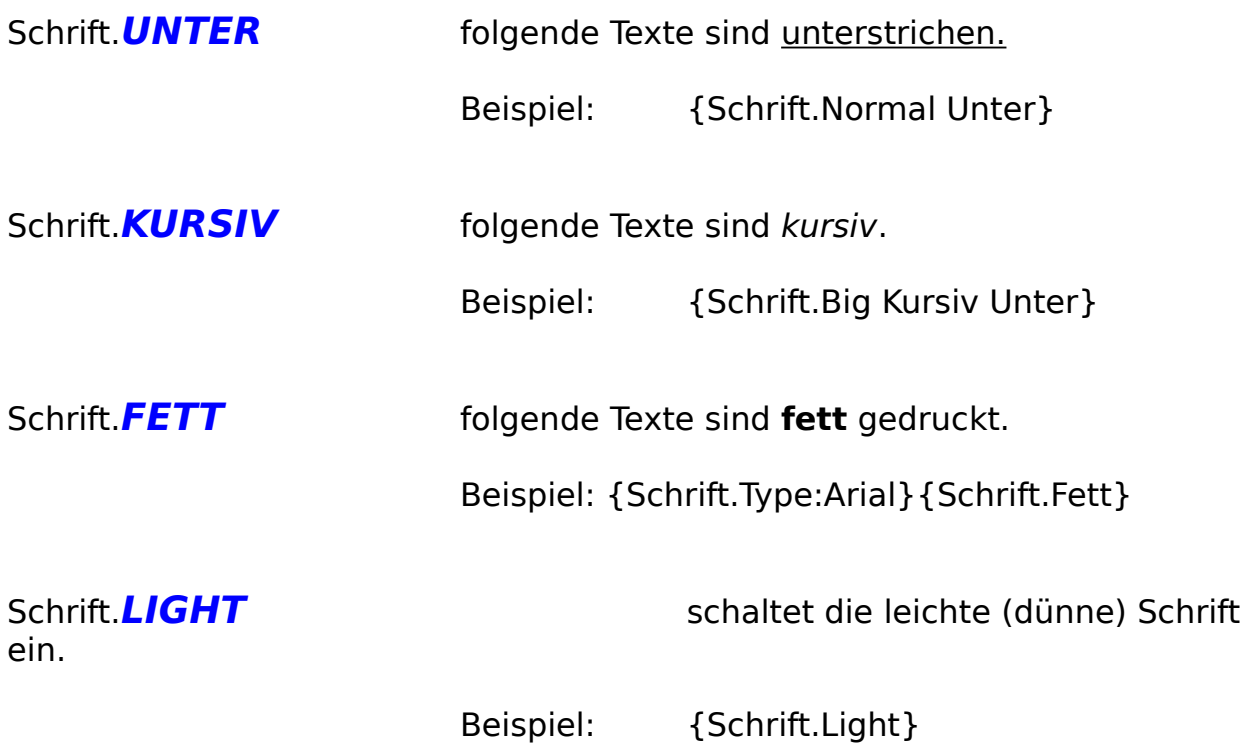

### **Der 'Formulareditor'**

Mit 'Formulareditor' wechseln Sie in den AFS-Formular-Editor. Dieser Editor dient zum Entwurf der Formulare mittels der Formularsprache.

Menüleisten

**Dialogboxen** 

# **Die Menüleisten (Formulareditor)**

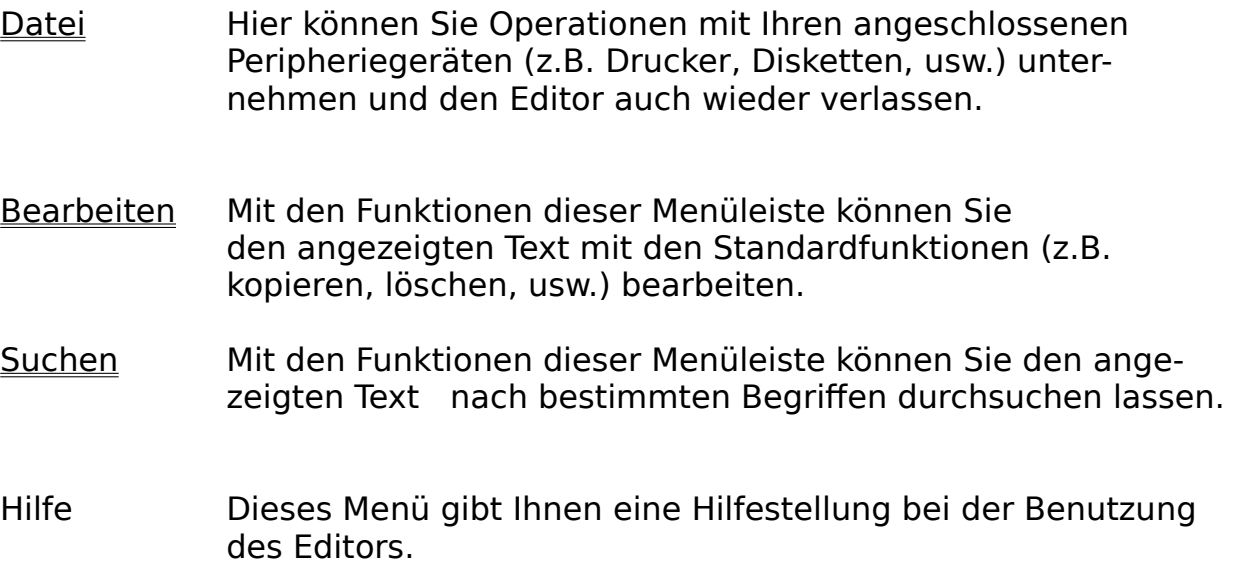

## **Die Dialogboxen**

- Suchen Mit dieser Dialogbox können Sie nach bestimmten Textstellen in Ihrem Text suchen lassen.
- Ersetzen Mit dieser Dialogbox können Sie nach bestimmten Textstellen in Ihrem Text suchen lassen und diese anschließend durch einen definierten Text ersetzen.

## **Dialogbox-Suchen**

Mit dieser Dialogbox können Sie nach bestimmten Textstellen in Ihrem Text suchen lassen.

Geben Sie dazu in der Textspalte '**Suchen nach**' den Text ein, nach dem nun gesucht werden soll.

Ist der Schalter '**Groß-/Kleinschreibung**' eingeschaltet, so wird auch die Groß- und Kleinschreibung bei der Suche mit berücksichtigt.

Mit den Schaltern '**Aufwärts**' und '**Abwärts**' können Sie die Suchrichtung bestimmen.

Die Suche wird mit dem Schalter '**Suchen**' gestartet. Wenn sich der gesuchte Text findet, wird die Schreibmarke an dieser Textstelle positioniert.

### **Dialogbox-Ersetzen**

Mit dieser Dialogbox können Sie nach bestimmten Textstellen in Ihrem Text suchen lassen und diesen anschließend durch einen definierten Text ersetzen.

Geben Sie dazu in der Textzeile '**Suchen nach**' den Text ein, nach dem nun gesucht

werden soll. Der Text, der den zu suchenden ersetzen soll, muß in die Zeile '**Ersetzen durch**' eingegeben werden.

Ist der Schalter '**Groß-/Kleinschreibung**' eingeschaltet, so wird auch die Groß- und

Kleinschreibung bei der Suche mit berücksichtigt.

Mit den Schaltern '**Aufwärts**' und '**Abwärts**' können Sie die Suchrichtung bestimmen.

Die Suche wird mit dem Schalter '**Suchen**' gestartet. Wenn sich der gesuchte Text findet, wird die Schreibmarke an dieser Textstelle positioniert.

Mit dem Schalter '**Ersetzen**' wird der gefundene Text durch den in der '**Ersetzen durch**' ersetzt.

### **Die Menüleiste Datei**

Hier können Sie Operationen mit Ihren angeschlossenen Peripheriegeräten (z.B. Drucker, Plotter, usw.) unternehmen und den Editor auch wieder verlassen.

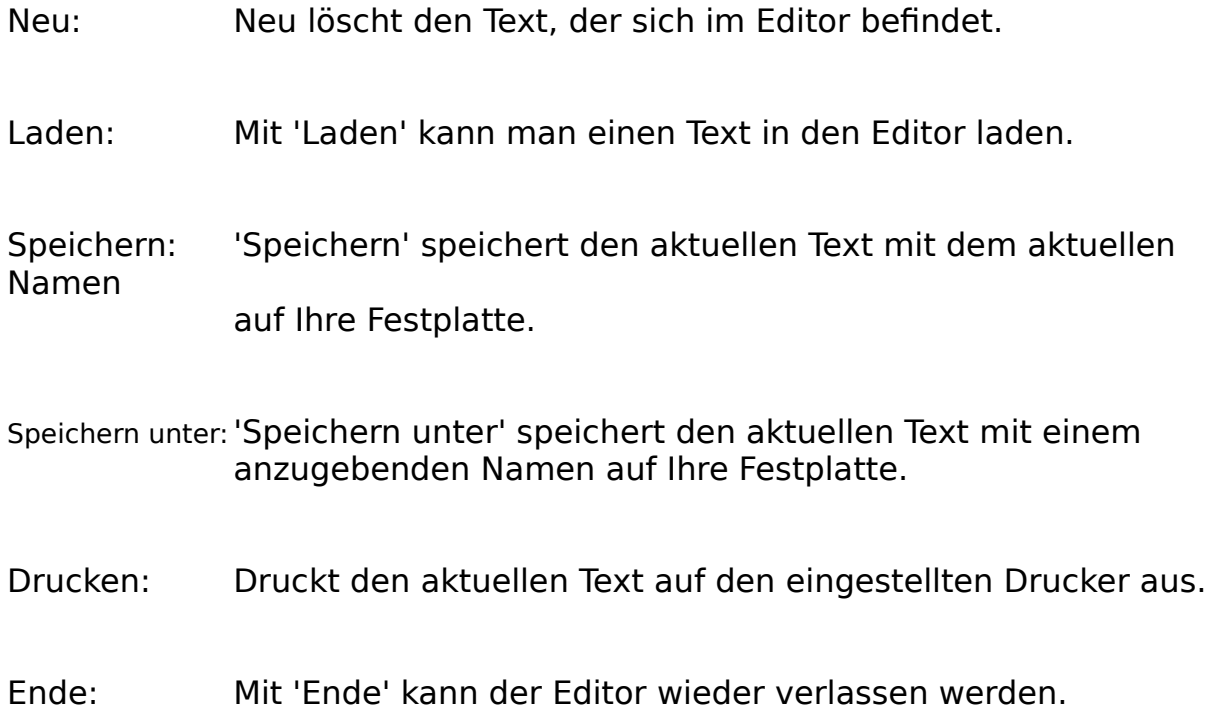

### **Die Menüleiste Bearbeiten**

Mit den Funktionen dieser Menüleiste können Sie den angezeigten Text mit den Standardfunktionen (z.B. kopieren, löschen, usw.) bearbeiten.

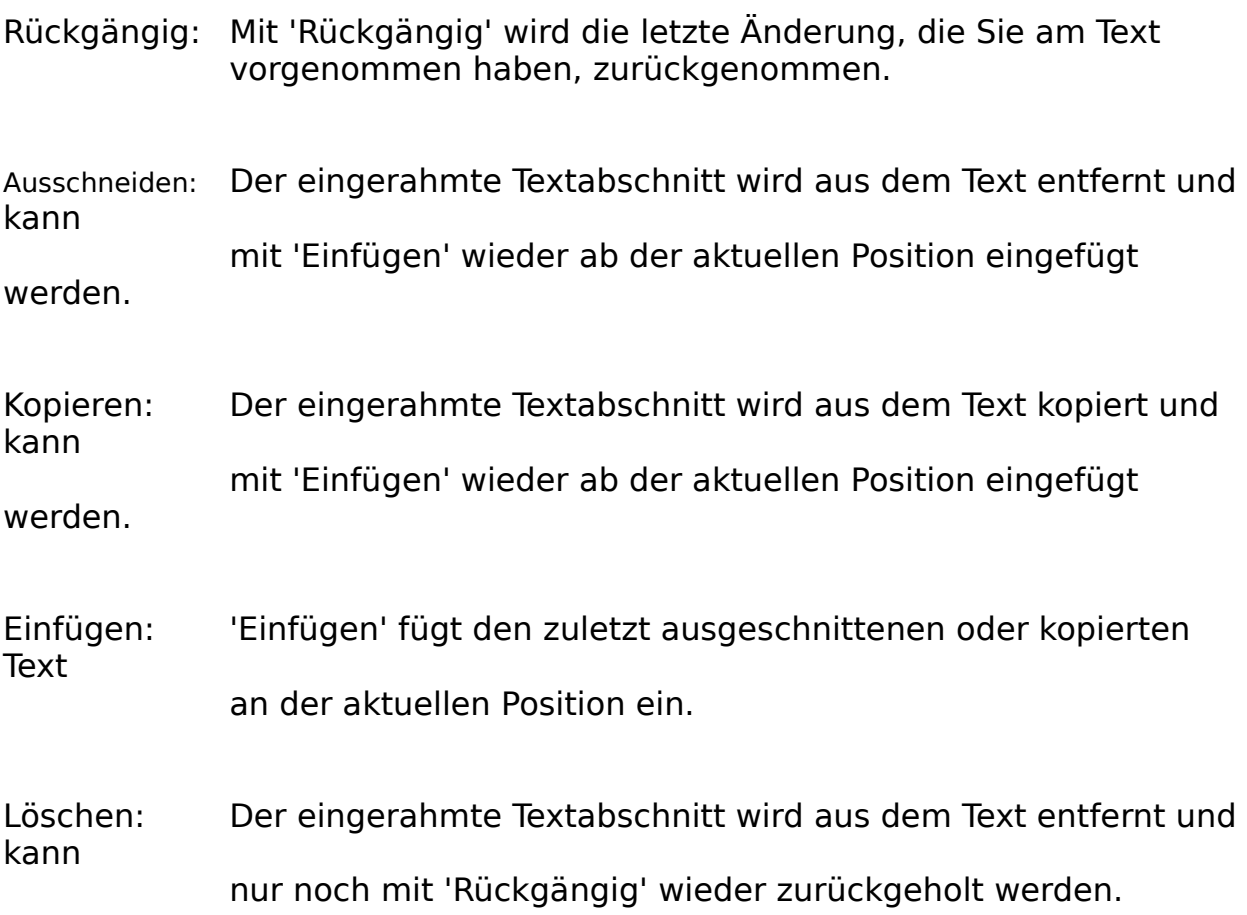

## **Die Menüleiste Suchen**

Mit den Funktionen dieser Menüleiste können Sie den angezeigten Text    nach bestimmten Begriffen durchsuchen oder ersetzen lassen.

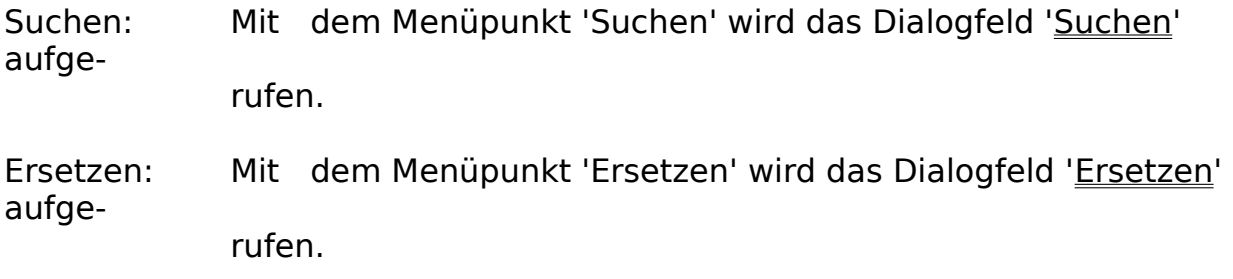

### **Softwareprodukte von AFS-Software**

#### AFS-Faktura V2.x für Windows

Die Fakturierung für Windows, Import/Export (z.B. DBase, usw.), Formulareditor zu gestalten eigener Druckausgaben (z.B. Rechnungen, Mahnungen, usw.). Verwalten Sie Kunden, Lieferanten, Artikel, Lager, Aufträge, usw. AFS-E/A beinhaltet ein automatisches Mahnwesen, automatisches Bestellwesen, grafische Umsatzauswertungen, viele Sonderdruckfunktionen (Umschläge (verschiedene Formate), Überweisungsträger, und vieles mehr ...

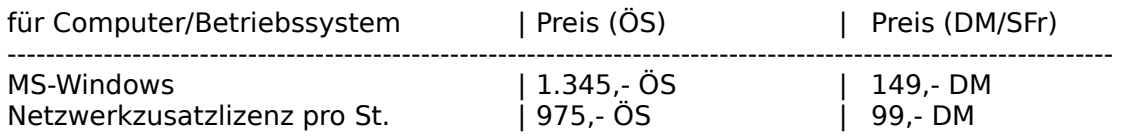

#### AFS-Preismodul für AFS-Faktura

Das Preismodul ermöglicht bei einem großen Artikelstamm eine schnelle Änderung der Preise für den Artikelstamm oder eine bestimmte Gruppe von Artikeln. Die Preis können in Prozenten oder in Festbeträgen (z.B. 5 DM) geändert werden.

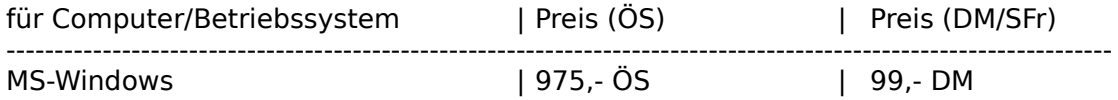

#### AFS-Einnahme/Ausgaben für Windows

AFS-EA ist eine komplette Einnahme-Überschußrechnung, d.h. es ist eine Buchhaltung ohne doppelter Buchführung. Diese Software ist für Gewerbetreibende und kleinere Firmen ausgelegt. Es können die Aufträge und Bestellungen direkt aus AFS-E/A übernommen werden. Selbstverständlich können Sie auch eine Kasse verwalten, freie Einnahmen und Ausgaben verarbeiten. Sie können vorgegebene Kontenrahmen benutzen oder auch eigene Kontenrahmen verwenden. AFS-EA erstellt selbständig die Umsatzsteuervoranmeldungen (incl. Formulardruck), Journale, druckt Überweisungsträger, verwaltet Ihre Lieferanten und unterstützt den durch viele Banken angebotenen Datenträgeraustausch, d.h. die Überweisungen werden auf eine Diskette geschrieben und Sie geben bei Ihrer Bank nur noch die Diskette ab (kostengünstiger).

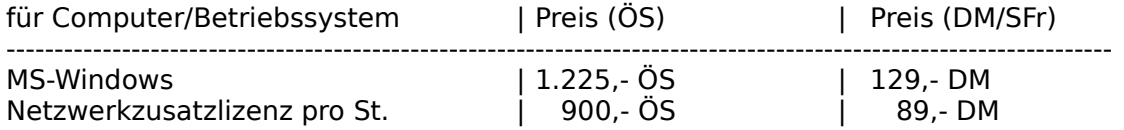

#### AFS-Adresso V2.x für Windows

AFS-Adresso für Windows AFS-Adresso ist eine Hochleistungsadressverwaltung unter Windows mit vielen Profi-Funktionen wie z.B.: Terminplaner, Etikettendruck (auch mehrbahnig) Modemwählfunktion, Umschlagdruck (verschiedene Formate), Import/Export (z.B. Word & AmiPro), Sortierung, Formulareditor zur Erstellung beliebiger Druckerausgaben mit Grafik und True-Type Einbindung. Verwaltet zusätzlich drei Ansprechpartner, Bilder und Sounds zu jeder Adresse.

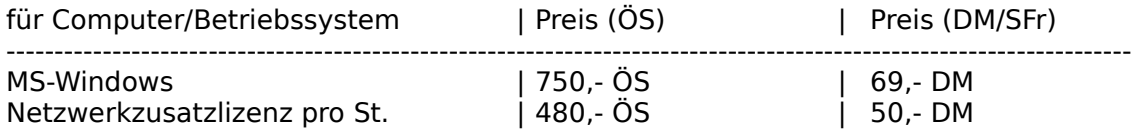

#### AFS (CAD to CNC) Profi-System V1.x

Das AFS (CAD to CNC) Profi-System ist in der Lager, CAD-Zeichnungen in CNC-Programme zu übersetzen. Das Profi-System bietet mehrere Optimierungsmöglichkeiten, einen anpaßbaren Postprozessor (kann an alle CNC-Maschinen angepaßt werden), es können 2D, 2.5 & 3D CNC-Programme erzeugt werden. Als CAD-Importformat wird das DXF-Format benutzt (AutoCad, AutoSketch,...).

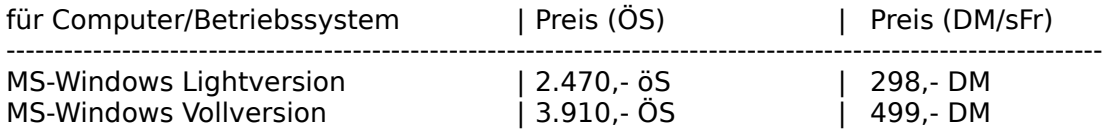

#### AFS (CAD to CNC) V2.x

Wandelt CAD-Zeichnungen in CNC-Programme nach DIN 66025. Es werden HPGL Dateien übersetzt. Programm ist für Heimbetrieb und kleinst Betriebe geeignet, für den professionellen Einsatz empfehlen wir das **Profi-System**.

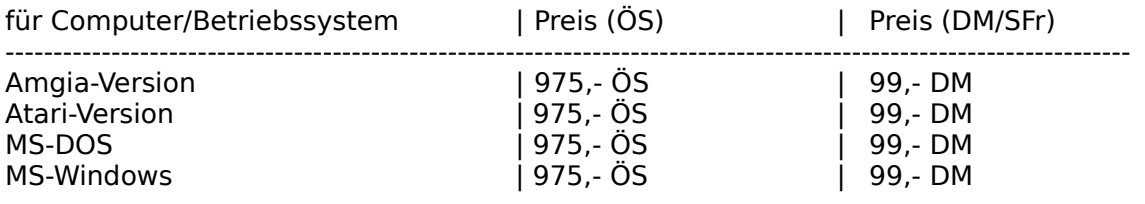

#### Deluxe CNC Animate Drehen V2.4

Leistungsstarker CNC-Drehsimulator nach DIN 66025. Er enthält den kompletten Befehlsumfang nach DIN 66025, alle gängigen Zyklen und M-Funktionen. Desweiteren sind alle CNC-Editoren zur Programmeingabe und zur Einstellung der technologischen Werte enthalten. Die Simulation erfolgt grafisch mit verschieden Optionen: Testlauf (Vektorgrafik), Simulation (man sieht das Werkzeug im Werkstück verfahren), Echtzeit\*) (Simulation in der echten Fertigungszeit mit Zeitangabe). Nach erfolgreicher Simulation ist eine direkte Übergabe\*) an eine CNC-Maschine über die serielle Schnittstelle oder über ein ASCII-Format möglich\*).

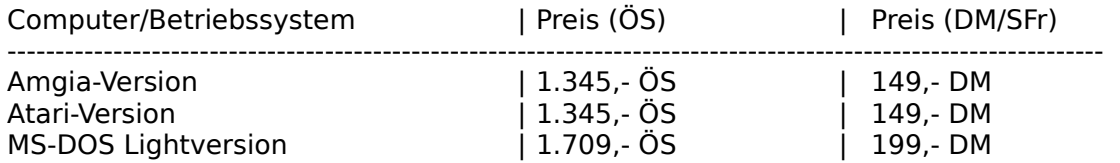

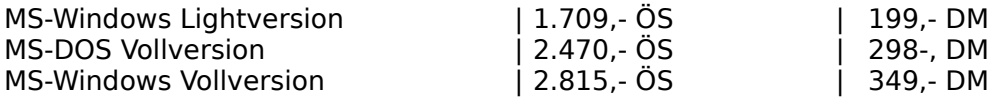

#### Deluxe CNC Animate Fräsen V2.4

Leistungsstarker CNC-Frässimulator nach DIN 66025. Er enthält den kompletten Befehlsumfang nach DIN 66025, alle gängigen Zyklen und M-Funktionen. Desweiteren sind alle CNC-Editoren zur Programmeingabe und zur Einstellung der technologischen Werte enthalten. Die Simulation erfolgt grafisch mit verschieden Optionen: Testlauf (Vektorgrafik), Simulation (man sieht das Werkzeug im Werkstück verfahren), Echtzeit\*) (Simulation in der echten Fertigungszeit mit Zeitangabe). Nach erfolgreicher Simulation ist eine direkte Übergabe\*) an eine CNC-Maschine über die serielle Schnittstelle oder über ein ASCII-Format möglich\*).

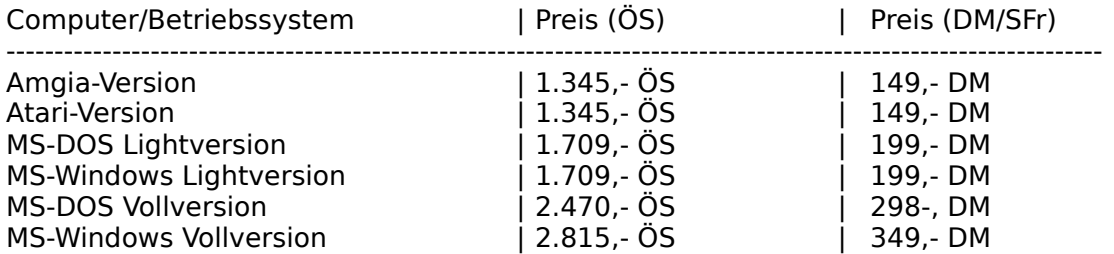

#### AFS - CNC - PAL - Drehen V1.x

Leistungsstarker CNC-Drehsimulator nach der neusten IHK-Palprüfungsordnung für Azubis. Er enthält den kompletten Befehlsumfang nach DIN 66025 und alle PAL - Zyklen. Desweiteren sind alle CNC-Editoren zur Programmeingabe und zur Einstellung der technologischen Werte enthalten. Die Simulation erfolgt grafisch mit verschieden Optionen: Testlauf (Vektorgrafik) und Simulation (man sieht das Werkzeug im Werkstück verfahren). Ideal zur Prüfungsvorbereitung.

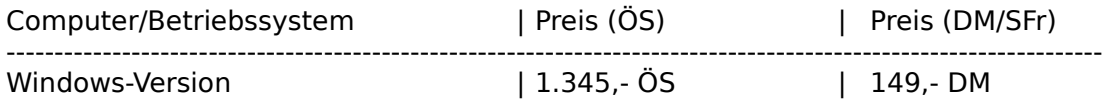

#### AFS - CNC - PAL - Fräsen V1.x

Leistungsstarker CNC-Frässimulator nach der neusten IHK-Palprüfungsordnung für Azubis. Er enthält den kompletten Befehlsumfang nach DIN 66025 und alle PAL - Zyklen. Desweiteren sind alle CNC-Editoren zur Programmeingabe und zur Einstellung der technologischen Werte enthalten. Die Simulation erfolgt grafisch mit verschieden Optionen: Testlauf (Vektorgrafik) und Simulation (man sieht das Werkzeug im Werkstück verfahren). Ideal zur Prüfunsvorbereitung.

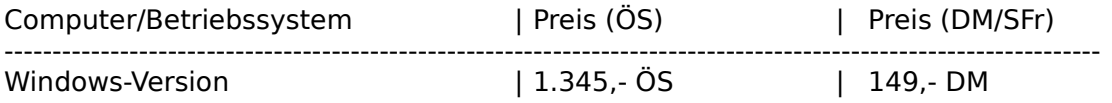

#### AFS (HPGL-Drucker) Konverter

Druckt CAD-Zeichnungen auf allen Druckern (auch Nadel, Tinte und Laser) in verschiedenen Stickstärken und Farben (bei Farbdruckern). Es wird ein Plotter auf Ihrem Drucker simuliert und funktioniert mit jedem CAD-System. Es kann in beliebigen Maßstäben ausgedruckt werden und in höchster Qualität.

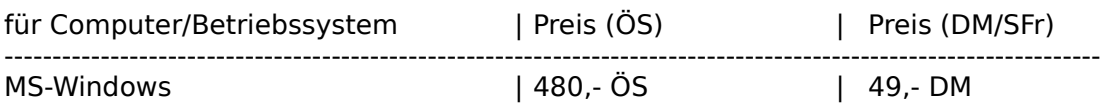

#### AFS-SPS V1.x

AFS-SPS ist ein kompletter SPS-Simulator der Hochleistungsklasse. Er beinhaltet mehre Simulationsarten für Ihre SPS-Programme, einen Programmeditor, einen kompletten SPS-Kurs, usw.

Er ist hochkompatibel zu AEG und Siemens Steuerungen.

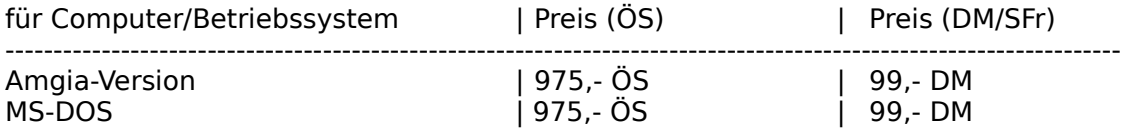

#### AFS-OEM-Editor V1.x

auch unter Windows DOS-Dateien mit allen Deutschen-Umlauten Edieren. Dies ist ein Editor wie der Notizblock im Windowszubehör, mit Ihm können Sie aber DOS-Texte edieren, d.h. wenn Sie sich den Text unter DOS anschauen bzw. verwenden möchten bleiben die deutschen Umlaute erhalten.

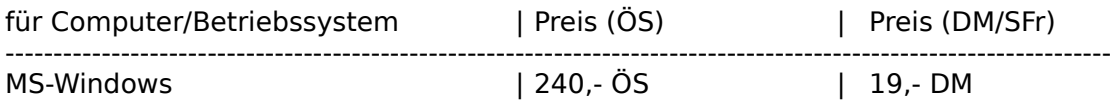

#### DOS-Windows Textkonverter für Windows

Der Konverter wandelt alle DOS-Texte in Windows-Texte und umgekehrt. Haben Sie das Problem, bei alten Texten, die Sie unter DOS erstellt haben sind unter Windows die deutschen Umlaute verschwunden oder bei Texten, die mit einem Windowseditor erstellt wurden sind unter DOS die Texte verschwunden?

Dieses Problem löst nun der Konverter, er wandelt die Umlaute auf Wunsch nach Windows oder nach DOS um. Dies funktioniert bei allen Textarten!

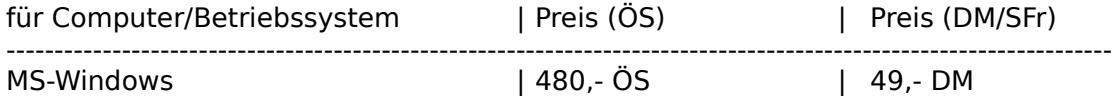

Erfragen Sie unsere Paketpreise!

Für alle Programme existiert ein Updateservice, Preise jeweils erfragen. Für jedes Programm gibt es eine Test- oder Sharewareversion, dies können Sie für jeweils 6,- DM + Versand von uns beziehen.

Technische und preisliche Änderungen vorbehalten!

**Achtung: Preise sind vom November 1994. Bei Bestellungen bitte neu Preise erfragen!**

### **Bezugsadressen:**

### Deutschland, EG, usw,

# AFS-Software

Roßbachstr. 17 D-36272 Niederaula

Tel. 0 66 25 / 56 58 Fax. 0 66 25 / 57 30  $(Germany ++49)$ 

**Österreich** 

# PC-Gourmet

Schmid & Witschel OEG Rögergasse 34/2-3

A-1090 Wien

Tel. 0222 / 310 78 - 01 Fax. 0222 / 310 78 - 02  $(Austria + +43)$ 

**Schweiz** 

ZAC-Soft

### Th. Kuhn

Postfach 150 CH - 8903 Birmensdorf

Tel. 01 / 737 07 94 Fax. 01 / 737 32 01 (Switzerland ++41)

Achtung:Bei Bestellung unbedingt Computertype, Konfiguration und gewünschtes Diskettenformat angeben!!!